# ユーザーズマニュアル

# **BEATSTEP PRO Controller & Sequencer**

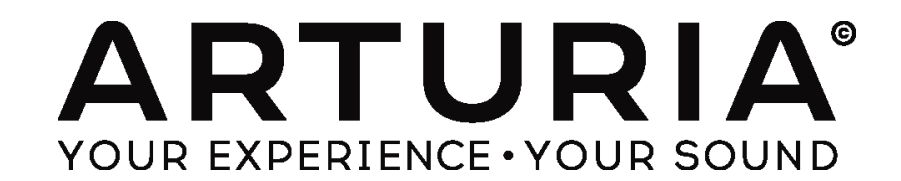

## プログラミング:

Yannick Bellance Robert Bocquier Olivier Delhomme Mark Xiaomai

## インダストリアライゼーション:

Nicolas Dubois

#### マニュアル:

Randy Lee Sebastien Rochard

## デザイン:

Glen Darcey Morgan Perrier Daniel Vester

© ARTURIA SA – 2015 – All rights reserved. 30 Chemin du Vieux Chêne 38240 Meylan FRANCE http://www.arturia.com

本マニュアルに記載されている情報は、予告なく変更されることがあり、 Arturia が責任を負うものではありません。本マニュアルに記載されて いるソフトウェアは、ライセンス契約、または機密保持契約の元に提供されています。ソフトウェア・ライセンス許諾は、合法的な使用での期間と 条件を明記しています。本マニュアルの内容の一部は、Arturia S.A.の書面による許諾無しにいかなる形式、でも購入者の個人使用以外で複 製することはできません。本マニュアルで引用されたその他すべての製品、ロゴ、会社名は各社の登録商標です。 *July 31st 2015 edition*

## Arturia BeatStep Proをお買い上げいただきまして誠にありがとうございます!

このマニュアルは、Arturia のフル機能のパッド/ノブ・コントローラー、デュアルアナログ・スタイルのステップ・シー ケンサー、ドラム・プログラマーでライブパフォーマンス・デバイス BeatStep Pro の機能と操作について説明して います。

本パッケージには以下が含まれています。:

- BeatStep Pro コントローラー:1 台(底部にアンロックコードが記載されています。ご購入頂いたBeatStep Pro を登録する際に必要になります).
- USB ケーブル:1本
- MIDI アダプター・ケーブル:2本(1/8" TRS ジャック ー5-ピンDIN:グレー)
- DIN アダプター・ケーブル:1本(1/8" TRS ジャック ー5-ピンDIN:ブラック)
- BeatStep Pro のクイックスタートガイド:2冊.

#### 購入後、できるだけ早くBeatStep Pro の登録を完了してください!

ユニットのボトムパネルにシリアルナンバーとアンロック・コードが記載されたステッカーがあります。これ らは、オンライン・レジストレーション時に必要とされます。不慮の事態を考慮して、これらのナンバーを他 の場所に記憶したり、写真を撮って置おくことをお勧めします。

BeatStep Pro をレジストレーションすると以下の利点があります。:

- BeatStep Pro マニュアル、MIDIコントロールセンター・ソフトウェアのダウンロードが可能になりま す。
- BeatStep Pro の所有者に認定され、将来的な特典のオファーを受け取ることができます。

## 使用上のご注意

#### 仕様変更について:

本マニュアルに含まれる情報は、印刷した時点で正しいと思われるものです。しかし、Arturia は仕様更新に伴う内 容の変更、修正等を事前の告知なく行う場合があります。

#### 重要:

感電、破損、火事あるいは他の危険からの大怪我や死に至る可能性を回避するために下にリストアップされてい る基礎的な注意事項に常に従ってください。

本機は、ヘッドフォンとスピーカーの両方、またはどちらか一方を使用して、聴覚障害を起こすほどの大音量に設 定出来る場合があります。そのような大音量や不快に感じるほどの音量で長時間本機を操作、演奏しないでくださ い。

難聴、もしくは耳鳴りなどを自覚した場合には、直ちに専門家の診断を受けてください。

#### 注意:

知識の不足による、誤った操作から発生する問題に対してのサポートは、保証の対象外となり、料金が発生します。 まずこのマニュアルを熟読し、販売店とご相談の上、サポートを要求することをお勧めします。

#### 注意事項としては以下を含みますが、これらに限定されるものではありません。:

- 1. 取扱説明書を良く読んで、理解してください。
- 2. 楽器本体に表示されている指示に従ってください。
- 3. 楽器や周辺機器を清掃する場合は、まず電源やUSB等全てのケーブルを外してください。また、清掃の際 は、乾いた柔らかい布を使用してください。ガソリン、アルコール、アセトン、テレピン油その他有機溶剤は 使用しないでください。液体クリーナー、スプレー洗剤、濡れ布巾なども使用しないでください。
- 4. 楽器を浴室やキッチン、プールなど水気の多い湿った場所で使用しないでください。
- 5. 楽器を落下の危険性がある、不安定な場所に置かないでください。
- 6. 楽器の凹みを埋めたり、穴や隙間を塞がないで下さい。これらは、加熱から本体を守るための空気の循 環用のものです。また、楽器を発熱体の近くや、風通しの悪い場所に置かないで下さい。
- 7. 楽器の筐体を開けたり、異物を挿入したりしないで下さい。火災や感電の原因になります。
- 8. いかなる液体も楽器に吹き付けないで下さい。
- 9. 修理の際は正規サービスセンターに持ち込んで下さい。自身で蓋を開けたりカバーを開けると、保証の対 象外となります。不正な調整は、故障や事故の原因になります。
- 10. 雷発生時には、楽器を使用しないで下さい。距離が離れていても感電の恐れがあります。
- 11. 楽器を直射日光に当てないでください。
- 12. ガス漏れが発生している場所付近で楽器を使用しないで下さい。
- 13. Arturiaは本製品の不適当な使用方法に起因する故障、破損、データ損失にも責任を持ちません。

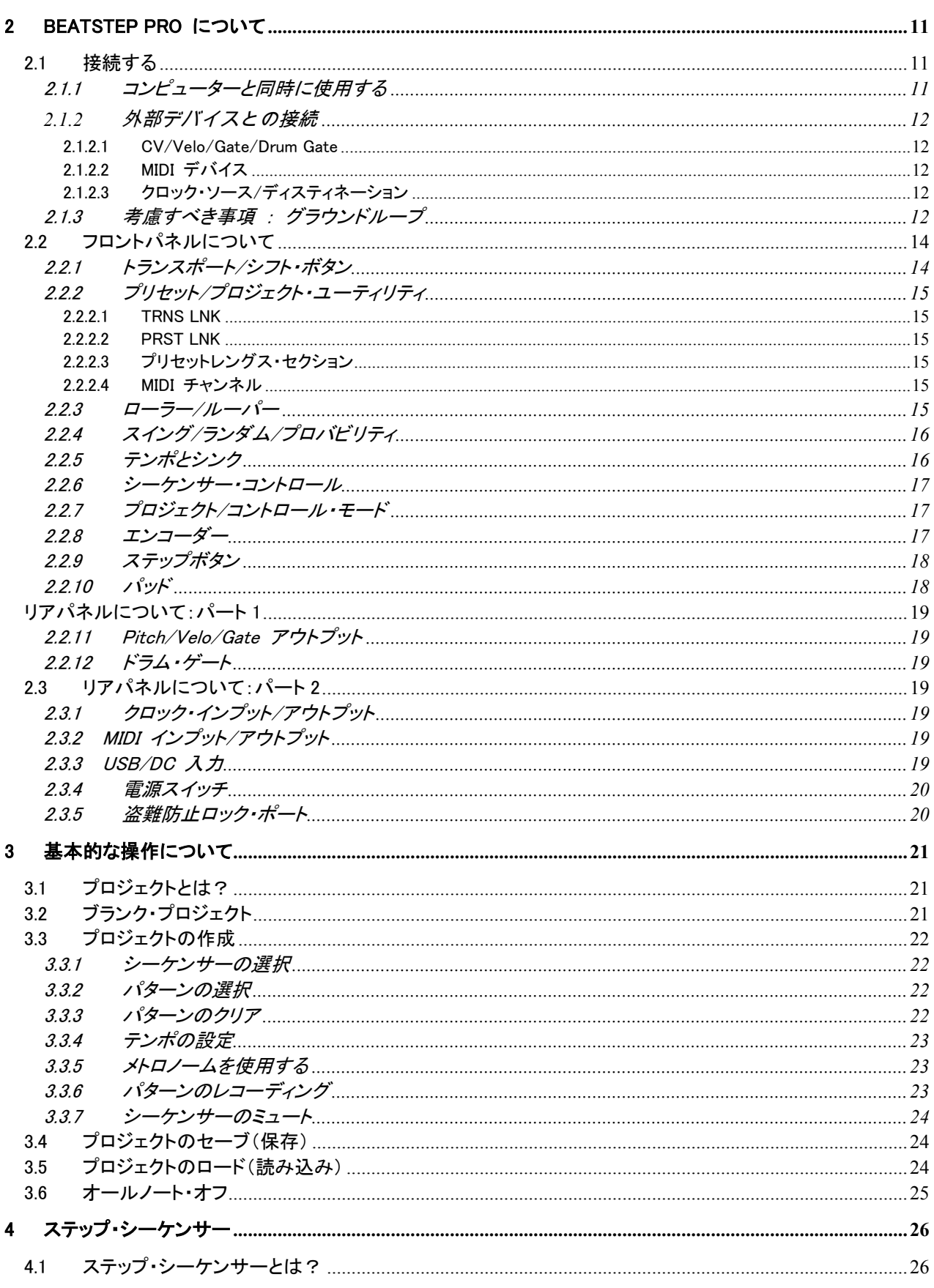

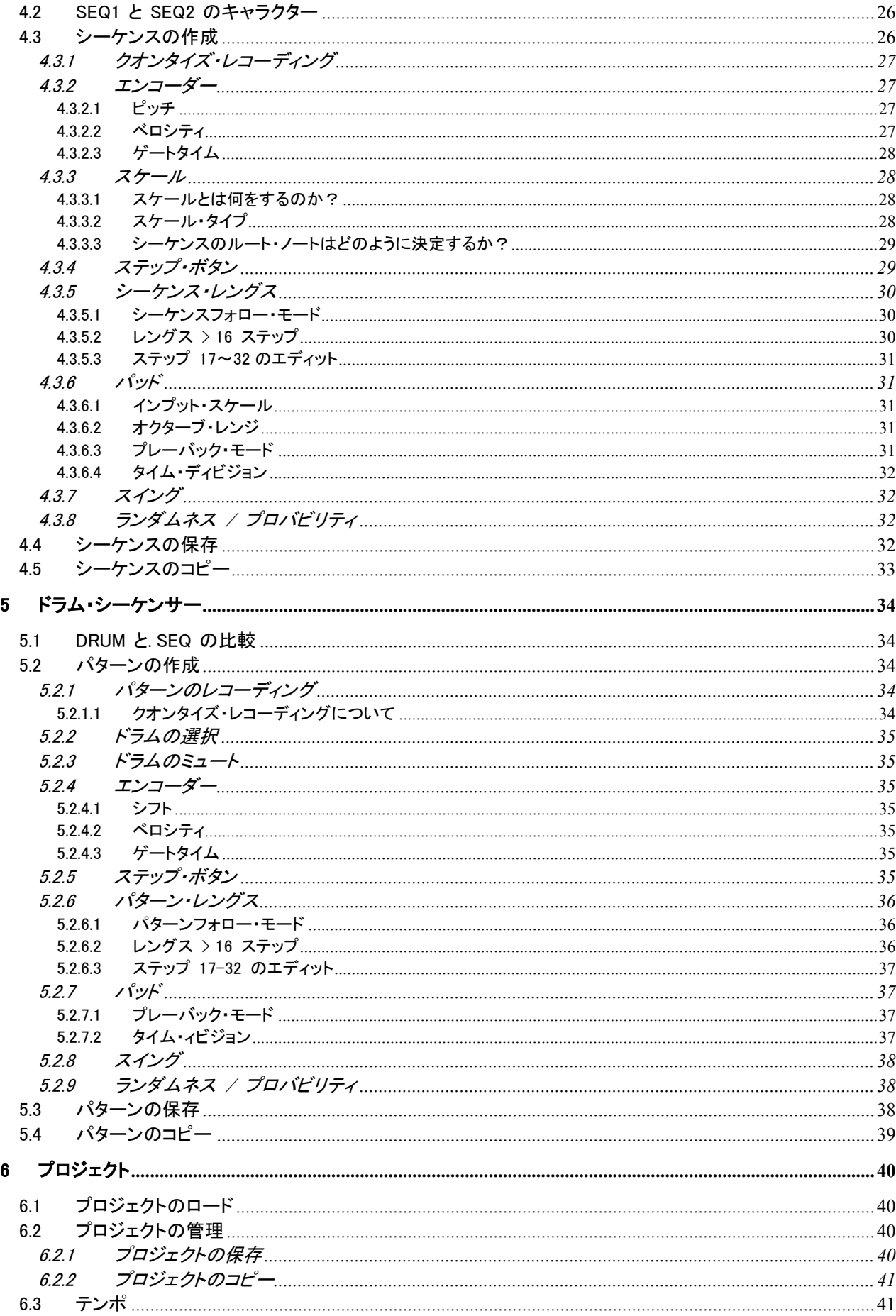

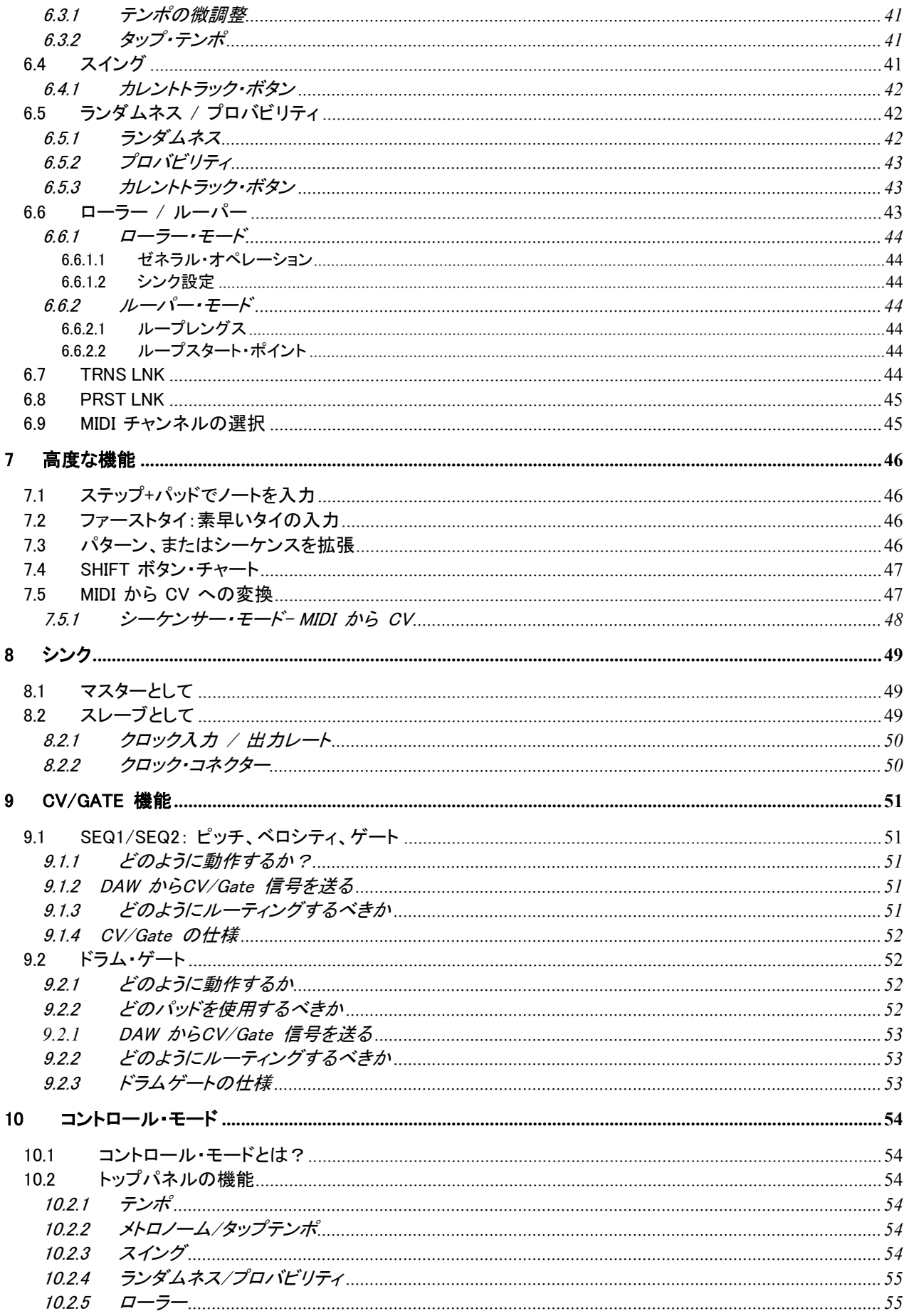

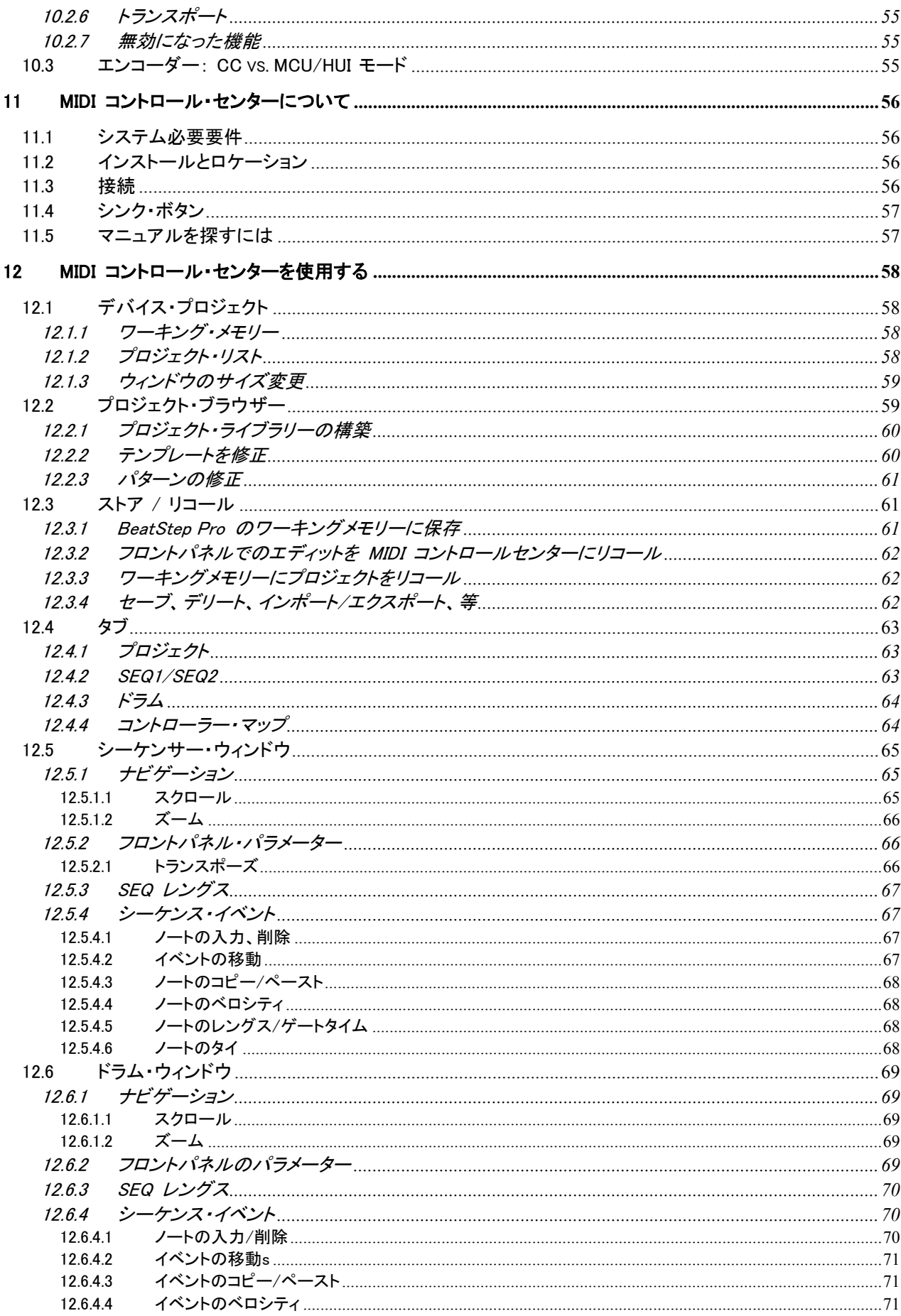

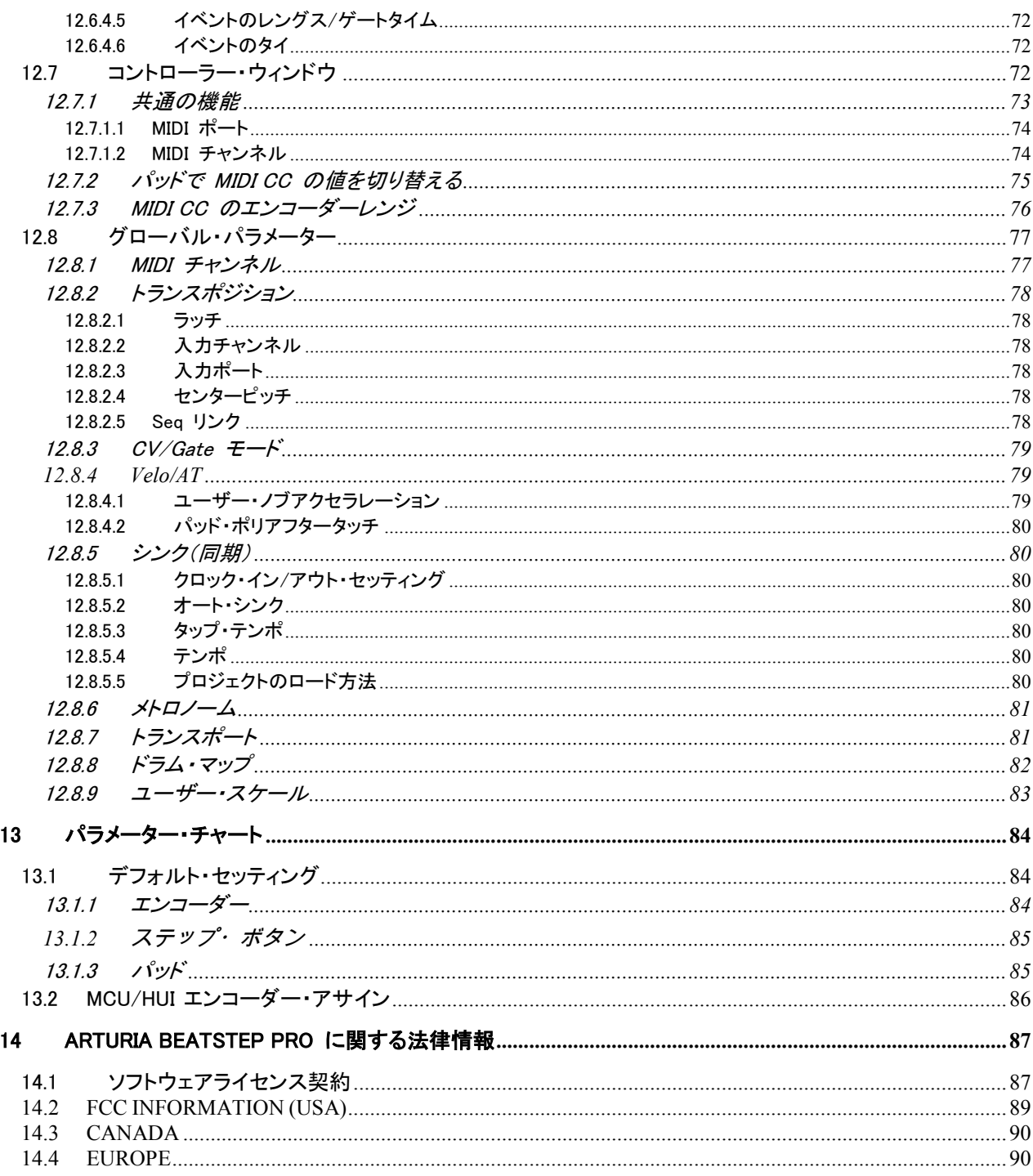

## 1はじめに

<span id="page-9-0"></span>Arturia BeatStep Pro をお買い上げいただきましてありがとうございます。この革新的なデバイスは、多くの音楽的 なテクノロジーを搭載しています。:アサイナブル・MIDI コントローラー、2 基のアナログスタイルのステップ・シーケ ンサー、ドラム・プログラマーとライブパフォーマンス・ツールがこのコンパクトなパッケージに組み込まれています。 様々な可能性を広げるセットアップ・オプションの USBや MIDI、CV/GATE による接続が可能な無限の可能性を 広げます。

我々は、このマニュアルでBeatStep Proを使いはじめる前に、いくつかのわかりやすい使用例を紹介します。 BeatStep Proは、一見シンプルに見えますが、本格的に活用し、システムに統合するために多くの方法があります 。BeatStep Proによって音楽的なインスピレーションとクリエイティビティの新しい道を切り開くことができるでしょう。

定期的に弊社ウェブページ( [www.arturia.com](http://www.arturia.com/))をチェックして、最新のファームウェア、エディター、チュートリアル やその他のサポートファイルをダウンロードしてください。

我々が開発した時と同じくらいBeatStep Proを使用して楽しんで頂けることを願っています。

## 2BEATSTEP PRO について

## <span id="page-10-1"></span><span id="page-10-0"></span>2.1 接続する

BeatStep Pro は、ビンテージからモダンまで多くの種類のギアと多くの方法で使用することができます。以下にセ ットアップの例をいくつか示します。

#### <span id="page-10-2"></span>2.1.1 コンピューターと同時に使用する

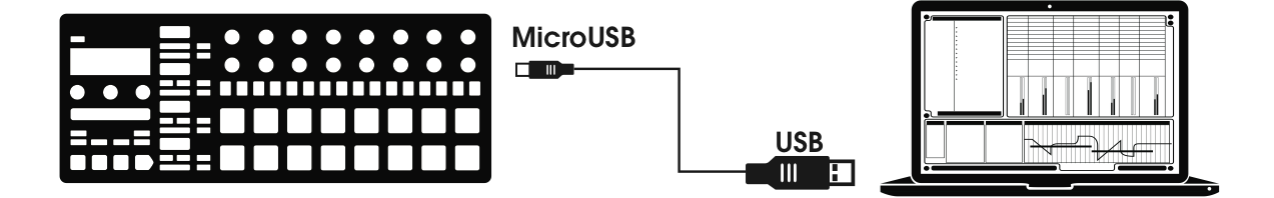

BeatStep Pro は、USB規格に準拠しているので、USB ポートのあるコンピューターと接続をし、様々なアプリケー ションの入力デバイスとして使用する事ができます。Arturia の MIDI コントロールセンター・ユーティリティは、 BeatStep Pro のエンコーダーとパッド、ボタンが送信する多種多様なMIDI コマンドを定義するために使用すること ができます。

しかし、BeatStep Pro は、コンピューターとの接続を行わずに、単体で使用してもパワフルです。この場合、以下に 示すように単純にユニットを動作させるために一般的な USB モバイル・チャージャーを使用してください。

<span id="page-11-0"></span>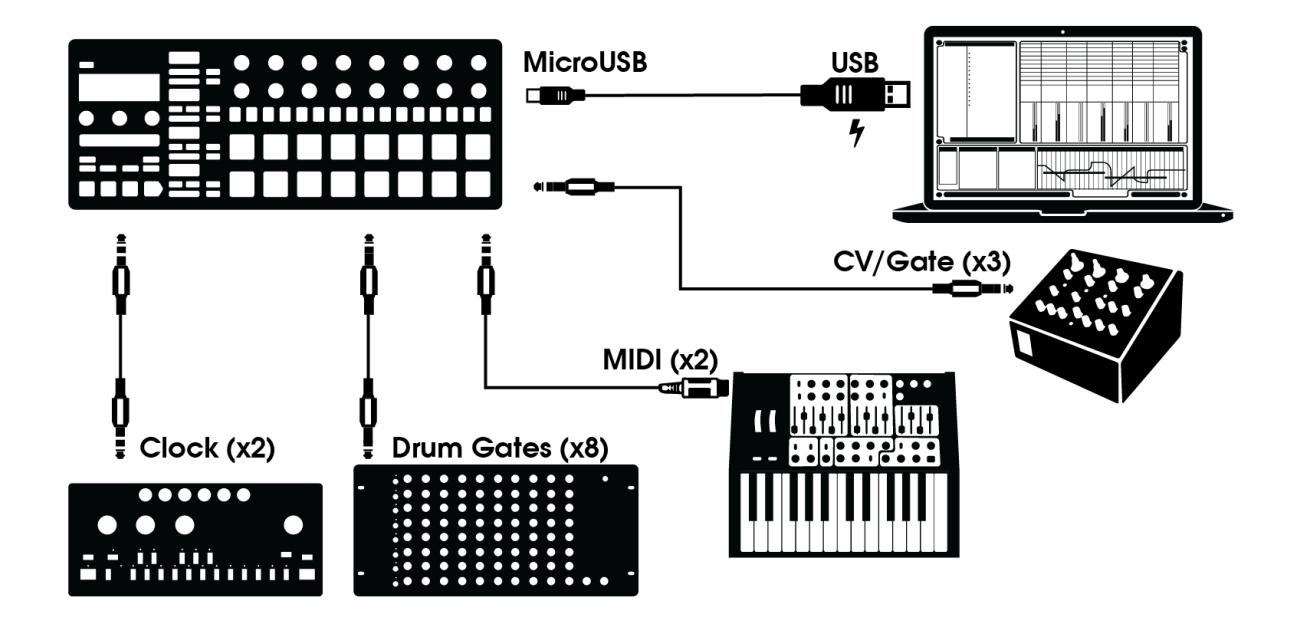

<span id="page-11-1"></span>上図で見えるようにBeatStep Pro は、様々な外部デバイスを含んだシステムの中心となることができます。

#### 2.1.2.1 CV/Velo/Gate/Drum Gate

BeatStep Pro のフロントパネルには、Pitch、Velo、Gate コネクターを介して外部機器のすべての種類のコマンド を受信することができます。また、お使いのコンピューターの USB ポートからこれらのデバイスにデータを送信す ることができます。

#### <span id="page-11-2"></span>2.1.2.2 MIDI デバイス

MIDI ポートのみを装備しているデバイスもたくさんあります。BeatStep Pro は、フロントパネルから同様にコントロ ールすることができます。そしてもちろん、コンピューターの USB ポートを使用して MIDI データを送受信すること ができます。

 BeatStep Pro と外部MIDI機器を接続するためには、付属のアダプターを使用してください。(1/8" TRS ジャック ― 5-pin DIN、グレー)

#### 2.1.2.3クロック・ソース/ディスティネーション

<span id="page-11-3"></span>クロックの入出力は、4 分音符当たり 24 パルス(ppqn)、48ppqn、またはステップごとにシングルパルスのような以 前のクロック・タイプとも同期することができます。

付属のアダプター(1/8" TRS ジャック ― 5-ピンDIN、ブラック)は、BeatStep Pro に DIN シンク対応デバイスを 接続するために使用します。他のシンク接続やフォーマットを使用する場合のケーブルに関する情報は[、セクション](#page-49-1) [8.2.2](#page-49-1) を参照してください。

#### <span id="page-11-4"></span>2.1.3 考慮すべき事項 : グラウンドループ

グラウンドループは、2 点を結ぶ導体に流れる望ましくない電流です。その結果、低周波のハムという形でオーディ オ信号にノイズを混入します。コンピューター、インターフェイス、オーディオ・デバイスを含むセットアップでグラウン ドループが起こる場合があります。その場合の解決方法としてアンチ・グラウンドループアダプターを採用しました 。

#### いつアンチ・グラウンドループアダプターを使用すべきか

ほとんどの場合、アンチ・グラウンドループアダプターを必要としません。 使用しているセットアップでグラウンドループに関する問題がない場合は、コンピューターへの接続、USB電源供給 に付属の USB ケーブルを使用してください。

オーディオインターフェイスをコンピューター、またはアナログ機材を CV/Gate 接続から切り離した時にノイズが 消えル場合、付属のアンチ・グラウンドループアダプターを使用する必要があります。アナログシンセサイザーと BeatStep Pro の接続に CV 接続を使用する場合、グラウンドループは、ピッチ・トラッキングに問題が起こる場合 があります。

下図のようにアンチ・グラウンドループアダプターを接続してください。

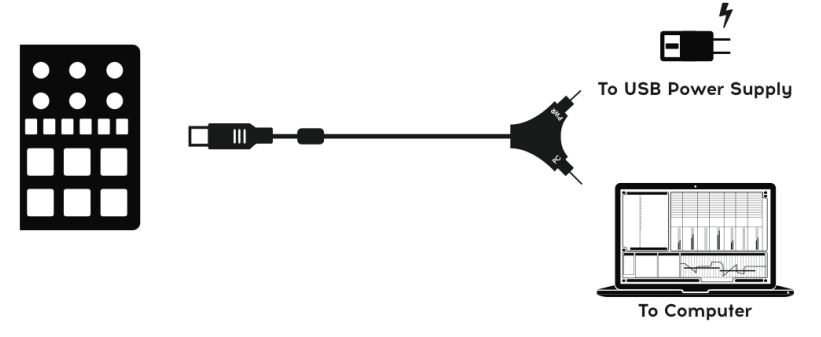

## <span id="page-13-0"></span>2.2 フロントパネルについて

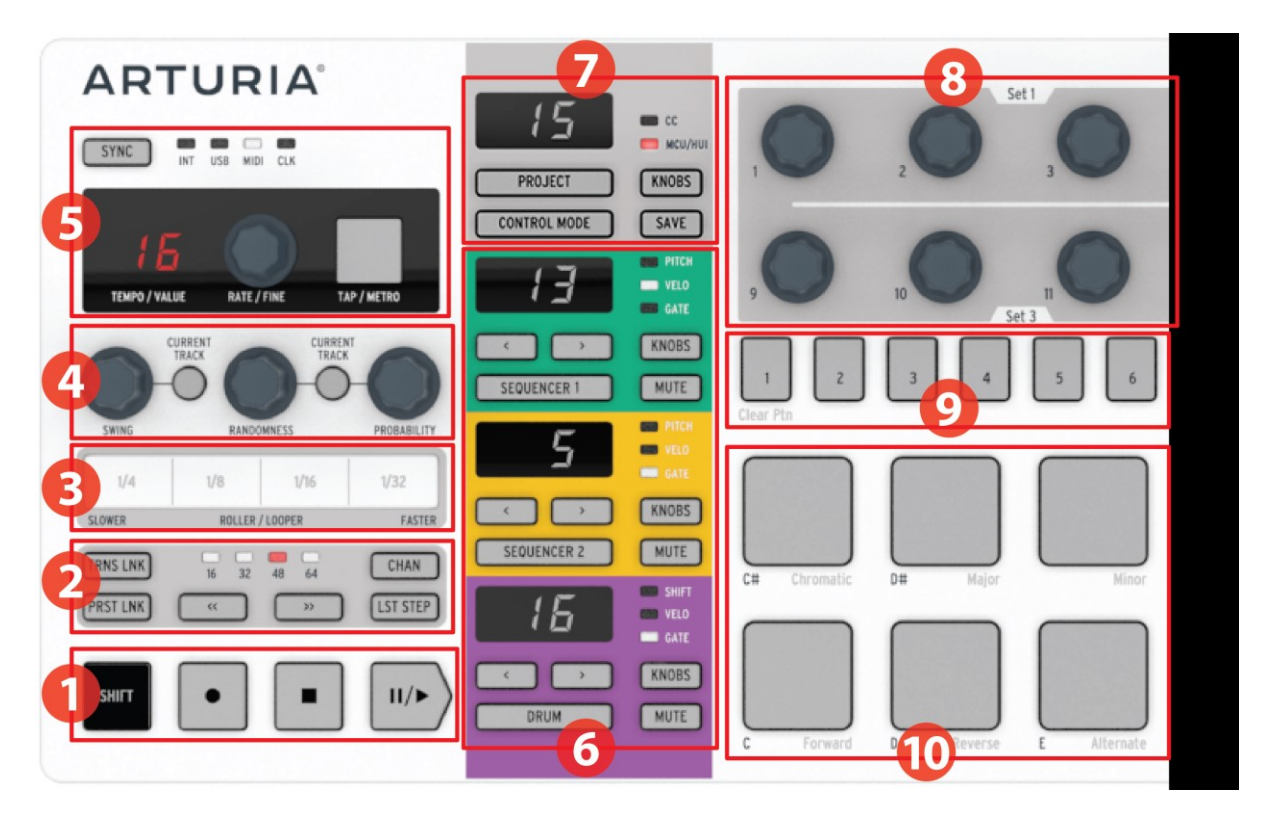

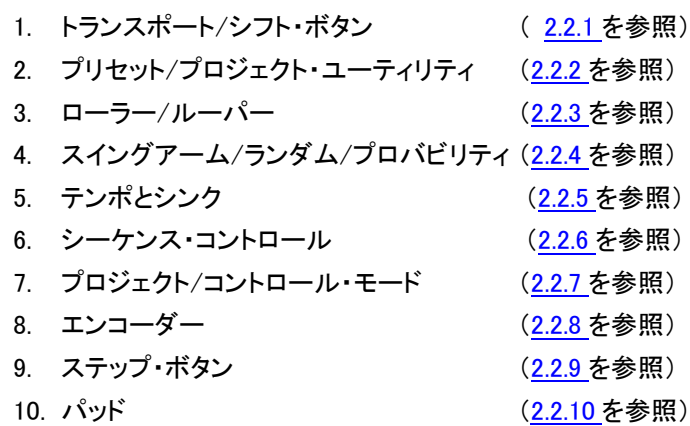

#### <span id="page-13-1"></span>2.2.1 トランスポート/シフト・ボタン

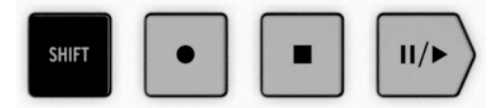

トランスポート・ボタンは、MIDI マシンコントロールを使用して内部シーケンサーと外部MIDI デバイスをコントロー ルします。しかし、DAW がMMC コマンドに対応していない場合に他の MIDI メッセージを送ることも可能です。必 要な変更を行なうには、弊社の MIDI コントロールセンター・ソフトウェアをしようしてください。

レコードとストップ・ボタンの機能はシンプルですが、プレー・ボタンは、ポーズ/続行機能を兼ねています。途中でシ ーケンスをポーズし、調整した後に再開する場合には、プレーボタンを使用します。

<span id="page-14-0"></span>シフト・ボタンは、プレーバック・ダイレクションや、使用中のモードの二次的な機能にアクセスすることができます。

#### 2.2.2 プリセット/プロジェクト・ユーティリティ

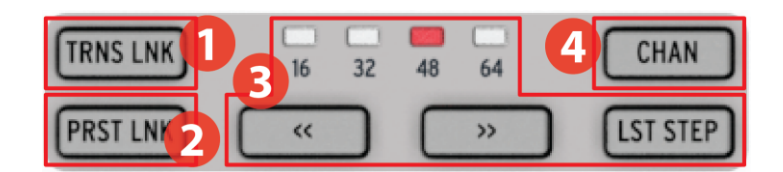

- 1. トランスポーズ・リンク
- 2. プリセット・リンク
- 3. プリセットレングス・セクション
- 4. MIDI チャンネル

#### <span id="page-14-1"></span>2.2.2.1TRNS LNK

TRNS LNK は、2 つのステップ・シーケンサーを同時にトランスポーズすることを可能にします。片方をトランスポー ズすると他方も追従します。

<span id="page-14-2"></span>2.2.2.2 PRST LNK

PRST LNK は、3 台のシーケンサーのプリセット・パターンをリンクさせるこtができ、1 つの操作でそれらを変更す ることができます。

<span id="page-14-3"></span>これらの機能については[、セクション](#page-77-5) 12.8.2.5 で詳述されています。

2.2.2.3 プリセットレングス・セクション

BeatStep Pro のシーケンスは最大で 64 ステップまでの長さに調節することができ、次々に再生し、最大 4 の 16 ステップ・サブディビジョンから成り立ちます。それらをステップ・グルーブと呼びます。

二重矢印ボタン(<< >>)の上にある 4 つのLED は、パターン・レングス、そして、ステップ・グルーブがどの位置を 再生しているか表示するために使用することができます。

LST ステップ・ボタンは、ステップ・ボタンを<< >> ボタンで使用中のシーケンスの長さを変更するために使用する ことができます。

<span id="page-14-4"></span>これらの機能の詳細については[、セクション](#page-29-0) 4.3.5 を参照してください。

2.2.2.4 MIDI チャンネル

各シーケンサーは、このボタンを使用して独自の MIDI チャンネルに設定することができます。これを設定する方 法の詳細については[、セクション](#page-44-1) 6.9 を参照してください。

#### <span id="page-14-5"></span>2.2.3 ローラー/ルーパー

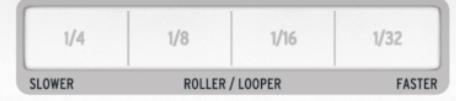

BeatStep Pro がコントロール・モード担っている場合、このストリップは"ローラー"と呼ばれます。これは、ローラー ストリップ内で選択したタイムディビジョンによって、押したパッドのノートを繰り返します。

シーケンサーのいいずれかが選択されている場合は、このストリップは、"ルーパー"と呼ばれます。これは、使用 中のプロジェクトの一部を繰り返し、ルーパーストリップ内で選択したタイムディビジョンによって決定します。ルー パーは、同時に 3 つのすべてのシーケンサーで動作します。

#### <span id="page-15-0"></span>2.2.4 スイング/ランダム/プロバビリティ

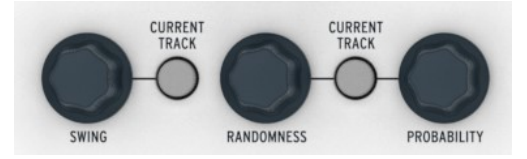

スイングは、シーケンスに"シャッフル"のようなフィーリングを与えます。これは、プロジェクト全体(一度に 3 つのシ ーケンサー)、または選択したシーケンサーのみに影響を与えることができます。

ランダムネスとプロバビリティは、シーケンスに予測不可能な値を加える量を与えます。スイングの設定と同様に、 これらのコントロールは、プロジェクト全体(一度に 3 つのシーケンサー)、または選択したシーケンサーのみに影 響を与えることができます。

<span id="page-15-1"></span>すべての 3 つの機能の詳細については[、セクション](#page-40-4) 6.4 と [6.5](#page-41-1) を参照してください。

#### 2.2.5 テンポとシンク

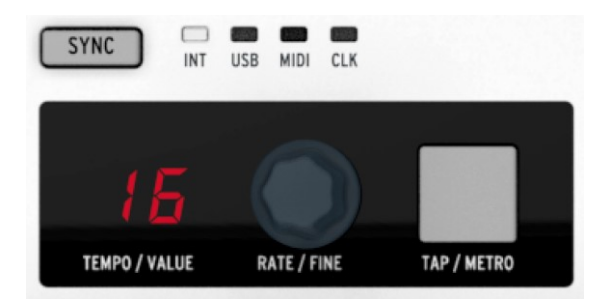

RATE/FINE エンコーダーを回すか、TAP/METRO タップすることでプロジェクトのテンポを設定することができま す。

ディスプレイは通常のテンポが表示されます。エディット時にはエンコーダーの値を表示するために一時的に変更 されます。

メトロノームは、MIDI 経由でユーザーによる定義が可能な音符データを送信し、SHIFT と TAP/METRO ボタンを 使用してオン/オフすることができます。

緑り返しシンク・ボタンを押すことでアクセス可能なシンク・オプションがあります。

テンポ機能についての詳細は、 [セクション](#page-40-1) 6.3 を参照してください。

シンク機能に関しては[、セクション](#page-48-0) 8を参照してください。

#### <span id="page-16-0"></span>2.2.6 シーケンサー・コントロール

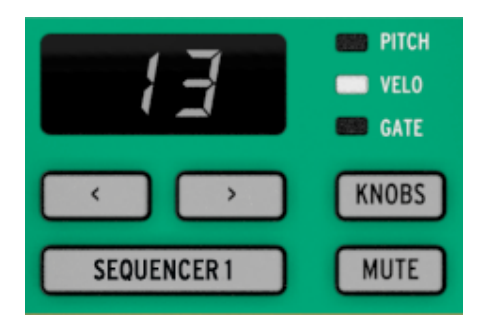

BeatStep Pro は、2 つのステップ・シーケンサーとドラム・シーケンサーの 3 つの独立したシーケンサーを提供して います。各シーケンサーは、プロジェクトごとに使用可能な 16 のパターンがあり、パターンは最大で 64 ステップま での長さに調節することができます。 ミュート・ボタンは、シーケンスをミックスに入れたり、外したりすることができ ます。そしてもちろん、パフォーマンス中に様々なコントロールがシーケンスを変更するために使用することも可能 です。

シーケンサーのタイプごとに使用可能なユニークな機能があり、それぞれの機能を知るためには[、チャプター](#page-25-0) 4 と [チャプター](#page-33-0) 5 を参照してください。

#### <span id="page-16-1"></span>2.2.7 プロジェクト/コントロール・モード

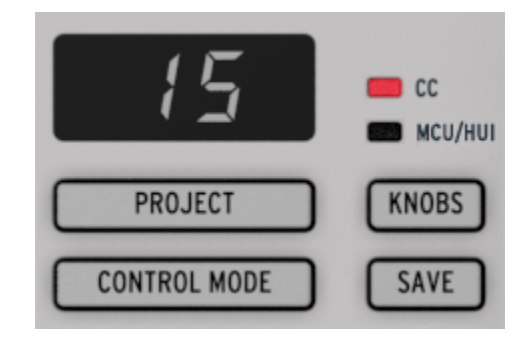

BeatStep Pro には、使用可能なプロジェクトがあり、各プロジェクトにシーケンサー当たり 16 パターンが含まれて います。これは、すぐに使用できる何万もの組み合わせを可能とします。プロジェクト・ボタンは、必要なプロジェクト を選択するために使用します。

コントロールモード・ボタンは、外部MIDI 機器、、またはコンピューターにデータを送信するエンコーダー、ボタン、 パッドによって、 BeatStep Pro フロントパネルをモンスター MIDI コントローラーに変身させます。MIDI メッセージ は、付属の MIDI コントロールセンター・ソフトウェアによって正確に定義することができます。

これらの機能の詳細については[、チャプター](#page-39-0) 6 (プロジェクト)[とチャプター](#page-53-0) 10 (コントロールモード)を参照してく ださい。

#### <span id="page-16-2"></span>2.2.8 エンコーダー

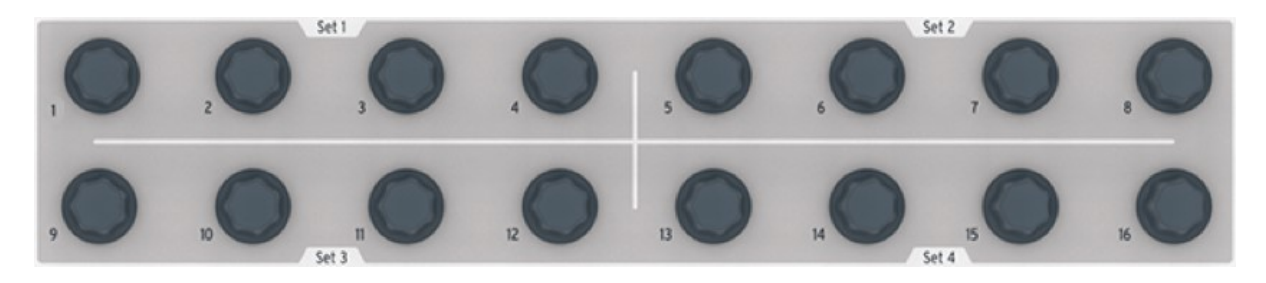

16 個の"エンドレス"エンコーダーは非常に汎用性のあるコントロールです。:

- コントロールモードでは、完全にエディット・パラメーターに応じてアサイナブル・エンコーダーとなります。
- これらは、シーケンス内の各ステップのピッチ、ベロシティ、ゲートタイムをエディットします。
- ドラムのタイミングを前方、または後方にずらすことができます。(ドラム・シーケンサーのみ)
- タッチセンシティブなので、これらをエディットする前にパラメーターの現在の値を確認したい場合は、対応 するエンコーダーに触れることで確認することができます。

<span id="page-17-0"></span>ここではエンコーダーで何ができるか表面的な部分を紹介するだけでした。詳細については、 セクション [4.3.2](#page-26-1)、 [5.2.4](#page-34-2) [とチャプター](#page-53-0)10 を参照してください。

2.2.9 ステップボタン

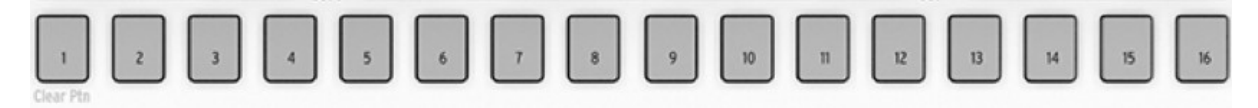

ステップボタンのよく知られた使用方法は、パターン内のイベントを有効無効にすることです。しかし、他のボタンと 組み合わせて他の多くの役割を果たすこともあります。例えば、パターンの長さを設定するLST STEP ボタンとして も使用することができます。

このマニュアルの各セクションでは、プロジェクトのロード、シーケンサー・パターンの選択、ディスティネーションの 選択等、その他の機能を使用することについて学習します。そして、MIDI コントロール・センターでパッドがコントロ ール・モードでなにをできるか設定することができます。

もっともわかりやすい特徴は、現在選択しているシーケンサーと一致するようにそれらが色分けされるということで す。シーケンサー 1 がアクティブである場合、ステップボタンは緑色になり、シーケンサー 2 はオレンジ色で、ドラ ム・シーケンサーは紫色になります。(ヒント:このカラースキームはリアパネルに続きます)

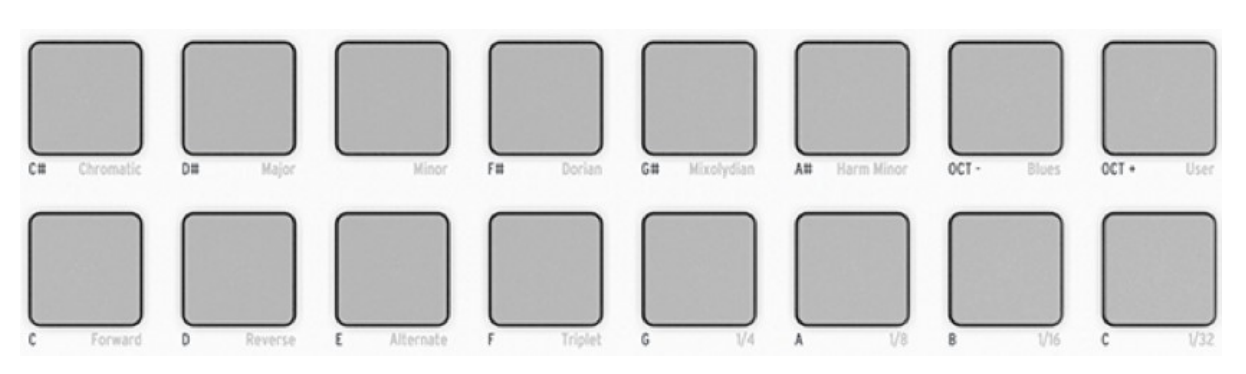

<span id="page-17-1"></span>2.2.10 パッド

モードは、16 個のベロシティ&プレッシャー・センシティブパッドの機能を決定します。:

- コントロールモードでは、ほぼどんな MIDI 関連の機能にでもアサインすることができます。
- シーケンサー・モードでは、パッドはノートをトリガーします。シーケンサー 1 、シーケンサー 2 ボタンと一 緒に使用するとパッドがシーケンスをトランスポーズするために使用することができます。
- ドラム・モードを選択した場合、パッドはノートをトリガーします。ドラムボタンを使用するとそれをプレーせ ずにドラムを選択することができます。
- シフト・ボタンを使用するとパッドはプレーモード、タイミング値、インプットスケールを設定します。

## <span id="page-18-0"></span>リアパネルについて:パート1

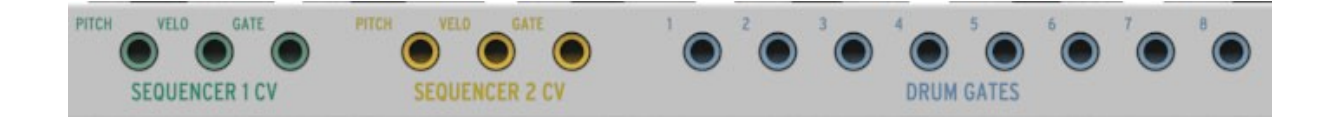

#### <span id="page-18-1"></span>2.2.11 Pitch/Velo/Gate アウトプット

これらは通常、Arturia のモノフォニック・アナログシンセサイザー(MiniBrute / SE 、MicroBrute / SE)のような外 部デバイス、またはモジュラー・シンセサイザーに電気信号を送るために使用できます。ピッチ・アウトは、コントロ ール・ボルテージ、または CV とも呼ばれます。

#### <span id="page-18-2"></span>2.2.12 ドラム・ゲート

これらの出力は、ドラム・シーケンサーを選択したときにパッド 1~8 に対応します。これらのパッドはマニュアルで プレーするか、パターンの一部とした場合、これらドラムゲート出力は、トリガーパルスを送ります。そしてそれは外 部デバイスのサウンドをトリガーするために使用することができます。

注: これらのコネクター 1~8 からゲート・オン/オフ信号がパッドのために送られます。対照的に MIDI コネクタ ーは全 16 パッドのベロシティとゲートタイムの情報を送ります。詳細については[、セクション](#page-51-1) 9.2 を参照してくださ い。

## <span id="page-18-3"></span>2.3 リアパネルについて:パート 2

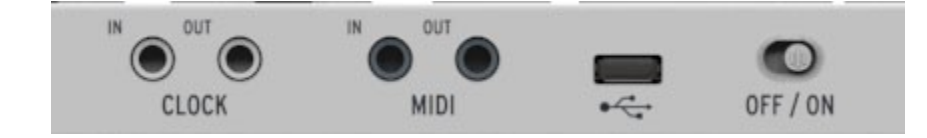

#### <span id="page-18-4"></span>2.3.1 クロック・インプット/アウトプット

付属のDIN アダプター(1/8" TRS ジャック~5-pin DIN、ブラック)は、例えばコルグやローランド等のMIDI 以前の 規格を採用した初期のドラムマシンには、これらのコネクターを使ってBeatStep Pro と接続することができます。

#### <span id="page-18-5"></span>2.3.2 MIDI インプット/アウトプット

外部 MIDI デバイスにあらゆるコントロール信号を送るために付属の MIDI アダプター(1/8" TRS ジャック~5 pin DIN、グレー)を使用してください。BeatStep Pro のエンコーダー、ボタン、パッドはそれぞれは、特定の MIDI データを送信するように独立して設定することができます。

#### <span id="page-18-6"></span>2.3.3 USB/DC 入力

このジャックは、コンピュータの電源とデータ接続を提供します。また、標準的な携帯充電器を使用することができ 、コンピュータの環境下でもコントローラー・プリセットやシーケンスを使用することが可能です。

#### <span id="page-19-0"></span>2.3.4 電源スイッチ

<span id="page-19-1"></span>USB ケーブルを外すことなくユニットをオフにしたい場合は、このスイッチを使用してください。

#### 2.3.5 盗難防止ロック・ポート

BeatStep Pro は、携帯性に優れ、どこにでも持って行くことが可能です。そして、どんな部分にでも固定することが できます。盗難を防止するためにリアパネルの右端に盗難防止用スロットを用意しました。

## 3基本的な操作について

## <span id="page-20-1"></span><span id="page-20-0"></span>3.1 プロジェクトとは?

BeatStep Pro には、16 のプロジェクトが含まれています。各プロジェクトには、各パターンの設定を含む 3 種類の シーケンサー(SEQ1、SEQ2、DRUM)にそれぞれ 16 のパターンを保存することができます。

<span id="page-20-2"></span>プロジェクトには、コントロールモード・プリセットが含まれ、BeatStep Pro コントロールごとに MIDI コントロールセ ンターで定義される独立した設定を保存できます。

## 3.2 ブランク・プロジェクト

プロジェクトとパターンは、それぞれデフォルトでは、"ブランク"の状態から始まります。

コントロール・モードとは以下を意味します。:

- エンコーダーは、使用したい MIDI CC ナンバーに割り当てることができます。
- パッドは、半音階で音を演奏するために割り当てることができます。
- トランスポート・ボタンは、 MIDIと MMC コマンドの両方を送信することができます。
- すべてのコントロールは、USB と MIDI の出力の両方に送信するように設計されています。 注: デフォルトのユーザー MIDI チャンネルは、1 です。これを変更する方法は[、セクション](#page-76-1) 12.8.1 を参照 してください。

3 種類のシーケンサーとは以下の通りです。:

- SEQ1、SEQ2、DRUM の送受信チャンネルは、それぞれチャンネル 1、2,10 です。
- プレーバック・モードはフォワードに設定されます。
- タイムディビジョンは 1/16 に設定されています。
- 各ステップのゲートタイムは 50% です。
- スイング設定は、50% です。
- ランダムネスとプロバビリティは、0 に設定されています。

SEQ1 とSEQ2 は以下の通りです。:

- 各シーケンスのすべてのステップは有効になっており、パターン・レングスは 16 ステップになっています。
- シーケンス・ステップは、同じ MIDI ノートに設定されています。(C3、MIDI Note #60)
- エンコーダーでのピッチエディットは半音階で行います。

DRUM は以下の通りです。:

● パターン・データは存在しません。ユーザーによりプログラムされるものです!

[チャプター](#page-25-0) 4 では、シーケンスのエディットに関する詳細な情報を持っており、SEQ モードの各パラメーターにつ いて説明します。

[チャプター](#page-33-0) 5 ドラム・モードのすべての機能について説明します。

[チャプター](#page-57-4) 12 では、コントロールがご使用のシステムとマッチするようBeatStep Pro を設定するためにMIDI Control Center を使用する方法を説明します。また、フロントパネルから使用できないパラメーターにアクセスする 方法を示します。

<span id="page-21-0"></span>各コントロールのデフォルト設定の完全なリストについては、 [チャプター](#page-83-0) 13 を参照してください。

## 3.3 プロジェクトの作成

BeatStep Pro は、何かを変更すると新しいプロジェクトを開始するようになる自発的な組成ツールです。各プロジ ェクトの中心には、それを含むパターンがあるので、そのパターンをレコーディングする方法を簡単に見てみましょ う。

#### <span id="page-21-1"></span>3.3.1 シーケンサーの選択

まず、プロジェクトの基礎として使用するシーケンサーの種類を選択してください。頭の中でメロディが思い浮かん でいる、またはベースラインを即興で演奏したい場合は、ボタンをおしてSEQ1、または SEQ2 を選択してください。

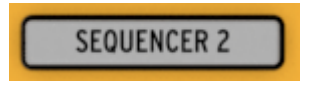

最初にドラムパターンを作りたい場合には、DRUM ボタンを押してください。

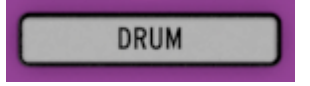

#### <span id="page-21-2"></span>3.3.2 パターンの選択

16 個あるパターンのいずれかにレコーディングすることができます。パターンを選択する方法は 2 通りあります。:

必要なパターン番号が表示されるまで < > ボタンを使用してください。

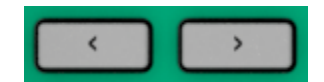

シーケンサー・セレクトボタンを押しながら 16 ステップのいずれかのボタンを押してください。

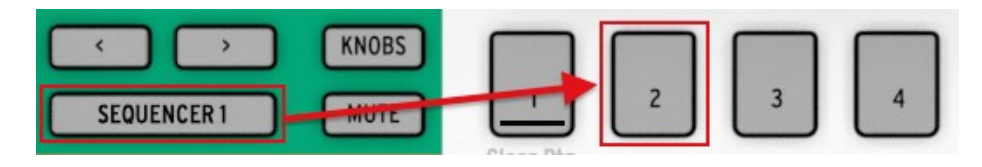

パターン #02 を選択

注: すべてのシーケンサーが同じパターン番号を用意する必要はありません。SEQ1 はパターン 01 を、SEQ2 に はパターン 02 を、DRUM にはパターン 03 を設定することができます。

#### <span id="page-21-3"></span>3.3.3 パターンのクリア

完全に空のパターンで選択したシーケンサーによるレコーディングを始めたい場合、SHIFTボタンを押しながらステ ップ・ボタンを押したままにします。これは、現在のパターン内のすべてのデータを消去するので注意してください。

最初に別の場所にデータをコピーしたい場合は[、セクション](#page-31-3) 4.4 を参照してください。また、コンピューターにそれを バックアップするためのMIDI コントロールセンターを使用することができます。

#### <span id="page-22-0"></span>3.3.4 テンポの設定

シンクがインターナルに設定されている場合、BeatStep Pro のテンポレンジは、BPM 30 ~300 です。 プロジェクトのテンポを設定する方法が 2 通りあります。:

- RATE/FINE エンコーダーを回す。
- TAP/METRO ボタンを使用する。

このセクションには、もう少し役立つ機能があります。:

- テンポの微調整を行う場合、SHIFT キーを押しながらRATE/FINE エンコーダーを回してください。
- メトロノームを使用する場合、SHIFT キーを押しながら TAP/METRO ボタンを押してください。詳細につ いては[、セクション](#page-79-1) 12.8.5 を参照してください。

#### <span id="page-22-1"></span>3.3.5 メトロノームを使用する

メトロノームは、外部デバイスや DAW に MIDI チャンネル 10 のノートデータを送信します。 MIDI チャンネルとノ ートナンバーは、 MIDI コントロールセンターで変更することができます。

Tメトロノームを有効にするには、SHIFT を押しながらTAP/METRO ボタンを押してください。同じ動作をもう一度行 なうと無効になります。

#### <span id="page-22-2"></span>3.3.6 パターンのレコーディング

セクション 3.3 のステップで行ったように各シーケンサーで素早くパターンを作成してみましょう。以下の手順のよ り詳細な説明については[、セクション](#page-33-2) 4.3 (SEQ1、SEQ2)、及び、セクション 5.2 (DRUM)を参照してください。

- SEQ1 を選択し、 RECORD ボタンを押し、PLAY ボタンをおしてください。TAP/METRO ボタンが点滅を 始め、ステップ・ボタンは、パターン内の現在位置をしめすために 1 つずつ白く光ります。
- リアルタイムでノートを入力する場合、キーボードのようなパッドを使用してください。ノートは選択している グリッドにクオンタイズされ、パターンにレコーディングされます。
- ステップ・ボタンのオン/オフを切替えて、ノートのピッチを調整するために 16 個のエンコーダーを使用して ください。ちょっと変わったメロディが聴こえるはずです。STOP を押すとレコーディング・モードを終了しま す。
- SEQ2 を選択し、上記のプロセスを繰り返してください。
- DRUM を選択してください。レコーディングを始める前にビートを把握したい場合は、SEQ1 と SEQ2 を再 生しながらパッド演奏を練習することができます。準備ができたら前述のようにレコーディング・モード( RECORD + PLAY)に入り、ドラムビートをレコーディングしてください。
- ステップ・ボタンを使用していくつかのドラム・トリガーを追加/削除したり、トリガーのベロシティ、ゲート・レ ングスやタイミングのシフトを変更するためにノブを使用してください。

重要: 作成したものを保存する場合には、どこかにプロジェクトを保存してください。そうしない場合はすべてを失う ことになります。その方法について[はセクション](#page-23-1) 3.4 を参照してください。

#### <span id="page-23-0"></span>3.3.7 シーケンサーのミュート

各シーケンサーには、ライブパフォーマンスやセッションに最適な専用のミュート・ボタンがあります。これらは、一 度に任意の 2 つのシーケンサーの相互作用にフォーカスを当てたり、外に聴こえることなくパターンのいずれかを 調整するようために使用することができます。

ドラム・シーケンサーでは、同時にDRUM ボタンとMUTE ボタンを押してミューとしたいパッドを押すことで特定のパ ッドをミュートすることもできます。ドラム・シーケンサーのMUTE ボタンは、ドラムトラックの一部がミュートされてい ることを示すために点滅します。

<span id="page-23-1"></span>MUTE ボタンの状態は、プロジェクトに保存されません。

## 3.4 プロジェクトのセーブ(保存)

非常に重要な情報: これらを含むプロジェクトを保存しない限り、作成中のパターンが失われる場合があります。

プロジェクトの保存方法はとても簡単です。たった 3 つのステップだけです。

注意: この指示に従った場合、選択したプロジェクトとそのパターンを上書きします。これを行う場合には、上書き を行いたい場合時のみに行ってください。そうでない場合は、使用できるメモリーの場所を探し、そこにプロジェクト を保存するようにしてください。

プロジェクトを保存する場所を確認したら、

- SAVE ボタンを押したまま
- PROJECT ボタンを押したままにし、
- 以前に選択したステップ・ボタンを押してください。

次回にこのプロジェクトを必要とする場合には、ここが保存されている場所です。

<span id="page-23-2"></span>また、 MIDI コントロールセンターを使用してプロジェクトをバックアップすることを推奨します。それについての詳 細は[、セクション](#page-60-1) 12.3 で詳述されています。

## 3.5 プロジェクトのロード(読み込み)

注意: 必要とする場合、新しプロジェクトを保存しておいてください。 そして、3 つのシーケンサーののパターンの すべてを置き換え、コントロール・モードのアサインを新しいセットをロードします。

PROJECT ボタンを押すと、ステップのいずれかのボタンが赤く点灯します。これはメモリーにロードされているプロ ジェクトを知るために役立ちます。新しいものを選択するには、シンプルにPROJECT ボタンを押しながら、その後 、ロードしたいプロジェクト番号に対応したステップ・ボタンを押してください。

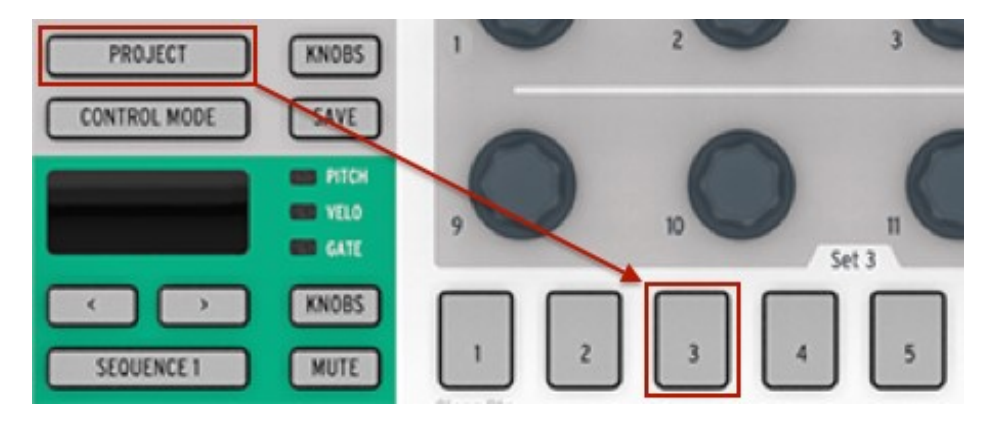

プロジェクト #03 を選択

注意: 新しいプロジェクトを瞬時にロードする必要があるかどうかを指定したりドラム・シーケンサーが使用中のパ ターンの最後に到達するまで待つ等設定する MIDI コントロールセンターのプリファレンスがあります。この機能に ついて[はセクション](#page-79-6) 12.8.5.6 を参照してください。

## <span id="page-24-0"></span>3.6 オールノート・オフ

MIDI メッセージが何らかの理由で中断してしまう場合があります。これは、ターゲット・デバイスが"ハング"してし まう原因となります。この問題が発生した場合、シンプルに 3 回 BeatStep Pro の STOP ボタンを押してください 。その後、 MIDI 経由でオールノート・オフ信号を送信します。

# 4ステップ・シーケンサー

<span id="page-25-0"></span>この章の主なフォーカスは、BeatStep Pro のフロントパネルからアクセス可能なシーケンス機能についてです。 MIDI コントロールセンターを介して使用可能な複数のパラメーターの詳細について[はセクション](#page-64-0) 12.5 を参照してく ださい。

## <span id="page-25-1"></span>4.1 ステップ・シーケンサーとは?

ステップ・シーケンサーは、ミュージック・シーケンサーのもっともベーシックなタイプです。 当初、1960 年代と 70 年 代に人気があり、モジュラー・シンセサイザーに対する関心が盛り上がり、再発見されました。我々は、バーチャル ・ステップシーケンサーをアナログシンセサイザーのエミュレーションのいくつかに搭載しました。

ステップ・シーケンサーは、通常モノフォニックです。すなわち、それは 1 つのノートだけの出力になります。それは ユーザーがキーボード上で使用する鍵盤に基いてなにをするか決定するものではない点でアルペジエーターと異 なります。各ノートのピッチは、ノブ、またはスライダーで設定されます。

シーケンスが実行されるとシーケンサーがループ再生している間、パフォーマーの手はフィルター、エンベロープ・ セッティング、またはピッチなど他のパラメーターを調整することができます。

今日の音楽では、多くのケースでループを使用するので、ステップ・シーケンサーの復活は、必然とも言えます。 BeatStep Pro を手に入れることによって、1 つではなく 2 つのユニークでクリエイティブなツール(さらにドラム・シ ーケンサー)にアクセスすることができます。期待されたように、Arturia はオリジナルのデバイスができること以上 の何かを持っています。

## <span id="page-25-2"></span>4.2 SEQ1 と SEQ2 のキャラクター

シーケンサー1 とシーケンサー 2 は、同一の機能を備えています。これらは、以下のの方法でシーケンスの形成 するための入力やコントロール・デバイスとして、パッド、ステップボタン、エンコーダーを使用します。:

- パッドは、実行中のシーケンスをトランスポーズし、プレー・モードのような様々なシーケンス・パラメーター を設定するためにシフト・ボタンを一緒に使用されます。
- ステップボタンは、どのシーケンス・ステップが有効か無効かを表示し、シーケンスの現在の位置を表示し ます。
- エンコーダーは、シーケンス内の各ステップのピッチ、ベロシティ、ゲートタイムを変更することができます。

<span id="page-25-3"></span>MIDI コントロールセンター・ソフトウェアでのみ使用可能なシーケンサー機能については[、セクション](#page-64-0) 12.5 を参照 してください。

## 4.3 シーケンスの作成

BeatStep Pro は、音楽制作のためのオプションの驚異的なシーケンスを提供します。以下の各機能は、シーケン スを形成する上で重要な役割を果たしています。:

#### <span id="page-26-0"></span>4.3.1 クオンタイズ・レコーディング

シーケンスをレコーディングプロセスは、基本的な操作の章に記載されています。しかし、パッド、または受信した MIDIを使用してリアルタイム・レコーディングを行なう時に知っておくべき重要な概念があります。ノートは、選択し たタイムディビジョンによってクオンタイズされます。

例えば、タイムディビジョンが 1/4 に設定された場合は、レコーディングしたノートは、前後の最寄りの 4 分音符に クオンタイズされます。シーケンスはループになり、特定のノートのタイミングレンジの範囲内で新しいノートをプレ ーすることで、新しいもの置き換えることができます。

#### <span id="page-26-1"></span>4.3.2 エンコーダー

16 個のエンコーダー入力は、シーケンス・ステップごとに 3 つの異なるパラメーターの値を入力することができま す。:

- 各ステップでプレーするノート
- ノートのベロシティ
- ノートのデュレーション(ゲートタイム)

エンコーダーによって影響を受けるパラメーターは、KNOBSボタンにより決定されます。:

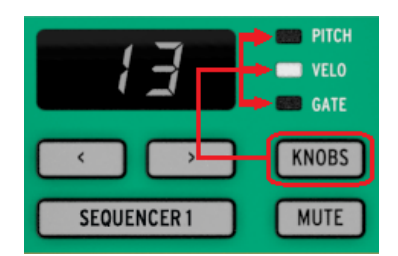

このボタンを押して、3 つのオプション(ピッチ、ベロシティ、ゲート)のサイクルを繰り返し、その後シーケンスのステ ップに対応するエンコーダーによってその値をエディットします。

注: エンコーダーは、タッチセンシティブなので、新しい値を選択する前に、エンコーダーに触れることでパラメータ ーの現在の値を表示することができます。

それでは、各エディット・オプションについて簡単にフォーカスを当ててみましょう。

4.3.2.1 ピッチ

<span id="page-26-2"></span>エンコーダーは、中央の C (MIDI ノートは 60)のデフォルトピッチから+/- 36 半音階でピッチをエディットすること ができます。

シーケンサーが再生されているかどうかに関わらず、ノートをエディットすることができます。シーケンスが停止して いるときは、エディットしている音をそのまま聴くことができますが、再生中は、再びそのシーケンス・ステップが再 生されるタイミングまで音を聴くことはできません。

スケールタイプ・パラメーターは、エンコーダーを回転させた時にどのノートを使用するか決定します。スケールに 関して詳細な情報は、セクション [4.3.3](#page-27-1) を参照してください。

<span id="page-26-3"></span>4.3.2.2ベロシティ

シーケンスのノートがあまりに大きい、小さすぎる場合、エンコーダーを使用してそのベロシティをエディットすること ができます。シーケンス内のそのステップとマッチするエンコーダーを選択して、新しい値を 1 ~ 127 から選択し てください。

各ステップのデフォルトのベロシティは、100 です。

4.3.2.3ゲートタイム

<span id="page-27-0"></span>ゲートタイム・パラメーターは、音符の長さを調整するために使用します。値は、1%(ショート)から 99%(ロング)に 加えてタイとスライドの追加設定があります。これらの設定は、シーケンスの各ステップに独立して設定することが できます。

タイのセッティングは、CV/Gate 出力と MIDI を使用する方法は異なれる方法を行います。:

- CV/Gate 出力:タイに続くノートは、コントロール・ボルテージを変えますが、デバイスに新しいゲート信号 は送りません。
- MIDI 出力: 最初のノートのノートオフ・コマンドは、2 番めのノートのノートオン・コマンド後に発生します。 これは、モノフォニック・シンセサイザーの"レガート"プレーを可能にします。

スライド(SLI)設定は、MIDI ではタイに似ていますが、 CV 内では別の動作を行います。:

- テンポを考慮せずにおよそ 60ms のスライド・タイムで、スライドに続くノートは連続方向でコントロール・ボ ルテージで変更します。これは例えば、旧式なベース・シーケンサーで見られる普通のスライド効果を可 能にします。

ゲートタイムは、デフォルトではイベントごとに 50%に設定されています。

#### <span id="page-27-1"></span>4.3.3 スケール

4.3.3.1 スケールとは何をするのか?

<span id="page-27-2"></span>BeatStep Pro のフロントパネルを使用すると 8 つのインプットの内の一つをグループとしてエンコーダーにスケー ルをアサインする機能を提供します。エンコーダーで素早くノートを選択するためのフィルターの一種だとみなしてく ださい。

スケールは、すでに割り当てられているシーケンス・ステップの MIDI ノートを変更しませんが、エンコーダーはそ れを行います。

スケールが行なうことは、エンコーダーを回転させて選択するノートに特定の輪郭を与えることです。常に半音階で ピッチを変更するより、異なる音階を指定するという選択肢もあります。ライブ中に 1 つ以上のシーケンス・ステップ のピッチを変更したい場合はこれを使用すると便利だと言えます。演奏する曲にマッチしたスケールを選ぶと何が あろうと間違ったノートを選ぶことはありません。これはライブだけでなく、スタジオでも同様の特徴を発揮します。

選んだスケール外のノートを入力したい場合には、異なるスケールに変更することができます。これはすでに選択 したノートに影響を与えることはありません。

4.3.3.2スケール・タイプ

<span id="page-27-3"></span>スケールは以下に示すようになります。各スケールタイプの最後の音は、スケールの最初の音の 1 オクターブ上で あることに注意してください。:

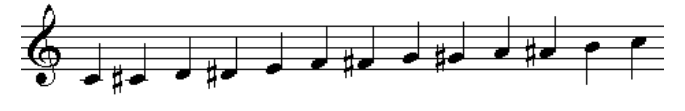

クロマチック

クロマチック・スケールには半音階で 12 の音があり、それはスケールが持てる音の最大数です。それは音楽的な" バイパス"設定のようなものです。エンコーダーを回すとすべての音階を使用可能です。:

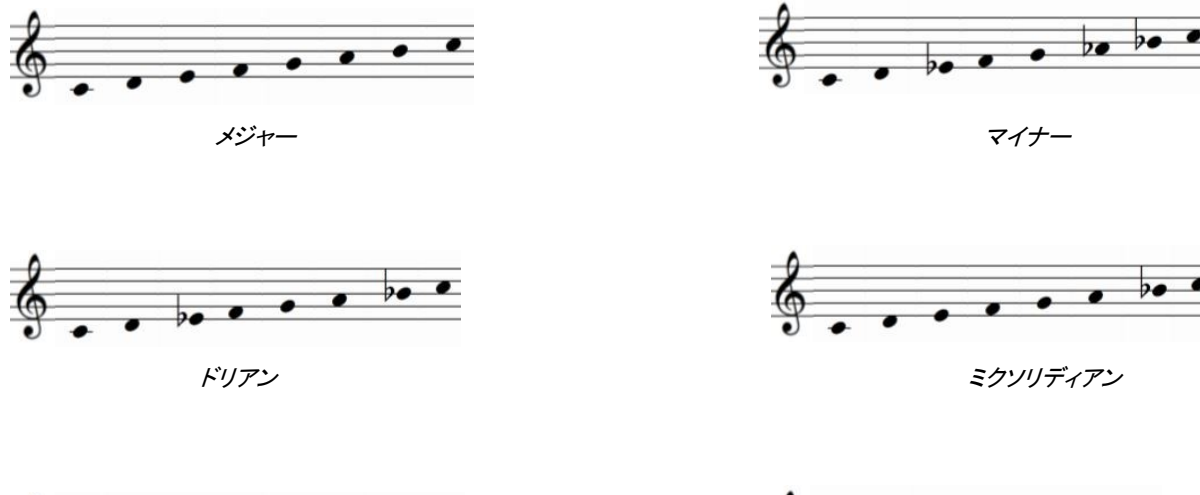

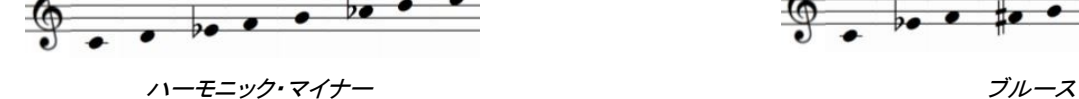

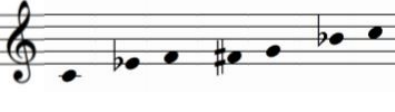

ブルース・スケールだけが 7 音で構成されていることに注意してください。

そして、最後に....

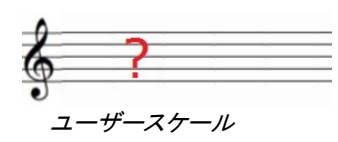

ユーザースケールがどんなものであるかはお分かりだと思います。1~12 の半音階の任意の部分のノートでも選 択してスケールを作ることができます。スケールを作成する方法について[はセクション](#page-82-0) 12.8.9 を参照してください。

<span id="page-28-0"></span>4.3.3.3シーケンスのルート・ノートはどのように決定するか?

任意の時点でBeatStep Pro シーケンスから送信された実際のノートの 2 つの部分の合計です。:

- 1. 現在のシーケンスで再生されているノート
- 2. パッドが最後に演奏したトランスポーズ量、または最後に外部コントローラーから受信したノート

#### <span id="page-28-1"></span>4.3.4 ステップ・ボタン

ステップ・ボタンは、シーケンス内の各ステップを有効、または無効にします。1 つが点灯しているとき、ノートは、選 択したピッチとベロシティで再生され、設定した長さのゲートタイムを再生し続けます。そのノート・イベントを静かに させるには、シンプルにステップ・ボタンを押してください。LED が消灯しているときは、そのイベントは再生されま せん。

注: シーケンスは 16 ステップよりも長くすることができます(次のセクションを参照)。これを利用した時、ステップ・ ボタンは、ステップ 1-16 からステップ 17-32 へと切り替わって表示を行います。

« » ボタンのどちらかを使用して 1 つのシーケンス内でのその範囲を選択することで 16 ステップの特定のセットを 確認することができ、同時にそれらのボタンでビューをロックできます。同じ方法でこの特徴を使用しない方法も選 択することができます。

#### <span id="page-29-0"></span>4.3.5 シーケンス・レングス

デフォルトのレングス(長さ)は、16 ステップですが、最大で 64 ステップまで設定することができます。

16 ステップ未満のシーケンスを必要とする場合には、シンプルにLST ステップ・ボタンを使用して望ましいセッティ ングに合うステップ・ボタンを押してください。

#### <span id="page-29-1"></span>4.3.5.1 シーケンスフォロー・モード

16 ステップよりも長いシーケンスを使用する場合には知っておくべき重要な特徴があります。二重矢印ボタン(<< >>)を同時に押すと、そのLED はオン/オフを切り替えることができます。これは、BeatStep Pro のシーケンスフォ ロー・モードオン/オフします。

このモードの使用時、再生するときに、ステップ・グループのLED とステップ・ボタンは、ステップ 1-16、ステップ 17-32 が表示され、その後ステップ 1-16 に戻ります。

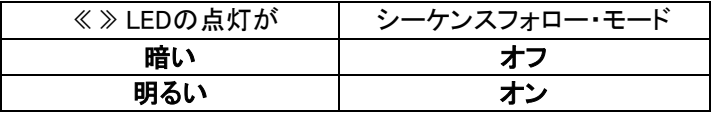

覚え書き: シーケンスフォロー・モードが有効になっているときにシーケンス自体の再生には影響ありません。これ は、見えている部分だけに影響し、簡単にシーケンスの特定の部分をエディットすることを可能にします。

#### <span id="page-29-2"></span>4.3.5.2 レングス > 16 ステップ

16 ステップよりも長いシーケンスを作成する場合にはLST STEP ボタン、« » ボタンとステップ・グループ LED を 使用します。

例えば、16 ステップから 32 ステップに拡張してみましょう。今回は、SEQ1 を使用します。

まず、SEQ1 を選択するためにSequencer 1 ボタンを押してください。

次に、<< と >> ボタンを同時に押してシーケンスフォロー・モードを終了してください。ボタンは暗くなります。 次に何をするべきか;

- LST STEP ボタンを押したままにします。
- >>> ボタンを一度押してください。白いLED が 32 番の上に表示されます。
- ステップボタンの 16 を押してください(技術的には現在はボタン 32 になっています)。緑色になります。
- LST STEPボタンを離します。ステップ 32 が使用中のシーケンスの最後のステップとして定義されました。

<< と >> を同時に押して、シーケンスフォロー・モードに入ります。(ボタンが点灯します) 次にプレーを押すと、ステップボタンは 2 組の 16 ステップを循環表示するはずです。

すべての 16 ステップを変更するステップ・グループの LED は表示されます。:

- **ステップ 1~16: 赤いLED は #16に、白い LED は #32 に点灯**
- ステップ 17~32: #16 の LED は消灯、ピンク(白+赤)の LED が #32 で点灯

赤い LED はシーケンスの現在位置を示し、白い LED は、最後のステップが 17~32 の間であることを意味しま す。

使用しているシーケンスで、32 ステップ以上を使用する場合、白い LED が適切な下図になるまで LST STEP ボ タンと>> を押したままにしてください。その後、適切なステップ・ボタンを押すと作成する準備が整います。

4.3.5.3 ステップ 17~32 のエディット

<span id="page-30-0"></span>エディット中にステップ 17~32 のエディットに集中したい場合、以下のように行ってください。:

- シーケンスフォロー・モードをオフにしてください(<< >> ボタンをオフにします)。
- >> を押し、#32 上に赤い LED を移動させてください。

ステップ・ボタンはステップ 17~32 を表示します。必要であれば、エディット中にシーケンスを再生することもできま す。その場合、32 ステップのすべてを再生しますが、ステップ・ボタンの表示はステップ 17~32 にフォーカスしたま まです。

ステップ・ボタンとエンコーダーで飛鳥に応じてステップを編集してください。完了したら、再び << >> ボタンを押す ことでシーケンスフォロー・モードに入ることができます。

#### <span id="page-30-1"></span>4.3.6 パッド

SEQ1 と SEQ2 のパッドは、下段の左のパッド 9 からピアノ鍵盤のように働きます。このパッドは、音名"C"と表記 されています。そから音名は上方にむかって半音階ステップで進んでいきます。

SEQUENCER 1、SEQUENCER 2 ボタンと組み合わせて使用すると音名の書かれたパッドはトランスポーズします。

注:レコーディング・モード時には、SEQ1 、SEQ2 ともにパッド、外部MIDIからのトランスポーズ・コマンドには反応 しません。

パッドもシフト・キーを押しながらパッドを押すことでアクセス可能な二次的な機能を持っています。これらの機能に 関しては[、セクション](#page-46-0) 7.4 を参照してください。

4.3.6.1 インプット・スケール

<span id="page-30-2"></span>上のパッドの下部に 'Chromatic' や 'Minor' と印刷された文字がありますが、これらは[、セクション](#page-27-1) 4.3.3 で説 明したスケールの名称です。 いずれかを選択する場合、SHIFT ボタンを押したままそれらのパッドの中から 1 つ を選んでください。

覚え書き: インプット・スケールは、シーケンス内にすでに存在するノートを変更しません。ステップのピッチを変更 する場合には、エンコーダーが選択が選択できる音符の特定のセットを選択してください。

このパラメーターのデフォルトはクロマチックです。ユーザースケールは、 MIDI コントロールセンターを使用して定 義することができます[\(セクション](#page-82-0) 12.8.9 を参照してください。)。

4.3.6.2 オクターブ・レンジ

<span id="page-30-3"></span>パッド 7 と 8 に"OCT-"と"OCT+"と記載されていますが、これらを使用すると、±3 オクターブの範囲内でトランス ポーズを可能とし、幅広いノートにアクセスできるようになます。

オクターブレンジをリセットするには、"OCT-"と"OCT+"を同時に押してください。

4.3.6.3 プレーバック・モード

<span id="page-30-4"></span>下段のパッドの最初の 3 つとSHIFT ボタンを使用してプレーバック・モード(再生方向)を選択することができます。 一例として 4 ステップのシーケンスを使用して、各オプションが何をするか説明します。:

- Forward:シーケンス・ステップの進行は、1 2 3 4|1 2 3 4 と進みます。
- Reverse:シーケンス·ステップの進行は、4-3-2-1 | 4-3-2-1 と進みます。
- **Alternate: シーケンス・ステップの進行は、1 − 2 − 3 − 4 | 4 − 3 − 2 − 1 | 1 − 2 − 3 − 4 のように折り返し** ながら進みます。

デフォルトでは、Forward に設定されています。

#### 4.3.6.4 タイム・ディビジョン

<span id="page-31-0"></span>このパラメーターは、、使用している設定に応じてシーケンスの再生速度を倍、または半分にする簡単な方法を提 供します。また三連符のオプションも用意しています。

タイム・ディビジョンを設定するには、SHIFT ボタンを押したまま、必要なタイミングに相当するパッドを押してくださ い。:

- 4 分音符 (1/4)
- 8 分音符 (1/8)
- 16 分音符 (1/16)
- 32 分音符(1/32)

三連符に切り替えたい場合は、SHIFT キーを押しながらトリプレット・パッドを押してください。

<span id="page-31-1"></span>デフォルトの設定は、1/16 です。

#### 4.3.7 スイング

スイング機能に関しては、セクション [6.4](#page-40-4) で詳細に説明しますが、各シーケンサーは、独自のスイングパーセンテ ージの設定を持つことができることを知っておいてください。

これを試すには、使用中のCURRENT TRACK ボタンを押してください。その後、スイング・パーセンテージの変更 は、使用中のシーケンスに影響を与えます。そして他のシーケンサーを選択肢、またそのスイングの設定をエディ ットすることができます。

3 つのシーケンサーすべてを再び同じスイング・パーセンテージを設定するには、シンプルにボタンをオフに切り替 えてください。

<span id="page-31-2"></span>デフォルトの設定は 50%です。

#### 4.3.8 ランダムネス / プロバビリティ

ランダムネスとプロバビリティ機能に関しては、セクション [6.5](#page-41-1) で詳細に説明しますが、各シーケンサーは、独自の スイングパーセンテージの設定を持つことができることを知っておいてください。

これを試すには、使用中のCURRENT TRACK ボタンを押してください。その後、ランダムネスとプロバビリティの変 更は、使用中のシーケンスに影響を与えます。そして他のシーケンサーを選択肢、またそのスイングの設定をエデ ィットすることができます。

3 つのシーケンサーすべてを再び同じランダムネスとプロバビリティを設定するには、シンプルにボタンをオフに切 り替えてください。

<span id="page-31-3"></span>デフォルトの設定は 0 です。

## 4.4 シーケンスの保存

別のシーケンスに切替え、その後戻った場合、最初のシーケンスで行ったエディット内容を失うことを覚えておいて ください。これを防ぐには、シーケンスを保存することをお勧めします。

プロジェクト・モードに切替えて、プロジェクト全体を保存することなく SEQ1、SEQ2、DRUM モードの中から個々の シーケンスを保存することが可能です。方法は以下の通りです。:

- SEQ1、SEQ2、DRUM モードで起動してください。
- SAVE ボタンを押したまま、ステップボタンに現在のシーケンス番号が表示され、別の番号を選択しない 限りそこに上書きされます。
- 新しいシーケンスに帆保存したい場合には、対応したステップボタンを選択してください。
- ボタンを離すとシーケンスは選択した場所に保存が完了しています。

## <span id="page-32-0"></span>4.5 シーケンスのコピー

何もエディットをしていなくても、別のシーケンサー内からのシーケンスをコピーすることもできます。これを行なうに はセクション 4.4 で説明したものと同じ手順で行い、元の場所の代わりに新しい番号を選択してください。

## 5ドラム・シーケンサー

#### <span id="page-33-1"></span><span id="page-33-0"></span>5.1 DRUM と. SEQ の比較

SEQ1/SEQ2 と DRUM は同じように見えますが、ドラム・シーケンサーは多くの点で異なっています。:

- ドラム・モードは、1 つではなく、最大 16 パートの異なるインストゥルメントをレコーディングします。
- 16 個の各ドラムは、独自のトラックを持ち、1 つが選択されると、ステップ・ボタンは、そのドラムのための パターンのイベントを表示します。これは初期のドラム・マシンの"クラシックな"ワークフローに似ています 。
- これらのパッドによって入力されたドラム・シーケンサーのイベントは、パッド 1~8 のゲート・オン/オフ信 号をドラムゲート 1~8 かから送信します。全 16 のパッド信号は、 MIDI から送信されます。
- KNOBS ボタンで選択される最初のオプションは、ピッチではなく、シフトです。エンコーダーは、ドラム・イ ベントのタイミングを前後に"シフト"するために使用することができます。

<span id="page-33-2"></span>MIDIコントロールセンターでのみ使用可能なドラム・モードの機能については[、セクション](#page-68-0) 12.6 を参照してください。

#### 5.2 パターンの作成

このセクションでは、ドラム・モードでBeatStep Pro を使用していると仮定します。まず最初にDRUM ボタンを押し てください。

#### <span id="page-33-3"></span>5.2.1 パターンのレコーディング

パターンをレコーディングするには、レコード・ボタンを押しながらプレーボタンを押してください。パターンがすでに 再生されている場合、シンプルにレコードボタンを押してください。両方が点灯しているときは、ユニットが動作して いる場合、レコーディング・モードです。レコーディングがスタートしない場合は、シンク設定[\(チャプター](#page-48-0) 8)を確認し てください。

1 つ以上のパッドを演奏してください。プレーした内容をパターンの一部としてキャプチャーします。その後、ステッ プ・ボタンのオン/オフによって個別にイベントを切り替えることができます。

また、外部 MIDI /USB ソースを使用してレコーディングすることもできますが、レコーディングされるステップは、 使用しているドラムノート・マッピングに対応したものです。ドラム・マップの詳細については[、セクション](#page-81-0) 12.8.8 を参 照してください。

#### <span id="page-33-4"></span>5.2.1.1クオンタイズ・レコーディングについて

パッドや、MIDI ソースを使用してリアルタイム・レコーディングを行う場合には、知っておく重要な概念があります。 :ノートは、選択したタイムディビジョンに応じてクオンタイズされます。

例えば、タイムディビジョンが 1/16 に設定された場合は、レコーディングしたノートは、前後の最寄りの 16 分音符 にクオンタイズされます。シーケンスはループになり、特定のノートのタイミングレンジの範囲内で新しいノートをプ レーすることで、新しいもの置き換えることができます。

#### <span id="page-34-0"></span>5.2.2 ドラムの選択

個別にエディットするためにドラム・インストゥルメントを選択するには、シンプルにパッドをタップしてください。パッド が点灯している時は、そのドラムが選択されていることを意味します。

音を聴かずにドラム・インストゥルメントを選択するには、DRUM ボタンを押しながらパッドを押してください。

この時点では、ステップ・ボタンは、このドラムに存在しているイベントを表示します。特定のイベントをエディットす るためにKNOBS ボタンとエンコーダーを使用することができます。必要に応じて、イベントのオン/オフを切り替え るためにステップ・ボタンを使用することができます。

#### <span id="page-34-1"></span>5.2.3 ドラムのミュート

パターンの再生中、またはパフォーマンス中に、1 つ、またはそれ以上のドラムをミューとしたい場合は以下のよう に簡単に行なうことができます。:

- DRUM モードを起動してください。
- DRUM ボタンを押したままにしてください。
- MUTE ボタンを押したままにしてください。
- ミュートしたいドラムに対応するパッドを押してください。ミュートされているか視覚的に確認する方法は、 対応するパッドが点灯することで確認できます。

ミュートを解除する場合にも同じ手順で行ってください。: DRUM + MUTE を押しながら必要なパッドを押してくださ い。

#### <span id="page-34-2"></span>5.2.4 エンコーダー

エンコーダーのエディット・オプションを切り替えるには、KNOBSボタンを使用します。:

<span id="page-34-3"></span>5.2.4.1 シフト

エンコーダーは、ビートに対してドラム・イベントのタイミングを前後にシフトする場合に使用します。これはドラムパ ターンに人間的なフィーリングを加える事ができます。

<span id="page-34-4"></span>5.2.4.2 ベロシティ

パターン内のドラム・イベントがあまりに大きい、小さすぎる場合、エンコーダーを使用してそのベロシティをエディッ トすることができます。シーケンス内のそのステップとマッチするエンコーダーを選択して、新しい値を 1 ~ 127 か ら選択してください。

<span id="page-34-5"></span>各ステップのデフォルトのベロシティは、100 です

5.2.4.3 ゲートタイム

ゲートタイム・パラメーターは、音符の長さを調整するために使用します。値は、1%(ショート)から 99%(ロング)ま での設定があります。これらの設定は、シーケンスの各ステップに独立して設定することができます。ゲートタイム は、デフォルトではイベントごとに 50%に設定されています。

#### <span id="page-34-6"></span>5.2.5 ステップ・ボタン

ステップ・ボタンは、シーケンス内の各ステップを有効、または無効にします。1 つが点灯しているとき、ノートは、選 択したピッチとベロシティで再生され、設定した長さのゲートタイムを再生し続けます。そのノート・イベントを静かに させるには、シンプルにステップ・ボタンを押してください。LED が消灯しているときは、そのイベントは再生されま せん。

注: シーケンスは 16 ステップよりも長くすることができます(次のセクションを参照)。これを利用した時、ステップ・ ボタンは、ステップ 1-16 からステップ 17-32 へと切り替わって表示を行います。

« » ボタンのどちらかを使用して 1 つのシーケンス内でのその範囲を選択することで 16 ステップの特定のセットを 確認することができ、同時にそれらのボタンでビューをロックできます。同じ方法でこの特徴を使用しない方法も選 択することができます。

#### <span id="page-35-0"></span>5.2.6 パターン・レングス

デフォルトのレングス(長さ)は、16 ステップですが、最大で 64 ステップまで設定することができます。

16 ステップ未満のシーケンスを必要とする場合には、シンプルにLST ステップ・ボタンを使用して望ましいセッティ ングに合うステップ・ボタンを押してください

<span id="page-35-1"></span>5.2.6.1 パターンフォロー・モード

16 ステップよりも長いシーケンスを使用する場合には知っておくべき重要な特徴があります。二重矢印ボタン(<< >>)を同時に押すと、そのLED はオン/オフを切り替えることができます。これは、BeatStep Pro のパターンフォロ ー・モードオン/オフします。

このモードの使用時、再生するときに、ステップ・グループのLED とステップ・ボタンは、ステップ 1-16、ステップ 17-32 が表示され、その後ステップ 1-16 に戻ります。

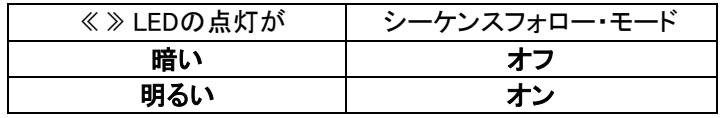

覚え書き: シーケンスフォロー・モードが有効になっているときにシーケンス自体の再生には影響ありません。これ は、見えている部分だけに影響し、簡単にシーケンスの特定の部分をエディットすることを可能にします。

<span id="page-35-2"></span>5.2.6.2 レングス > 16 ステップ

16 ステップよりも長いシーケンスを作成する場合にはLST STEP ボタン、« » ボタンとステップ・グループ LED を 使用します。

例えば、16 ステップから 32 ステップに拡張してみましょう。今回は、SEQ1 を使用します。

まず、SEQ1 を選択するためにSequencer 1 ボタンを押してください。

次に、<< と >> ボタンを同時に押してシーケンスフォロー・モードを終了してください。ボタンは暗くなります。 次に何をするべきか;

- LST STEP ボタンを押したままにします。
- >> ボタンを一度押してください。白いLED が 32 番の上に表示されます。
- ステップボタンの 16 を押してください(技術的には現在はボタン 32 になっています)。緑色になります。
- LST STEP ボタンを離します。ステップ 32 が使用中のシーケンスの最後のステップとして定義されました 。

<< と >> を同時に押して、シーケンスフォロー・モードに入りますs。(ボタンが点灯します) 次にプレーを押すと、ステップボタンは 2 組の 16 ステップを循環表示するはずです。

すべての 16 ステップを変更するステップ・グループの LED は表示されます。:

- ステップ 1~16: 赤いLED は #16 に、白い LED は #32 に点灯
- ステップ 17~32: #16 の LED は消灯、ピンク(白+赤)の LED が #32 で点灯
赤い LED はシーケンスの現在位置を示し、白い LED は、最後のステップが 17~32 の間であることを意味しま す。

使用しているシーケンスで、32 ステップ以上を使用する場合、白い LED が適切な下図になるまで LST STEP ボ タンと>> を押したままにしてください。その後、適切なステップ・ボタンを押すと作成する準備が整います。

5.2.6.3 ステップ 17-32 のエディット

エディット中にステップ 17~32 のエディットに集中したい場合、以下のように行ってください。:

- シーケンスフォロー・モードをオフにしてください(<< >> ボタンをオフにします)。
- >> を押し、#32 上に赤い LED を移動させてください。

ステップ・ボタンはステップ 17~32 を表示します。必要であれば、エディット中にシーケンスを再生することもできま す。その場合、32 ステップのすべてを再生しますが、ステップ・ボタンの表示はステップ 17~32 にフォーカスしたま まです。

ステップ・ボタンとエンコーダーで飛鳥に応じてステップを編集してください。完了したら、再び << >> ボタンを押す ことでシーケンスフォロー・モードに入ることができます。

#### 5.2.7 パッド

ドラム・シーケンサーを選択した場合は、16 のパッドはMIDI経由でベロシティを含むノートデータを送信します。パッ ド 1~8 は、リアパネルのドラム・ゲート飲みんいゲート・オン/オフ信号を送ります。

パッドもシフト・キーを押しながらパッドを押すことでアクセス可能な二次的な機能を持っています。これらの組み合 わせは、次のパターン・パラメーターを指定することができます。:

5.2.7.1 プレーバック・モード

下段のパッドの最初の 3 つとSHIFT ボタンを使用してプレーバック・モード(再生方向)を選択することができます。 一例として 1 小節 4/4 拍子のパターンを使用して、各オプションが何をするか説明します。:

- Forward:シーケンス・ステップの進行は、1 − 2 − 3 − 4 | 1 − 2 − 3 − 4 と進みます。
- Reverse:シーケンス・ステップの進行は、4-3-2-1 | 4-3-2-1 と進みます。
- **Alternate: シーケンス・ステップの進行は、1 2 3 4 | 4 3 2 1 | 1 2 3 4 のように折り返し** ながら進みます。

デフォルトでは、Forward に設定されています。

5.2.7.2 タイム・ィビジョン

このパラメーターは、、使用している設定に応じてシーケンスの再生速度を倍、または半分にする簡単な方法を提 供します。また三連符のオプションも用意しています。

タイム・ディビジョンを設定するには、SHIFT ボタンを押したまま、必要なタイミングに相当するパッドを押してくださ い。:

- 4 分音符 (1/4)
- 8 分音符 (1/8)
- 16 分音符 (1/16)
- 32 分音符(1/32)

三連符に切り替えたい場合は、SHIFT キーを押しながらトリプレット・パッドを押してください。

デフォルトの設定は、1/16 です。

### 5.2.8 スイング

スイング機能に関しては、セクション [6.4](#page-40-0) で詳細に説明しますが、各シーケンサーは、独自のスイングパーセンテ ージの設定を持つことができることを知っておいてください。

これを試すには、使用中のCURRENT TRACK ボタンを押してください。その後、スイング・パーセンテージの変更 は、使用中のシーケンスに影響を与えます。そして他のシーケンサーを選択肢、またそのスイングの設定をエディ ットすることができます。

3 つのシーケンサーすべてを再び同じスイング・パーセンテージを設定するには、シンプルにボタンをオフに切り替 えてください。

デフォルトの設定は 50%です。

注: CURRENT TRACK ボタンはコントロール・モードでは使用できませんが、グローバルなスイング・パーセンテ ージの設定を使用することができます。

## 5.2.9 ランダムネス / プロバビリティ

ランダムネスとプロバビリティ機能に関しては、セクション [6.5](#page-41-0) で詳細に説明しますが、各シーケンサーは、独自の スイングパーセンテージの設定を持つことができることを知っておいてください。

これを試すには、CURRENT TRACK ボタンを押してください。:この後のランダムネスとプロバビリティの設定変更 は、使用中のドラム・パターンに影響を与えます。その後、他のシーケンサーを選択することができ、同様にこのパ ラメーターの設定をエディットすることができます。

独立した設定を無効にして、3 つのシーケンサーすべてを再び同じランダムネスとプロバビリティを設定するには、 にボタンをオフに切り替えてください。

デフォルトの設定は 0 です。

注: CURRENT TRACK ボタンはコントロール・モードでは使用できませんが、グローバルなランダムネスとプロバ ビリティの設定を使用することができます。

## 5.3 パターンの保存

別のシーケンスに切替え、その後戻った場合、最初のシーケンスで行ったエディット内容を失うことを覚えておいて ください。別のシーケンスに切替えた場合も同じです。これを防ぐには、シーケンスを保存することをお勧めします。

プロジェクト・モードに切替えて、プロジェクト全体を保存することなく SEQ1、SEQ2、DRUM モードの中から個々の シーケンスを保存することが可能です。方法は以下の通りです。:

- SEQ1、SEQ2、DRUM モードで起動してください。
- SAVE ボタンを押したまま、ステップボタンに現在のシーケンス番号が表示され、別の番号を選択しない 限りそこに上書きされます。
- 新しいシーケンスに帆保存したい場合には、対応したステップボタンを選択してください。
- ボタンを離すとシーケンスは選択した場所に保存が完了しています。

# 5.4 パターンのコピー

何もエディットをしていなくても、別のドラム・シーケンサー内からのパターンをコピーすることもできます。これを行 なうにはセクション 5.3 で説明したものと同じ手順で行い、新しい場所の代わりに元の番号を選択してください。

# 6プロジェクト

各シーケンサーには、独立した多くの機能があります。しかし、プロジェクトでは、3 つのシーケンサーに同時に影 響を与えるパラメーターを見つけることができます。

BeatStep Pro の内部メモリーには、合計で 16 のプロジェクトを保存することができます。プロジェクトを 1 つのソン グとして捉えることができます(全体のパフォーマンスを意味する)。以下のものが含まれています。:

- 3 つのシーケンサー(SEQ1、SEQ2。ドラム)それぞれに各パターンのスイング、ランダムネス、プロバビリ ティの設定を含む 16 パターン
- 各BeatStep Pro のコントロールを独立した設定で記憶するコントロールモード・プリセット
- TRANS LNK と PRST LNK ボタンのステータス

MIDI コントロールセンター・ソフトウェアを介してのみ使用できるプロジェクト・パラメーターの詳細については[、セク](#page-79-0) ション [12.8.5](#page-79-0) を参照してください。

## <span id="page-39-0"></span>6.1 プロジェクトのロード

プロジェクトをロードするには、 PROJECT ボタンを押したままロードしたいプロジェクトの番号に対応するステップ ・ボタンを押してください。新しいプロジェクトをロードする前に現在のプロジェクトを別の場所にセーブすることを忘 れないでください!

プロジェクトは、シーケンスを流しながらパフォーマンス中にロードすることも可能です。

注: 新しいプロジェクトを瞬時にロードするか、ドラム・シーケンサーがパターンの最後まで到達した後にロードする かについては、 MIDI コントロールセンターで選択することができます。この機能については[、セクション](#page-79-1) 12.8.5.6 を参照してください。

## 6.2 プロジェクトの管理

### 6.2.1 プロジェクトの保存

注意: この指示に従った場合、選択したプロジェクトとそのパターンを上書きします。これを行う場合には、上書き を行いたい場合時のみに行ってください。そうでない場合は、使用できるメモリーの場所を探し、そこにプロジェクト を保存するようにしてください。

プロジェクトを保存する場所を確認したら、

- SAVE ボタンを押したまま
- PROJECT ボタンを押したままにし、

以前に選択したステップ·ボタンを押してください。.

このプロジェクトをリコールする場合[、セクション](#page-39-0) 6.1 で説明されている手順を行ってください。

### 6.2.2 プロジェクトのコピー

<span id="page-40-1"></span>エディットしていなくても別の場所にコピーすることができます。これを行なうには、セクション 6.1 で説明した内容 と同じ手順で、元の番号の代わりに新しい番号を選択してください。

## 6.3 テンポ

RATE/FINE エンコーダーは、プロジェクトごとに保存されているテンポの値をコントロールします。これは MIDI コ ントロールセンターを使用してプロジェクトごとにグローバル・テンポの設定を上書きすることも可能です。[\(セクショ](#page-79-2) ン [12.8.5.5](#page-79-2) を参照してください)

#### 6.3.1 テンポの微調整

小数点以下のテンポ調整を行いたい場合(例:100.33BPMなど)、SHIFT ボタンを押しながらRATE/FINE エンコー ダーを時計回りに回してください。.00~ .99 の間の望ましい値に達したらSHIFT ボタンを離してください。

微調整した値をリセットするにはSHIFT ボタンを押さずにRATE/FINE エンコーダーを回してください。

### 6.3.2 タップ・テンポ

TAP/METRO ボタンを使用してプロジェクトのテンポを設定することができます。所定のテンポでボタンをタップす ると、テンポはそのリズムに合わせて調整します。

注: BeatStep Pro は、外部シンク・ソースのいずれかに設定されている場合、タップテンポは使用できません。

<span id="page-40-0"></span>MIDI コントロールセンターでタップテンポを設定するために必要なタップ数を設定することができます。

## 6.4 スイング

スイング設定は、ペアなっている音符の最初の部分を長くし、2 番めの音符を短くしてシーケンスで音符のタイミン グをずらすことができます。同時に 3 つのシーケンサーに影響を与えるにはSWING エンコーダーを回して 50~75 の間で設定してください。

タイムディビジョンが 1/8 に設定されていると仮定して、どのような効果があるかというと、

- 50% に設定すると各ノートは、ストレートな 1/8 ノートで等しいタイミングで演奏されます。
- スイング値を超えるように設定すると最初の 1/8 音符が長く保たれ、次の音符は短くなります。シーケン スは少し"シャッフル"のようになり、"メカニカルな"フィーリングが少なくなります。
- 最大のスイング設定(75%)では 1/8 ノートはより"シャッフル"のようになり、下図のように 1/8 音符より も 1/16 音符のように聴こえるようになります。

スイングの最小値と最大値を音楽的に表記すると以下のようになります。:

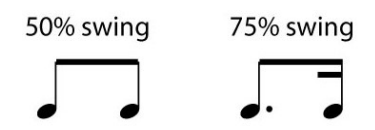

### <span id="page-41-1"></span>6.4.1 カレントトラック・ボタン

カレントトラック・ボタンは、各シーケンサーに独自のスイング設定を持たせることを可能にします。このボタンを押 すと、スイング割合の変更は、現在のシーケンサーに影響します。その後、他のシーケンサーを選択してスイング の設定をエディットすることができます。

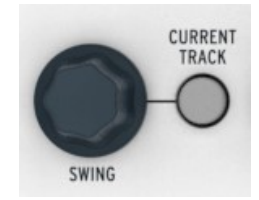

すべてのシーケンサーを同じスイング設定に戻すには、カレントトラック・ボタンをオフにしてください。

注: カレントトラック・ボタンは、コントロール・モードでは使用できません。しかしグローバルなスイング設定を行な うことは可能です。

## <span id="page-41-0"></span>6.5 ランダムネス / プロバビリティ

ランダムネスとプロバビリティ・エンコーダーは、シーケンスとドラムパターンに予測不可能な要素を加える事ができ ます。

ランダムネスとプロバビリティ・パラメーターがどのように相互作用するかというと:

- ランダムネス値は、どれくらいのランダムが起こるか決定し
- プロバビリティは、ランダムが起こる頻度を決定します。

これらの機能がシーケンサーにどれくらいの影響を与えるか指定することができます。そのレベルが増加するとシ ーケンス・ノートの以下の側面が影響を受けます。:

- 再生順序
- リズミック・パターン
- ベロシティ
- ゲートタイム

シーケンス・ノートのピッチは変更しないので、シーケンスは、コード・ストラクチャーの範囲を逸脱することはありま せんが、これらのパラメーター値を増やした場合、リズム、再生順序やダイナミクス、ノートは乱れていきます。 ドラム・パターンでは、リズム、ダイナミクスとイベントの長さだけが影響を受けます。

### 6.5.1 ランダムネス

ランダムネス・エンコーダーは、0~100%の間で設定可能です。0%では音楽に影響を与えません。

しかし、すべてのシーケンサーが 100%に設定されるとプロバビリティの設定範囲内でリズム、ベロシティ、ゲートタ イムは完全なランダムになります。SEQ1 と SEQ2 のピッチは、それらの現在のシーケンスのピッチ内でランダム に選択されます。

ランダムネス・エンコーダーは、タッチセンシティブなので、エンコーダーをタッチすると値をエディットすることなく、 現在の値を確認することができます。

プロバビリティ・エンコーダーは、0~100%の間で設定可能です。0%では音楽に影響を与えません。

プロバビリティを 100%に設定すると、ランダム・エンコーダーで設定した値に基づいた量が常にランダムになりま す。

低い値では、数小節に一回、ランダムネスはリズムやベロシティを変更するだけかもしれません。低いプロバビリテ ィ値では、パターンのほとんどが影響を受けないので、通常通りにプレーすることを意味します。

例えば、10%に設定した場合、ランダムに何かが起こる確率は 10%であり、値が 50%に増えた場合は、半分の時 間でランダムな変化が起こります。

#### <span id="page-42-0"></span>6.5.3 カレントトラック・ボタン

ランダムネスとプロバビリティ・ボタンは、各シーケンサーに独自のスイング設定を持たせることを可能にします。こ れを試すにはカレントトラック・ボタンを押してください。:このボタンを押すと、ランダムネスとプロバビリティの変更 は、現在のシーケンサーに影響します。その後、他のシーケンサーを選択してスイングの設定をエディットすること ができます。

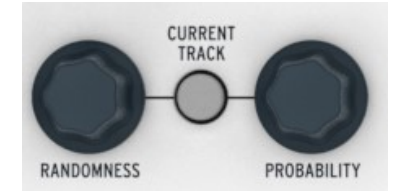

すべてのシーケンサーを同じランダムネスとプロバビリティ設定を使用するように独立させた設定を無効にするに は、ボタンをオフに切替えてください。

注: カレントトラック・ボタンは、コントロール・モードでは使用できません。しかしグローバルなランダムネスとプロ バビリティの設定を行なうことは可能です。

6.6 ローラー / ルーパー

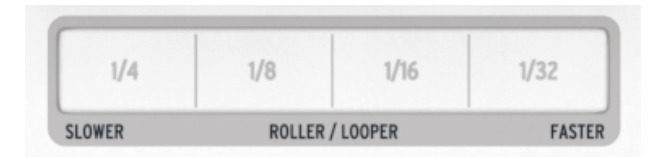

ローラー/ルーパー・ストリップは、モードに応じて異なる動作を行います。:

- コントロール・モード時は、ストリップはローラーとして機能します。指をストリップに置くことによって選択す るリズムでパッドをリピートします。ロールしている間、選択したドラムにボリュームのうねりを与えたい場 合、パッドのプレッシャー・センシティブ機能を使用することができます。
- SEQ1、SEQ2、DRUM を選択している場合、ストリップはルーパーとして機能します。ストリップ上の指の位 置によって音楽の特定の部分をループ再生します。それは同時にすべてのシーケンサーに影響を与えま す。

#### <span id="page-43-0"></span>6.6.1 ローラー・モード

ローラーは、コントロール・モードでのみ機能します。パッドがデフォルトで MIDI ノートを送るように設定されている ので、すぐに試すことができます。

しかし、 MIDI コントロールセンターは、他のタイプの MIDI メッセージを送るために設定することもできるので、ロ ーラーが、ノート、または MIDI CC に設定されているパッドでのみ動作するということを知っておいてください。例 えば、繰り返し同じプログラムチェンジ・コマンドを送るためにパッドを使用することはありません。

ローラーについて汁には、知っておくいくつかの点があります。:

6.6.1.1 ゼネラル・オペレーション

ローラーは、クロックソース、タイムディビジョン、ローラー・ストリップ上の指の位置の組み合わせに基いてパッドを リピートします。

出力は、4/4 拍子に基いて動作します。7/8 の小節を持っている場合、ストリップ状の 1/4 の位置に指を持ってく るとローラー出力は、小節の後、8 分音符がオフになります。

6.6.1.2 シンク設定

外部シンクソースを使用している場合でもローラーは機能します。結果は、ソースに従い変化します。

再生が停止し、外部クロックを受信していない場合は、内部クロックの設定に基づいた速度でローラーは動作しま す。

タイムディビジョンが三連符に設定されている場合、ローラーも三連符で再生されます。

#### 6.6.2 ルーパー・モード

SEQ1、SEQ2、DRUMを選択し、ストリップをルーパー・モードにします。それは、同時にすべてのシーケンサーをコ ントロールするので、どれが選択されるかは重要ではありません。

ルーパー機能を使用すると、リアルタイムでプロジェクトの再生方法を変更することができます。ルーパー・ストリッ プのどこに触るかでその場所に基づく小さなループをトリガーします。

#### 6.6.2.1ループレングス

ループの長さは、1/4 が最大で、32/1 が最小です。ルーパーストリップ上の指の位置によって決定されます。指の 位置を変更するとループの長さを変更します。

6.6.2.2 ループスタート・ポイント

Tループのスタートポイントは、再生中にストリップに触れた時に基きます。ルーパーストリップに触りながら、ステッ プの別のボタンを押して別のループ位置にジャンプさせることができます。

## 6.7 TRNS LNK

TRNS LNK ボタンは、SEQ1 と SEQ2 を同時に同一量のトランスポーズを行います。ドラム・シーケンサーは影響 を受けません。

トランスポーズ・コマンドには 3 つの潜在的なソースがあります。:

- MIDI In 端子からのノートデータ
- USB 接続からのノートデータ
- パッド(SEQ1、SEQ2 を選択する必要があります)

MIDI コントロールセンターは、ラッチ・モード、入力ポート、入力チャンネル、センターピッチなど、トランスポジション ・プリファレンスを持っています。詳細については[、セクション](#page-77-0) 12.8.2 を参照してください。

トランスポジション・リンク機能のオン/オフを切り替えるには、TRNS LNK ボタンを押してください。

## 6.8 PRST LNK

PRST LNK ボタンが点灯している時は、1 つのアクションで同時に 3 つのシーケンサーすべてのプリセットを変更 することができるようリンクさせます。何かを変化させる時にシーケンサーのいずれかを使用し、他のすべても同時 に変更させることができます。:

- 矢印ボタンのどちらかを押してください。(< または >)
- SEQ1、SEQ2、DRUM ボタンを押しながら、ステップ・ボタンを押してください。

PRST LINK ボタン(絶対的、または相対的)は、シーケンサーのレスポンスをコントロールするプリファレンスが MIDI コントロールセンターにあります。各レスポンスの例は[、セクション](#page-77-1) 12.8.2.5 に記載されています。

## 6.9 MIDI チャンネルの選択

BeatStep Pro の各シーケンサーは、以下の手順によって出力する MIDI チャンネルに送信することができます。:

- 変更したいシーケンサーを選択
- CHAN ボタンを押したまま
- ステップ・ボタンを押してください。

CHAN ボタンが押されると、ステップ・ボタンが 4 つの異なる色を示すことに注意してください。

シーケンサーのそれぞれに、コントロール・モードには独立した MIDI チャンネルがあります。色分けにはフロント パネルと同様です。:

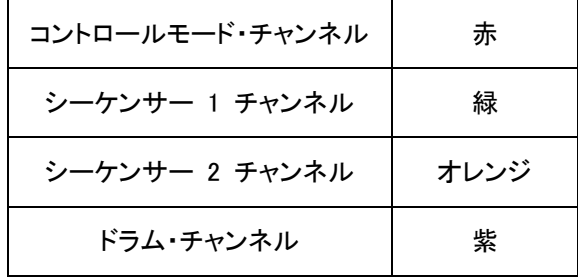

各シーケンサーの送受信チャンネルは、 MIDI コントロールセンターを使用して個別に設定することができます。 詳細については[、セクション](#page-76-0) 12.8.1 を参照してください。

## 7高度な機能

## 7.1 ステップ+パッドでノートを入力

シーケンサー・モードでは、レコーディング中にノートを入力するためにパッドを使用することができます。

シーケンサーがオフになっているか、レコーディングがオフの場合、ステップボタンを押しながら、再生したいノート のパッドを叩いてピッチとステップのベロシティを設定することができます。パッドを叩くベロシティは同様にこのステ ップに記憶されます。

これはまた、外部 MIDI キーボードの代わりにパッドを使用することができます。

## 7.2 ファーストタイ:素早いタイの入力

シーケンサー・モードでは、素早く長いノートを作ることができます。そのためにはファーストタイ機能を使用すること ができます。:

- タイにしたい 2 つステップのボタンを同時に押してください。
- 押した 2 ステップ、ならびにその間のステップがアクティブになります。
- これらのステップのすべては、最初のステップのピッチに設定されます。
- これらのステップのゲートは、最後のステップを除いてタイに設定されます。そのためゲートは変更されま せん。

## 7.3 パターン、またはシーケンスを拡張

SHIFT ボタンを << >> ボタンを使用してパターンを拡張することができます。これは、16 ステップのパターン・デー タの既存データの最後に"コピーして追加"プロセスを行います。

パターンは、最大で 64 ステップまで拡張することができます。

パターンを拡張するには:

- SEQ1、SEQ2、DRUM モードで起動してください。選択したモードのみパターンが影響を受けます。
- SHIFT キーを押しながら >> ボタンを押してください。これは次のステップグループへ最初の 16 ステップ をコピーし、32 ステップのパターンを作ります。

覚えておくべきいくつかのルール:

- パターンが 16 以上のステップを有している場合、最初の 16 ステップがコピーされ、最後に追加されます。
- パターンが 16 ステップより短ければ、ステップの数がコピーされ、シーケンスの長さが倍になります。

このアクションでのプロセスの例を表示します。:

例 1

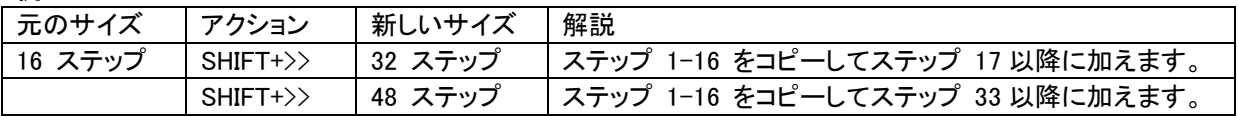

例 **2**

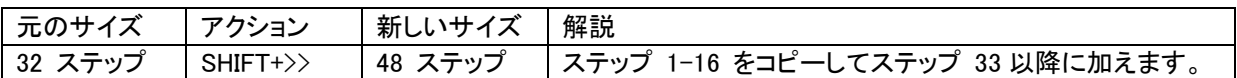

例 3

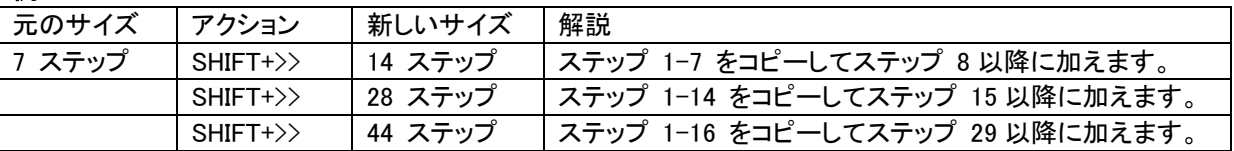

## 7.4 SHIFT ボタン・チャート

SHIFT ボタンをクリックすると各モードの重要な機能にアクセスすることができます。いくつかhあ 2 つのステップ・ シーケンサーの間で共有され、いくつかはすべてのシーケンサーで共有され、そしていくつかはコントロール・モー ドとして共有されます。

SHIFT 機能がどのモードで使用できるかを示す表を以下に示します。:

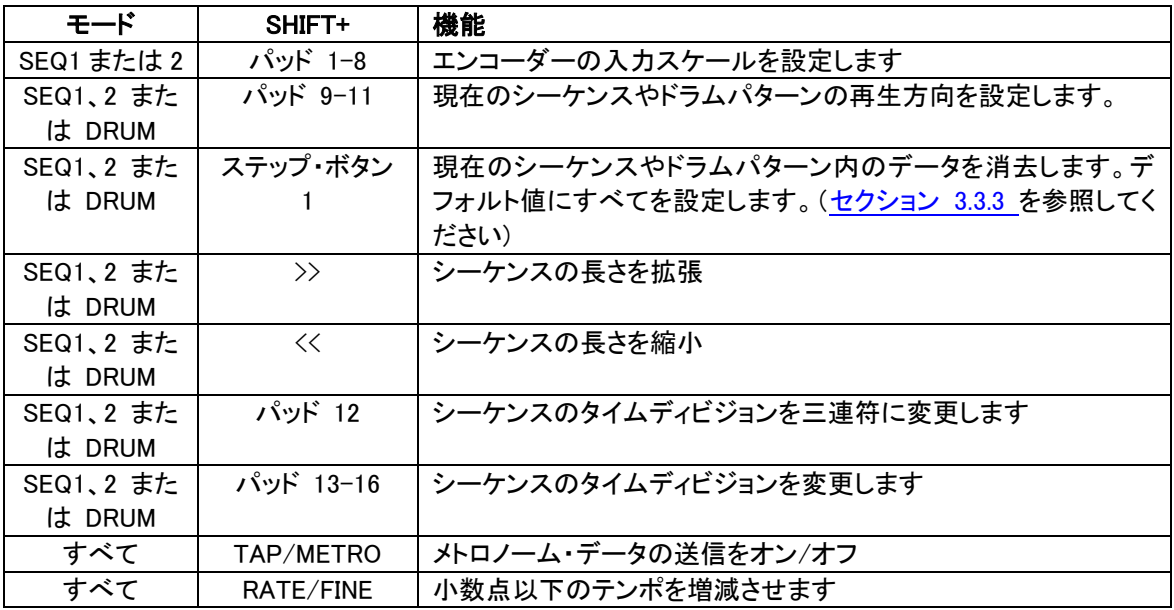

## 7.5 MIDI から CV への変換

これは、BeatStep Pro をMIDI ー CV コンバーター として使用可能にします。例えば、ビンテージ・シンセを演奏 するために外部 MIDI キーボードを使用したり、アナログモジュラー・システムにDAW からドラムシーケンスのトリ ガーを送信するために使用するために デジタルの MIDI データと アナログ CV/ゲート信号間のコンバーターと してBeatStep Pro を使用することができます。

### 7.5.1 シーケンサー・モード– MIDI から CV

シーケンサーがストップし、シーケンサー 1 、またはシーケンサー 2 がミュートされている場合、

- MIDI 入力は、シーケンサー(1 または 2)で決めた同じシーケンサーの定義したMIDI 出力に送られます。
- ゲート出力がトリガーされます。
- ピッチCV 出力は、受信した MIDI ノートとピッチベンドを送信します。
- ベロシティCV 出力は、入力 MIDI ベロシティを送信します。

シーケンサーが再生中で、レコーディング・モードがオンの時、同じ内容には 2 つの違いが起こります。:

- ノートは、BeatStep Pro シーケンサーにレコーディングされます。
- ピッチCV 出力は、ピッチベンド・データを送信しません。

8シンク

BeatStep Pro は、全体の MIDI リグのためのマスタークロックにすることも、供給元のスレーブとなることも可能で す。接続図については[、セクション](#page-10-0) 2.1 を参照してください。

SYNC ボタンを使用した様々なシンク・オプションを使用することができます。白い LED は、どのモードを選択した かを表示します。

例えば、下図ではUSB シンク・オプションが選択されています。:

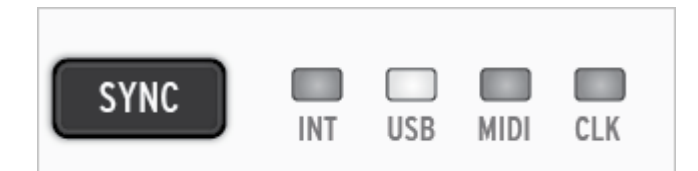

注: ユニットはシーケンスの再生中、シンクの設定を変更することはできません。

## 8.1 マスターとして

INT ボタンが点灯しているときは、BeatStep Pro は、マスタークロックで動作しています。この場合、:

- トランスポート・セクションは、内部シーケンサーをコントロールします。
- MIDI クロックは、 MIDI アウト、USB MIDI、クロック出力に送られます。
- シーケンスのテンポは、テンポ・エンコーダー、TAP/METRO ボタンを使用して設定することができます。

## 8.2 スレーブとして

他の 3 つの SYAC LED (USB、MIDI、CLK)の内の 1 つが点灯している場合、BeatStep Pro は、外部クロックの スレーブとして機能します。BeatStep Pro がスレーブ・モードにある場合:

- 外部ソースで動作中は、内蔵シーケンサーではテンポ・コントロールを行えません。
- BeatStep Pro のトランスポート・セクションは、通常通りの動作をします。:通常通り内部シーケンスをスト ップ、スタート、ポーズ、そしてパターンをレコーディングすることができます。
- 外部ソースで動作していない場合、BeatStep Pro は、自身の内部クロックの最新のテンポで機能します。
- BeatStep Proは受信した外部ソースからのシンク・メッセージをUSB、MIDI、クロック出力を受け渡します。

## 8.2.1 クロック入力 / 出力レート

MIDI コントロールセンターは、クロック入力と出力コネクター、以下のクロック信号の 1 つを送受信するために BeatStep Pro を設定することができます。:

- ステップ毎に1 パルス
- 4 分音符ごとに 24 パルス(ppqn) 標準DIN シンク
- 48 ppqn

## 8.2.2 クロック・コネクター

長年に渡って音楽のシンク目的のために使用された数種類のコネクターがあります。以前のデバイスをBeatStep Pro に接続するためのベストの選択を示す表は以下の通りです。

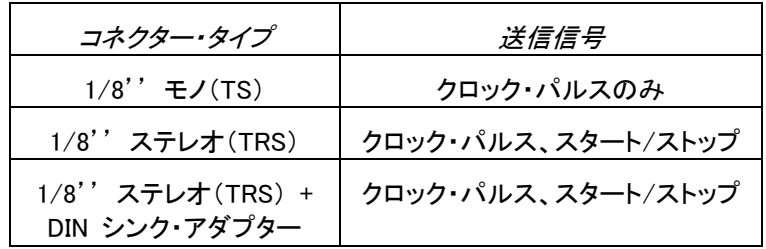

DIN シンク・メッセージを使用するデバイスに接続する場合は、付属のDIN シンク・アダプターを使用してください。 使用している機材のシンク機能の種類がわからない場合は、使用している機材のマニュアルを確認してください。

## 9CV/GATE 機能

BeatStep Pro は、過去 60 年間の間に生産された最高の機材のいくつかに直接接続することができます。USB、 MIDI、クロック、CV/Gate ・コネクターは、リアパネルに装備されています。

これらの各インターフェイスへの接続図はセクション [2.1](#page-11-0) で確認することができます。

この章では、BeatStep Pro の CV/Gate 回路について焦点を当てています。MIDI コントロールセンターで使用可 能な MIDI 機能の詳細に踏み込んだ内容についてはチャプター[12](#page-57-0) を参照してください。

## 9.1 SEQ1/SEQ2: ピッチ、ベロシティ、ゲート

### 9.1.1 どのように動作するか?

SEQ1 または SEQ2 を選択すると、パッド上で演奏したノートは、すぐにコントロール・ボルテージ(CV)とゲート信 号に変換され、バックパネル上のコネクターに送信されます。ピッチ、ベロシティ、ゲート・オープン/クローズという 3 つの独立した電圧が、各ノートに送信されます。

シーケンサーは、パッド上でプレーした内容をレコーディングすることができますし、各ノートのピッチ、ベロシティ、 ゲートタイム(デュレーション)を変更するエンコーダーを使用することができます。シーケンスを再生すると、パッド がそうするのと同じようにこれらは、 CV/GATE コネきたーに取り付けられたデバイスへそれらの信号を送ります。

しかし、ユニットは、コントロール・モードにある時、パッドはCV/GATE コネクターをプレーすることはできません。し かし、シーケンサーをスタートすることができ、DAW をコントロールし、コントロール・モードで MIDI デバイスをプレ ーしながら接続したデバイスを再生することができます。

### 9.1.2 DAW からCV/Gate 信号を送る

BeatStep Pro の CV/Gate 端子からDAW上の 2、3 の MIDI トラック からノート・データを送ることができます。 MIDI チャンネルが一致しているとコントロールが可能になります。

しかし、覚えておくべき内容が 2 点あります。:

- すべての CV/Gate 端子は、モノラルなので、 DAW 上で選択した MIDI トラックにポリフォニック・データ が含まれている場合、再生時に予測不可能な反応を起こす場合があります。これはCV/Gate 端子に同 時に複数のノートを送信しないことが賢明です。
- CV/Gate 端子は、ピッチとベロシティ、ノート・オン/オフという基本的な信号だけを送信可能です。言い換 えるとBeatStep Pro エンコーダーは、CV/Gate 端子によってシンセサイザーのパラメーターをコントロー ルすることができません。モジュラーシンセ・セッティングのエディットはシンセ自体で行われる必要があり ます。

### 9.1.3 どのようにルーティングするべきか

一般的には、ピッチ(CV)の出力はVCO に接続され、ゲートの出力は、トリガー入力、またはVCA に接続され、ベ ロシティ出力は、スプリッターやパッチベイを介して VCA またはフィルター(VCF)、あるいはその両方に接続しま す。これらのルーティングはもっともわかりやすい結果を生成します。

### 9.1.4 CV/Gate の仕様

一部のアナログ・シンセサイザーはBeatStep Pro の CV/Gate 信号と互換性を持たない場合があります。2 台の デバイスの動作を確認するために購入前にそれらの仕様書を参照してください。

しかし、BeatStep Pro は可能な限りフレキシブルな設計を行いました。 MIDI コントロールセンターを使用すると、 様々な方法でCV/Gate 端子のレスポンスを設定することができます。

これらは、BeatStep Pro の CV と Gate 端子から送ることができる電気信号です。:

- コントロール・ボルテージ(Pitch)は 3 つのオプションがあります。:
	- o 1 ボルト/オクターブ (0-7V)
	- o ボルトあたりのヘルツ
	- o 0 ボルト MIDI ノートレンジ: 0-127 (ボルト/オクターブ)
	- o 1 ボルト MIDI ノートレンジ: 0-127(ボルト/オクターブ)
- ゲート出力には、各 8 ボルトに 2 つのオプションがあります。:
	- o V-トリガー (ポジティブ、またはボルテージ)
	- o S-トリガー (ネガティブ、またはショート)

MIDI コントロールセンターは、これらの設定をSEQ1 と SEQ2 に独立して設定することができます。

## 9.2 ドラム・ゲート

### 9.2.1 どのように動作するか

ドラムが、ノートを選択した場合、パッド 1~8 で演奏されると即座にゲート信号に変換され、リアパネルのドラムゲ ート・コネクターに送信されます。2 つの電圧は各ノートに送信されます。:1 つのゲートは開き、1 つのゲートは締ま ります。ベロシティ情報は送られません。

ドラム・シーケンサーは、パッド 1-8 で演奏した内容をレコーディングすることができ、その後各ノートのゲートタイム (デュレーション)を変更することができます。シーケンスを再生すると、パッドをプレーしたようにドラムゲート・コネ クターを介して接続したデバイスにこれらの信号を送ります。

しかし、ユニットがコントロール・モードになっているとパッドはドラムゲート・コネクターから再生できません。しかし、 シーケンサーをスタートすることができ、DAW をコントロールし、コントロール・モードで MIDI デバイスをプレーしな がら接続したデバイスを再生することができます。

### 9.2.2 どのパッドを使用するべきか

パッドの下の列は、リアパネルのドラムゲート番号に対応する 1-8 の番号が付記されています。したがって、これ らを使用すると外部機材にトリガー信号を送信する場合に演奏するパッドとして使用することができます。

### **9.2.1** DAW からCV/Gate 信号を送る

BeatStep Pro のドラムゲート端子からDAW上の 2、3 の MIDI トラック からノート・データを送ることができます。 各ドラムゲートの MIDI ノートのアサインは、MIDI コントロールセンターを使用して設定することができます。MIDI チャンネルが一致しているドラムゲートがトリガーされます。

しかし、覚えておくべき内容が 2 点あります。:

- すべてのドラムゲート端子は、モノラルなので、 DAW 上で選択した MIDI トラックにポリフォニック・デー タが含まれている場合、再生時に予測不可能な反応を起こす場合があります。これはドラムゲート端子に 同時に複数のノートを送信しないことが賢明です。
- ドラムゲート端子は、一種類の信号だけを送信可能です。ノート・オンとノート・オフです。ドラム・パターン は、16 個のパッド用のベロシティ・データを持っていてもドラムゲートのみをトリガーし、その他を遮断しま す。

## 9.2.2 どのようにルーティングするべきか

一般的には、ドラムゲートの出力がVCAに接続されます。しかし、ゲートの出力は、トリガー入力、またはVCA に接 続され、ベロシティ出力は、スプリッターやパッチベイを介して VCA またはフィルター(VCF)、あるいはその両方に 接続します。これらのルーティングはもっともわかりやすい結果を生成します。.

## 9.2.3 ドラムゲートの仕様

ドラム・モジュールとゲート入力へ接続した他のデバイスで認識できるであろう信号の種類ごとに異なる要件があり ます。

BeatStep Pro は、V-トリガー(ポジティブ、ボルテージ)、またはS-トリガー(ネガティブ、ショート)のいずれかとして 動作するようドラムゲート端子を設計しました。この設定を行なうことで大半のデバイスでの動作を可能とします。

接続する機材を一緒に正しく動作させるためにどうすればよいか知るために、それらを BeatStep Pro に接続する 前に他のデバイスの仕様を確認してください。

## 10 コントロール・モード

## 10.1 コントロール・モードとは?

BeatStep Pro がコントロールモード時、すべてのエンコーダー、ボタン、パッドは MIDIアウト端子に接続した外部 デバイスに固有の MIDI データを送信することができます。USB 経由で同じデータをコンピュータに送信すること ができます。

コントローラーのアサインは、 MIDI コントロールセンターを使用して設定することができます。詳細については[、チ](#page-57-0) [ャプター](#page-57-0) 12 を参照してください。

ユニットがコントロール・モードにある間、パッドが行わない 1 つの動作があります。:これらは、直接CV/Gate、また はドラムゲート・コネクターに送信しません。

シーケンサーは、それらの出力にデータを送信します。それは他のモードと同様にトランスポート・セクションはコン トロール・モードのように動作します。

## 10.2 トップパネルの機能

MIDI コントロールセンターで特に設定されていない限り、フロントパネルの左側にあるパフォーマンス・コントロー ルのほとんどはコントロール・モードと同じ機能をコントロールします。しかし、いくつかの僅かな変化は、これらを介 して設定することができます。

### 10.2.1 テンポ

RATE/FINE エンコーダーは、すべてのモードで同じように動作します。その機能は[、セクション](#page-40-1) 6.3 に記載されて います。

### 10.2.2 メトロノーム/タップテンポ

メトロノーム/タップテンポは、すべてのモードで同じように動作します。

- SHIFT + TAP/METRO は、メトロノームのオン/オフを切替えます。
- TAP/METRO ボタンを数回タップすると、テンポを設定することができます。

MIDI コントロールセンターを使用するとテンポを設定するために必要なタップ数を指定することができます。

#### 10.2.3 スイング

スイング・エンコーダーは、コントロール・モードでスイングの割合をコントロールします。違いは、スイング・パーセン テージがすべてのシーケンサーに適用される点です。CURRENT TRACK ボタンは、スイング・アサインについて影 響を持ちません。

スイング機能の説明については[、セクション](#page-40-0) 6.4 を参照してください。

### 10.2.4 ランダムネス/プロバビリティ

ランダムネスとプロバビリティのエンコーダーは、コントロール・モードでは、まだそれぞれのパラメーターをコントロ ールします。違いは、適用量がすべてのシーケンサーに等しく適用されるという点です。CURRENT TRACK ボタン は、スイング・アサインについて影響を持ちません。

ランダムネスとプロバビリティ機能の説明については[、セクション](#page-41-0) 6.5 を参照してください。

### 10.2.5 ローラー

ローラー/ルーパー・ストリップは特殊なケースで、コントロール・モードでは、ローラーとして、他の 3 つのモードで は、ルーパーとして動作します。

ローラー・ストリップを使用には、パッドを押したままにします。そして、ローラーストリップに指を置き、それがMIDI コントロールセンターでアサインしたそのパッドにアサインした MIDI ノート、または CC値を繰り返します。そのイ ベントは、指で選択したタイムディビジョンで繰り返されます。

ローラーストリップの詳細については[、セクション](#page-43-0) 6.6.1 を参照してください。

#### 10.2.6 トランスポート

T他のモードと同様に MIDI コントロールセンターから指示のない場合、トランスポート・セクションは、コントロール ・モードでとおなじように動作します。

トランスポート・セクションの機能について[はセクション](#page-13-0) 2.2.1 に記載されています。

#### 10.2.7 無効になった機能

コントロール・モードでは無効になっているいくつかの機能があります。:

- カレントトラック(両方のボタン)
- ルーパー・ストリップ(コントロール・モードでは、ローラー)
- LST ステップ・ボタン
- パッドからシーケンスのトランスポーズ
- オクターブ +/- ボタン
- エンコーダーでスケールの選択(SHIFT + パッド 1-8)
- タイムディビジョン(SHIFT + パッド 9-16)

## 10.3 エンコーダー: CC vs. MCU/HUI モード

プロジェクト/コントロールモード・セクションにもKNOBS ボタンがあります。これは、エンコーダーがMIDI CC アサ インをコントロール・モードとMCU/HUI プロトコルアサインの間を切替えます。.

これらのアサインについての詳細なリストについて[はセクション](#page-85-0) 13.2 を参照してください。

## 11 MIDI コントロール・センターについて

MIDI コントロールセンターは、BeatStep Pro のMIDI設定を行うためのアプリケーションです。Arturiaのほとんどの デバイスを扱うことができるので、旧バージョンを使用している場合は、BeatStep Pro バージョンのご使用をお勧 めします。

## 11.1 システム必要要件

PC: 2 GB 以上のRAM; CPU 2 GHz 以上(Windows 7 以降)

Mac: 2 GB 以上のRAM; CPU 2 GHz 以上(OS X 10.7 以降)

## 11.2 インストールとロケーション

Arturia のウェブサイトからお使いのコンピューターに適切な MIDI コントロールセンターのインストーラーをダウン ロードしたら、そのファイルをダブルクリックしてください。次にインストーラーを起動し、ソフトウェアの指示に従って ください。この手順はトラブル進められなければなりません。

インストーラーは、他のArturia アプリケーションと MIDI コントロールセンターをインストールします。Windowsでは 、"スタート"メニューを確認してください。 Mac OS X では、"アプリケーション > Arturia フォルダ内"に見つけるこ とができます。

## 11.3 接続

付属の USB ケーブルを使用してコンピューターと BeatStep Pro を接続します。LEDがスタートアップサイクルを 行ったあとに起動されます。

その後、 MIDI コントロールセンターを起動し、BeatStep Proは接続されたデバイスの 1 つになります。

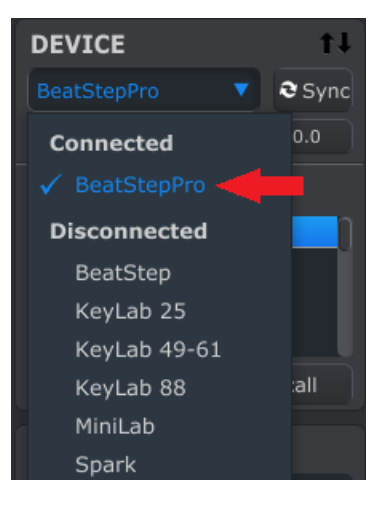

## <span id="page-56-1"></span>11.4 シンク・ボタン

**DEVICE** t I  $\bullet$  Sync BeatStepPro  $0.0$ Connected ✔ BeatStepPro **Disconnected** BeatStep KeyLab 25 KeyLab 49-61 KeyLab 88 :all MiniLab Spark

MIDI コントロールセンター・ソフトウェアを起動するたびに最初に行うことは"Sync"ボタンをクリックすることです。

これは、BeatStep Pro をコンピューターに接続し、各モードのエディット・バッファー(全体のアクティブなプロジェク ト)にあるものすべてをつかみます。そして、それの名前に日付/タイムスタンプを付加します。お好みに応じてこの ファイルの名前を変更することができます。

この後、ソフトウェアで設定されたすべての変更もBeatStep Pro 内部で行われます。

<span id="page-56-0"></span>警告: ファームウェアのアップデートを行う前に、必ずシンク・モードを終了してください。終了しない場合、いくつか のエラーを引き起こす可能性があります。

## 11.5 マニュアルを探すには

以下に示すように、"Help"メニューを使用してMIDI コントロールセンターの内蔵マニュアルにアクセスすることがで きます。

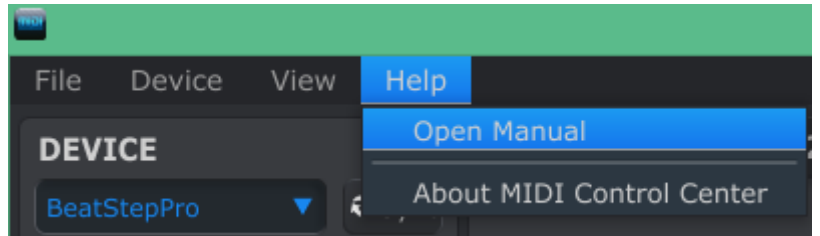

これは、ソフトウェアのウィンドウの各セクションを解説し、"ワーキングメモリー"や"テンプレート"としてMIDI コント ロールセンターを使用しながら理解しておくべき必要な概要と用語を知るためのMIDI コントロールセンターの入門 書です。

次の章では、ご使用のシステムにマッチさせ、ワークフローを向上させるために BreatStep Pro プリセットを設定 するための MIDI コントロールセンター・ソフトウェアの使用方法について説明します。

## <span id="page-57-0"></span>12 MIDI コントロール・センターを使用する

内蔵のMIDI コントロールセンター・マニュアルは、すべてのArturia 製品に共通の機能に関する一般的な説明が あります。マニュアルにアクセスする方法について[はセクション](#page-56-0) 11.5 を参照してください。

この章では、BeatStep Pro で固有のMIDI コントロールセンターでの機能をカバーしています。

注: アプリケーションを起動したときに MIDI コントロールセンターのウィンドウにある"Sync"ボタンをクリックする ことを忘れないでください。このプロセスの詳細については[、セクション](#page-56-1) 11.4 を参照してください。

## 12.1 デバイス・プロジェクト

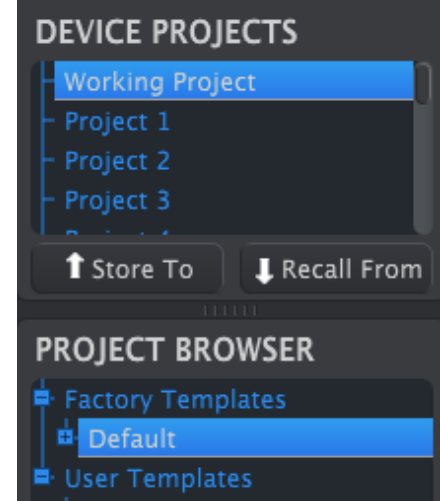

### 12.1.1 ワーキング・メモリー

"Sync"ボタンを押した後、全体のアクティブなプロジェクトの内容は、MIDI コントロールセンターでエディットできる ようになります。このエディット・エリアは、ワーキングメモリーとしても知られ、シーケンサーのすべてのパターン、コ ントロール・モードの設定、スイング・パーセンテージなどのプロジェクト・レベルの設定を含みます。

これらの各機能は、 MIDI コントロールセンター・アプリケーションの中域に独自のたぶを与えられています。タブ に関しては、 [セクション](#page-62-0) 12.4 でカバーしています。

## 12.1.2 プロジェクト・リスト

MIDI コントロールセンター・ウィンドウの左側にはワーキング・メモリーを含むリストとプロジェクトの 1~16 を表示 します。プロジェクトの 1 つがリストから選択された場合、 MIDI コントロールセンターはBeatStep Pro 内部のメモ リーからそのプロジェクトをリコールし、ワーキング・メモリーにそれを置くことができます。この手順については[、セ](#page-60-0) [クション](#page-60-0) 12.3 を参照してください。

## 12.1.3 ウィンドウのサイズ変更

デバイスプロジェクト・リストでプロジェクトをより多く表示するには、クリックしてウィンドウ・サイズの変更ボタンをド ラッグしてください。:

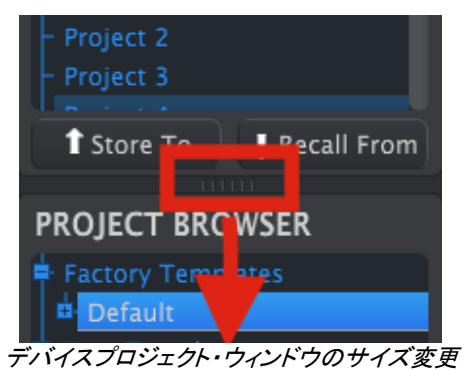

## 12.2 プロジェクト・ブラウザー

プロジェクト・ブラウザーは、MIDI コントロールセンターを使用してアーカイブされたすべてのプロジェクトの一覧が 表示されます。これらはテンプレートには、主にファクトリーとユーザーの 2 つのグループに分けられます。

これを行なう方法に関しては[、セクション](#page-60-0) 12.3 を参照してください。

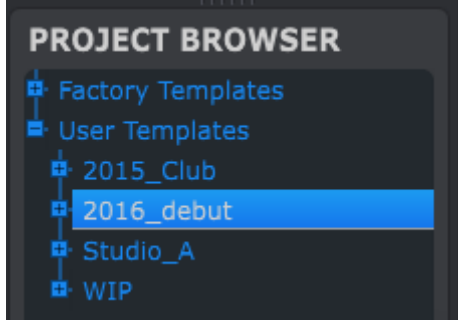

プロジェクトブラウザー・ウィンドウ

MIDI コントロールセンターのテンプレートは、BeatStep Pro の内部のプロジェクトは同じものです。:それはすべて のシーケンサーからのプロジェクト・レベルの設定、コントロール・モードの設定、パターンが含まれています。

これはシーケンサー1 内のパターンの 2 次階層で "2015\_Club" というテンプレートの内容の拡大図です。

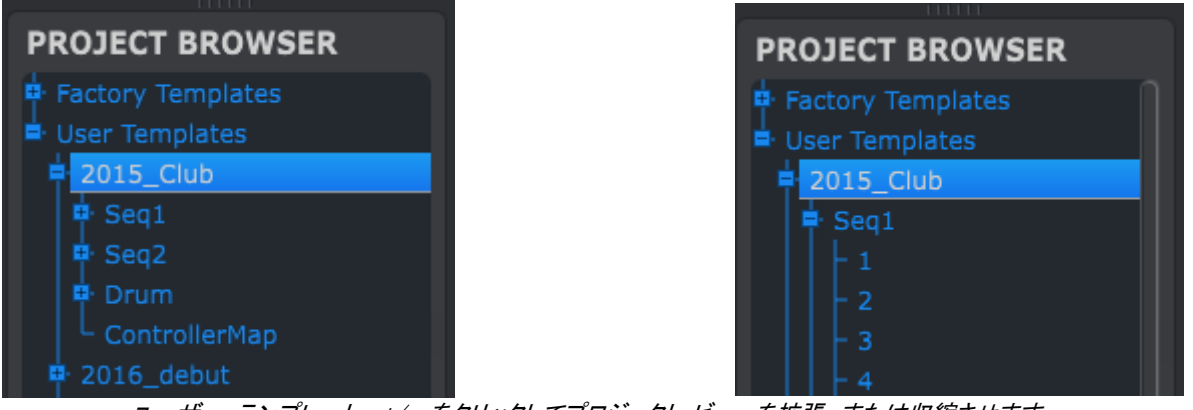

ユーザー・テンプレート: +/- をクリックしてプロジェクト・ビューを拡張、または収縮させます。

## 12.2.1 プロジェクト・ライブラリーの構築

ユーザーテンプレート・エリアにプロジェクトの無限のライブラリーを構築することができます。シンプルんいプロジェ クトのいずれかをプロジェクトブラウザー・ウィンドウにドラッグすると自動的にBeatStep Pro から転送されます。必 要であれば、新しい名称を付けることができます。

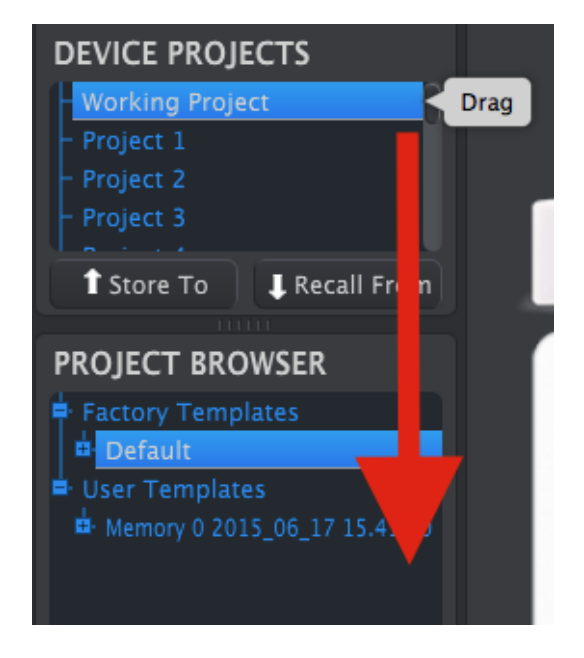

## 12.2.2 テンプレートを修正

テンプレートを変更したい場合、プロジェクトブラウザーからドラッグしてワーキングメモリー内にドロップして行なう ことができます。これはまた、BeatStep Pro のエディット・バッファーに選択したプロジェクトを直接送信します。

重要: この手順は、ワーキングメモリーとBeatStep Pro のエディット・バッファーが上書きします。ファイルを転送 する前に変更したファイルを保存してください。

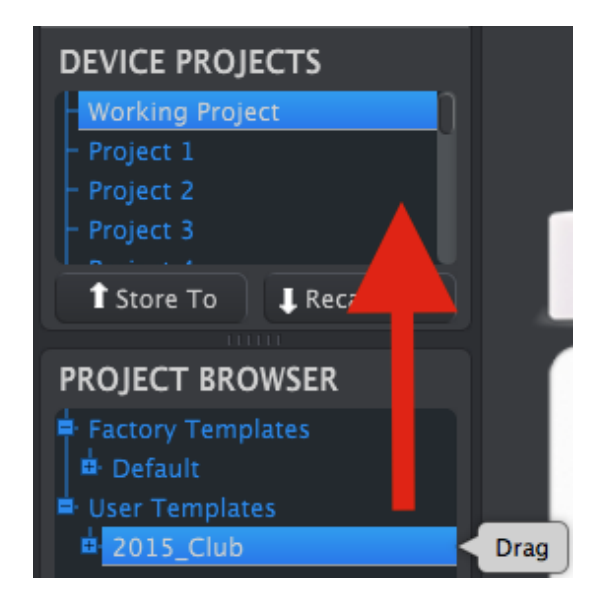

これと同じ手順は、デバイスのプロジェクト・ウィンドウでプロジェクトの場所でテンプレートを削除するためにも使用 することができます。これを行なうと選択場所でBeatStep Pro の内部メモリーにそのテンプレートを保存します。

### 12.2.3 パターンの修正

アーカイブしたテンプレート内のパターンを変更したい場合、プロジェクトブラウザーからドラッグしてワーキングメモ リー内にドロップして行なうことができます。これはまた、デバイスのプロジェクト・ウィンドウでプロジェクトのいずれ かの場所にドロップすることができ、BeatStep Pro に直接選択したパターンを送信します。

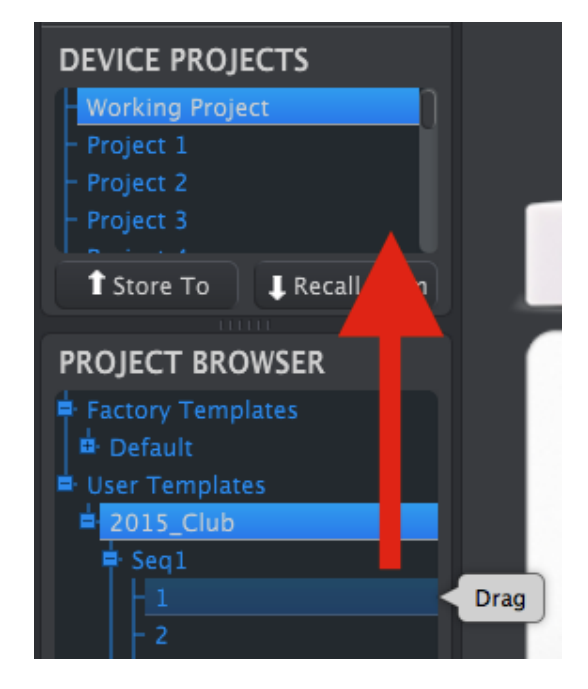

重要: MIDI コントロールセンターが、BeatStep Pro にパターンを送る時、それはそのメモリーロケーションでパタ ーンに上書きします。ファイルを転送する前に変更したファイルを保存してください。

## <span id="page-60-0"></span>12.3 ストア / リコール

## 12.3.1 BeatStep Pro のワーキングメモリーに保存

MIDI コントロールセンターの左上部には、"Store To"というボタンがあります。それはワーキングメモリー内に作 成した設定やシーケンスを含む 16 個のBeatStep Pro のメモリーロケーションを指定することができるリストです。

重要: 以下の手順を行なうとBeatStep Pro 内に存在する現在のプロジェクト #2 を上書きします。上書きして大 丈夫か確認してください。OKでない場合は、別の場所に保存してください。

プロジェクト#2 は、この例のために使用可能であると仮定します。

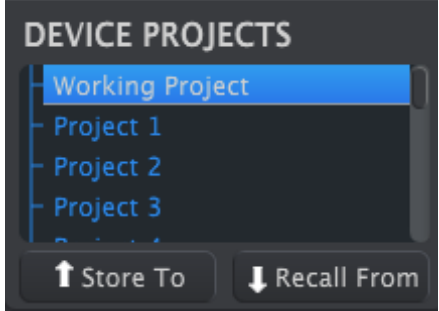

上図のように最初のリストの"Project 2"を選択してください。

次に、そのセクションの下部にある"Store To"ボタンをクリックしてください。

これですべてです。 MIDI コントロールセンターのワーキングメモリーに作成した設定とシーケンスが BeatStep Pro のプロジェクト#2 として記憶されています。プロジェクトのボタンやステップ・ボタン 2 を使用していつでもそ のプロジェクトを読み込むことができます。

## 12.3.2 フロントパネルでのエディットを MIDI コントロールセンターにリコール

BeatStep Pro のフロントパネルを使用してパラメーターを変更した場合、これらをバックアップするために MIDI コ ントロールセンター にそれらの変更点を記憶させることができます。これを行なうには、シンク・ぼたんをクリックし てください。新しいファイルは、ファイルの日付/時刻スタンプを持ち、プロジェクト・ブラウザーに表示されます。お好 みで名前を変更することができます。

## 12.3.3 ワーキングメモリーにプロジェクトをリコール

コンピューターを使用せずにすべてのプロジェクトを作成することができます。それらをバックアップする時、内部プ ロジェクトのいずれかを掴むことできるか、またはパターンを直接内部メモリーや、MIDI コントロールセンター内の テンプレートから保存できるということを覚えておいてください。

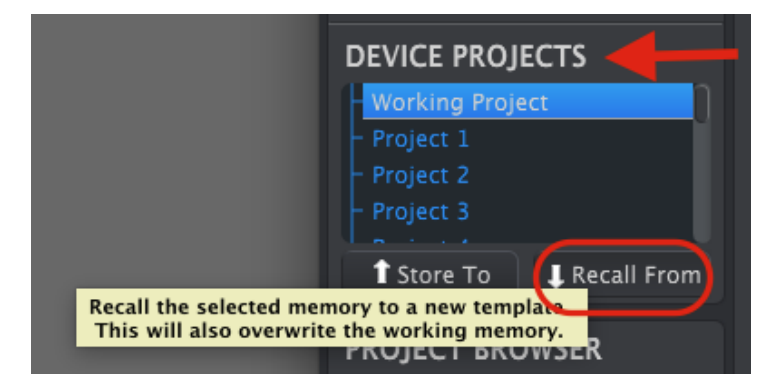

例えば、内部メモリーのプロジェクト#3 をバックアップしたい場合、デバイスのプロジェクト・ウィンドウで選択して からリコールをクリックしてください。プロジェクト#3 は、名前と日付/時刻スタンプを持ち、プロジェクト・ブラウザー に表示されます。お好みで名前を変更することができます。

重要: 選択したプロジェクトをリコールすると、ワーキングメモリーと BeatStep Pro のカレント・プロジェクトに置き 換えられます。 必ず、最初にプロジェクト・ブラウザーのユーザーテンプレート・エリアで取り組んでいたものをドラ ッグするようにしてください。

## 12.3.4 セーブ、デリート、インポート/エクスポート、等

これらの重要な機能は、ヘルプ・メニューからアクセス可能なMIDI コントロールセンター・マニュアルに記載されて います。保存、名前をつけて保存、新規、削除、インポート、エクスポートに関しては、ヘルプ・ファイルのセクション 7.1 を参照してください。

## <span id="page-62-0"></span>12.4 タブ

MIDI コントロールセンターの中央のウィンドウは、BeatStep Pro の様々なモードのためのパラメーターが含まれて いる 5 つのタブがあります。

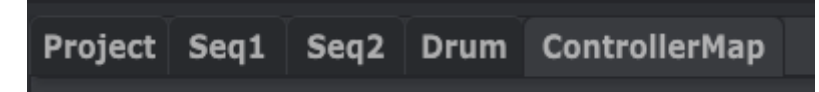

ウィンドウを選択するためにはシンプルにタブをクリックするだけです。

## 12.4.1 プロジェクト

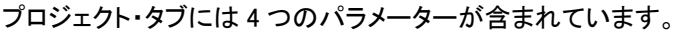

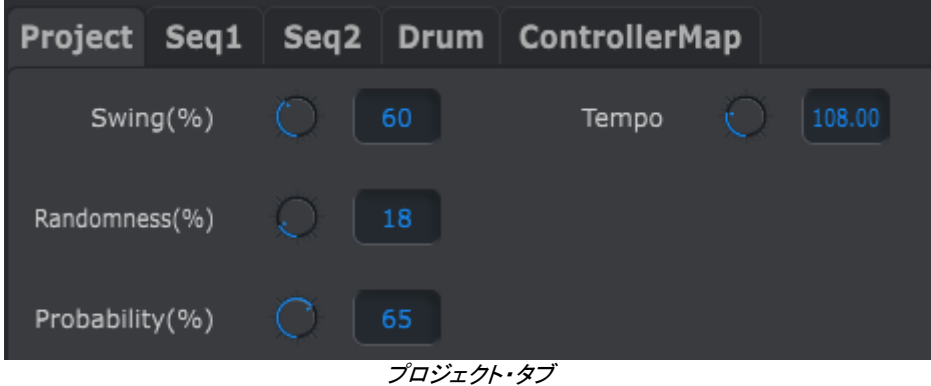

- スイング / ランダムネス / プロバビリティ(<u>セクション 2.2.4</u>)
- テンポ (<u>セクション 2.2.5</u>)

4 つのパラメーターのうち、3 つが CURRENT TRACK ボタンで上書きすることができます。この場合、各シーケン サーの個々の設定が有効になります。詳細については[、セクション](#page-41-1) 6.4.1 と [6.5.3](#page-42-0) を参照してください。

#### 12.4.2 SEQ1/SEQ2

SEQ1 と SEQ2 のタブは同じです。それについては[、セクション](#page-64-0) 12.5 で触れていますが、ここで指摘するべき1つ の特徴があります。: パターンの選択

5 つのモードタブの下にタブの第 2 セットがあります。ここで各シーケンサー内のパターンを選択することができま す。

注: 小型のラップトップ・パソコンを使用している場合、タブ 15 の隣に(+)記号が表示されるかもしれません。これ は画面に表しきれないパターンを選択することができます。

| Project Seq1 Seq2 Drum ControllerMap |                |                                   |             |                      |                   |
|--------------------------------------|----------------|-----------------------------------|-------------|----------------------|-------------------|
| 2 <sup>1</sup><br>43<br>1            | $\overline{4}$ | $5 \mid 6$<br>$\overline{z}$<br>8 | 9<br>10     | $11 \mid 12 \mid 13$ | 14<br>$15 \oplus$ |
| Swing(%)                             | 50             | Randomness(%)                     | $\mathbf 0$ | Probability(%)       |                   |
| SEQ Length                           | 12             | Time Division                     | 1/16        | Triplet              | Off               |
| Playback direction                   | Forward<br>▼   | Transpose                         | O           |                      |                   |
|                                      |                |                                   |             |                      |                   |
|                                      |                |                                   |             |                      |                   |
| C4                                   |                |                                   |             |                      |                   |

SEQ1 タブ

## 12.4.3 ドラム

ドラム・タブには、SEQ1/SEQ2 タブとほぼすべて同じパラメーターが含まれています。それについては[、セクション](#page-68-0) [12.6](#page-68-0) で触れていますが、ここではパターン選択機能について触れたいと思います。

5 つのモードタブの下にタブの第 2 セットがあります。ここでドラム・シーケンサー内のパターンを選択することがで きます。

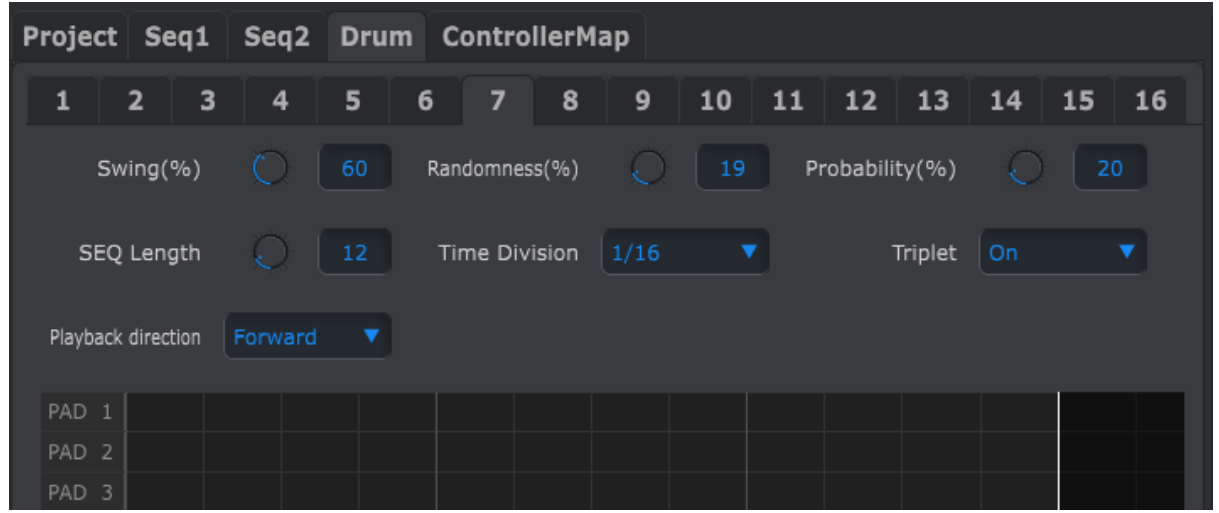

ドラム・タブ

## 12.4.4 コントローラー・マップ

コントローラーマップ・タブにはBeatStep Pro コントロールのセット全体を表示します。ここで 16 個のエンコーダー、 ステップ・ボタン、パッドのいずれかを選択して、MIDI でシステムをコントロールするために必要なパラメーターをマ ッピングすることができます。

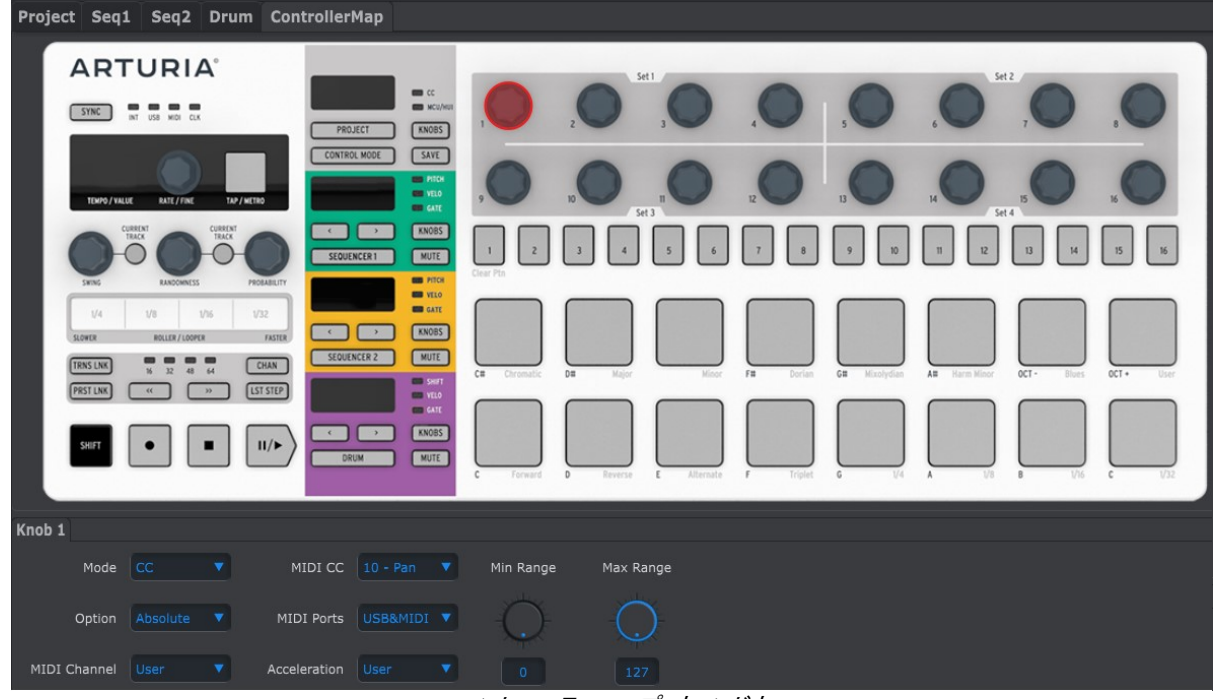

コントローラーマップ・ウィンドウ

<span id="page-64-0"></span>[セクション](#page-71-0) 12.7 でMIDI マッピングのいくつかの例を紹介します。

## 12.5 シーケンサー・ウィンドウ

## 12.5.1 ナビゲーション

12.5.1.1 スクロール

スクロール・ホィールがある場合は、ピアノロール・ビューを上下に移動することができます。最初にキーボード・グ ラフィックの上にではなく、ピアノロール・フィールドにカーソルを置いてください。

コンピューターでシフト・キーを使用すると、ピアノロールは横に動きます。

シーケンス・ビューを移動するためにウィンドウの端と底部のスクロール・バーをドラッグすることができます。

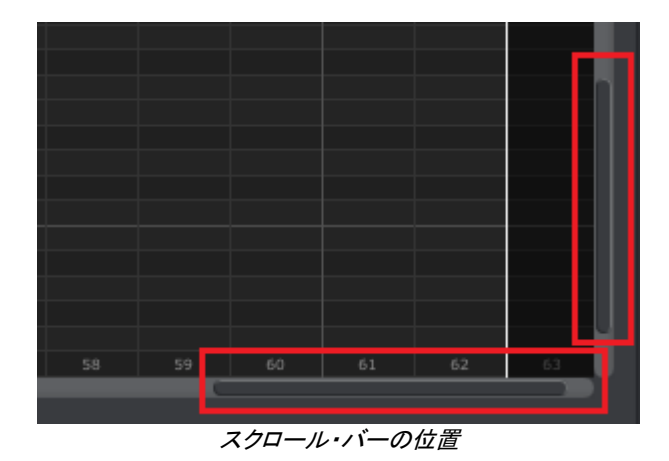

### 12.5.1.2 ズーム

水平ビューをズームするにはピアノロールフィールドにカーソルを置いてください。そして、 Command (Mac)、また はControl (Windows)を押しながらスクロール・ホィールを使用してビューを調節してください。

垂直ビューをズームするにはピアノロールフィールドにカーソルを置いてください。そして、 Command (Mac)、また はControl (Windows)を押しながらスクロール・ホィールを使用して拡大、縮小を調節してください。

## 12.5.2 フロントパネル・パラメーター

これらの大部分のパラメーターについては[、チャプター](#page-25-0) 4 で説明しています。

| Swing(%)           |                | 61 | Randomness(%)                                           |      | 0 | Probability(%) |     | 0 |
|--------------------|----------------|----|---------------------------------------------------------|------|---|----------------|-----|---|
| SEQ Length         |                | 16 | Time Division                                           | 1/16 |   | Triplet        | Off |   |
| Playback direction | <b>Forward</b> |    | Transpose<br>$27.4$ $1.27.2$ $27.4$ $1.24$ $1.27$ $1.4$ |      |   |                |     |   |

SEQ1 と SEQ2 のフロントパネル・パラメーター

例外は、トランスポーズ・パラメーターです。それについては[、セクション](#page-65-0) 12.5.2.1 を参照してください。

スイング・パーセンテージをエディットするには、クリックしてバリューフィールド内のノブを使用して、またはダブルク リックして直接新しい値を入力してください。

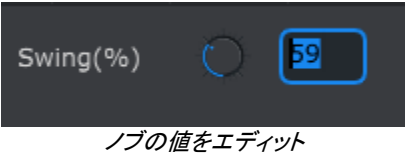

再生方向などのパラメーターエディットするには、プルダウン・メニューをクリックして選択を行います。:

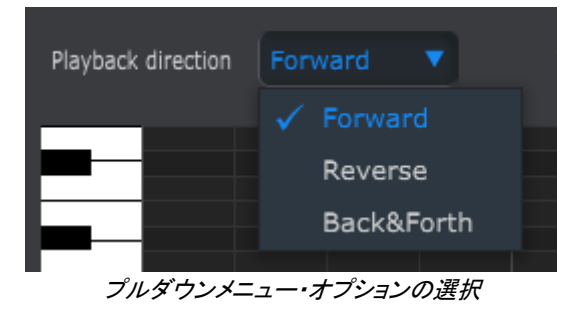

12.5.2.1 トランスポーズ

<span id="page-65-0"></span>このパラメーターは、音符を選択し、ピアノロール・ウィンドウ内の新しい場所にドラッグしなくても上下に 12 半音分 パターン全体をトランスポーズすることができます。

| Transpose | 0     |  |
|-----------|-------|--|
|           | $-12$ |  |
|           | $-11$ |  |
|           | $-10$ |  |
|           |       |  |

SEQ1/SEQ2 トランスポーズ・ウィンドウ

#### 12.5.3 SEQ レングス

ここでは、シーケンスの長さを変更するとSEQ ウィンドウに影響を与えます。例えば、レングス(長さ)が 12 に設定 されている場合、それらを見る方法がここにあります。

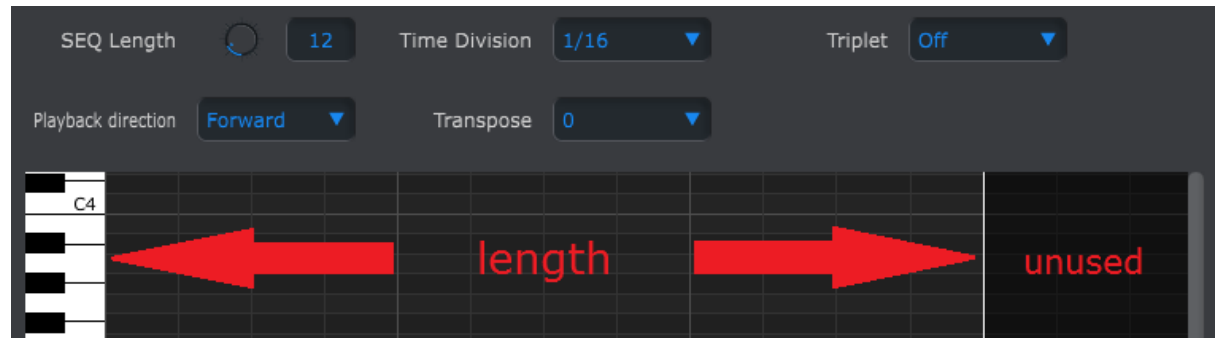

パターンは、最大で 64 ステップまでの長さに設定することができ、それらはパターン・レングスの領域外にあるた め、未使用の部分は暗く表示されます。

ステップは、ウィンドウの下部に沿って番号が付けられています。

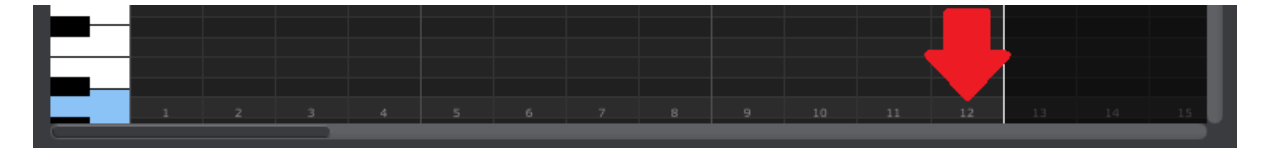

#### 12.5.4 シーケンス・イベント

12.5.4.1 ノートの入力、削除

ノートを入力するには、ピアノロールの内側の正方形をダブルクリックしてください。ノートを削除するには、シング ルクリックして音符を選択するか、または複数のノートの周囲のボックスをドラッグしてください。次に、コンピュータ ーのキーボードの"Delete"キーを押してください。

#### 12.5.4.2 イベントの移動

既存のノートを移動するには、ノートの中央をクリックしてホールドしてください。カーソルが手のアイコンになります 。そして、MIDI ノートレンジ内のどこにで配置変更するために上下にノートをドラッグしてください。

また、シーケンスの範囲内でどのにでも左右にドラッグすることができます。ノートがすでに新しい位置に存在して いる場合、移動したノートに置き換えられます。

同時に複数のノートを移動することも可能です。これを行なうには、ノートの周囲のボックスをドラッグしてください。

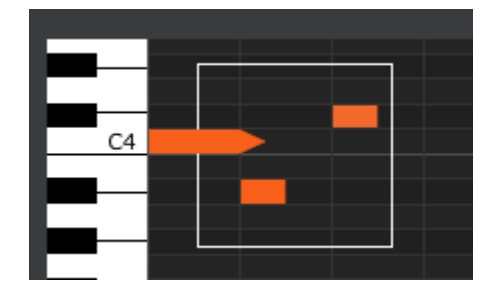

次に、ノートの中央をクリックして選択したノーを上下左右に動かしてください。

注: 選択したノートの 1 つをMIDI ノート・レンジ外に移動した場合、ピアノロール全体が赤く点灯します。ノートが、 シーケンス内の第 1 ステップ、第 64 ステップを超えて移動している場合にも同じことが起こります。

#### 12.5.4.3 ノートのコピー/ペースト

ノートのグループを選択した後に、シーケンス内の別のセクションにこれらのノートをコピーすることができます。Alt (Win)、Option(Mac)キーを押したままノートを選択肢、それらを新しいエリアにドラッグしてもコピーを行えます。

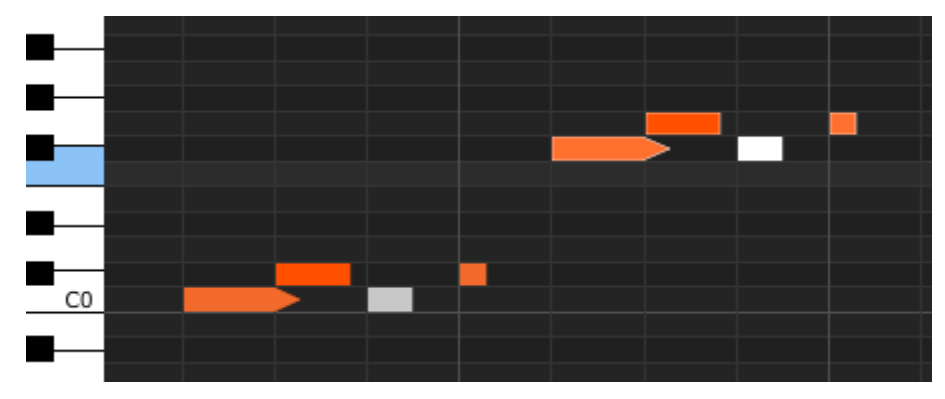

新しいノートは、元のノートと同じベロシティ、ゲートタイムでコピーされます。

ノート・ボックスの上をクリックするとカーソルが上下矢印のアイコンに変わります。そのカーソルを上下にドラッグ することでノートのベロシティを 1~127 の間で変更することができます。

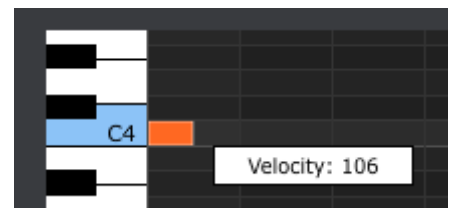

選択したノートの色は、ベロシティ値を示すように変更されます。白は最低値で赤が最高値です。

複数のノートを選択して同時にエディットした場合、それらは同じ値に変更されます。

12.5.4.5 ノートのレングス/ゲートタイム

ノート・ボックスの右端をクリックすると、カーソルが水平方向の矢印アイコンに変わります。カーソルを左右にドラッ グすることでゲートタイム値を 0~99%の間で変更することができます。

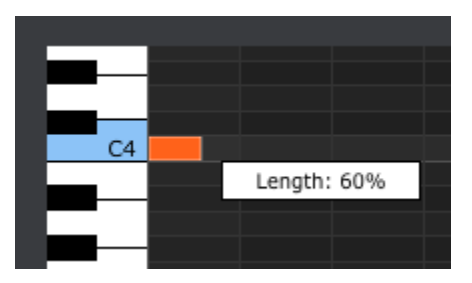

12.5.4.6 ノートのタイ

99%を超えて右にカーソルをドラッグするとタイの値が表示されます。ノート・ボックスの右端が矢印になります。

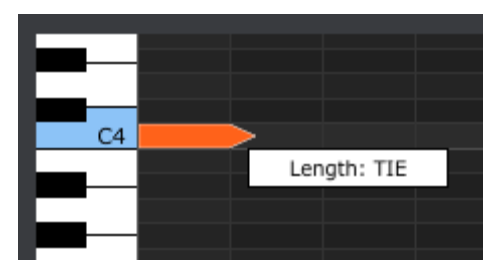

<sup>12.5.4.4</sup> ノートのベロシティ

新しいノートは次のステップに表示されます。重なった矢印は、2 つのノートがタイになっていることを示します。

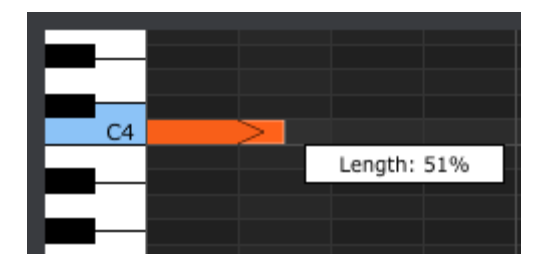

2 番目のノートのゲートタイムを設定するためにカーソルをドラッグし続けることができます。さらに長いノートを必 要とするのであれば、2 番目のノートもタイになるまでカーソルを伸ばし続けることができます。

<span id="page-68-0"></span>複数のノートを選択して同時にエディットした場合、それらは同じ値に変更されます。

## 12.6 ドラム・ウィンドウ

### 12.6.1 ナビゲーション

12.6.1.1 スクロール

スクロール・ホィールがある場合は、ピアノロール・ビューを上下に移動することができます。シーケンス・フィールド (パッド名ではない)にカーソルを置いて、シフト・キーを使用してスクロール・ホィールを使用すると、ピアノロールは 横に動きます。

シーケンス・ビューを移動するためにウィンドウの端と底部のスクロール・バーをドラッグすることができます。

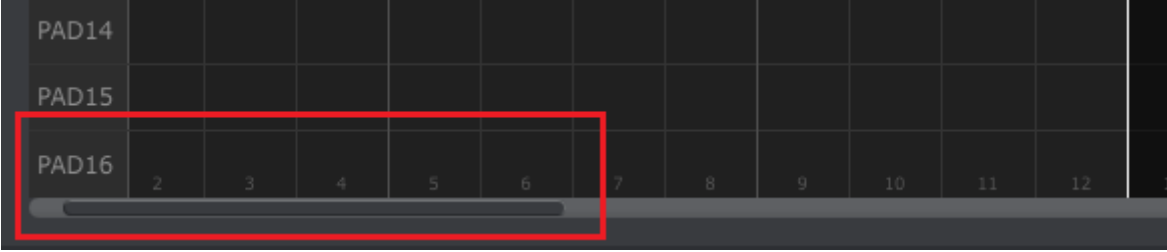

スクロール・バーの位置

12.6.1.2 ズーム

水平ビューをズームするにはピアノロールフィールドにカーソルを置いてください。そして、 Command (Mac)、また はControl (Windows)を押しながらスクロール・ホィールを使用してビューを調節してください。

## 12.6.2 フロントパネルのパラメーター

これらのパラメーターのほとんど[はチャプター](#page-33-0) 5 で説明されています。

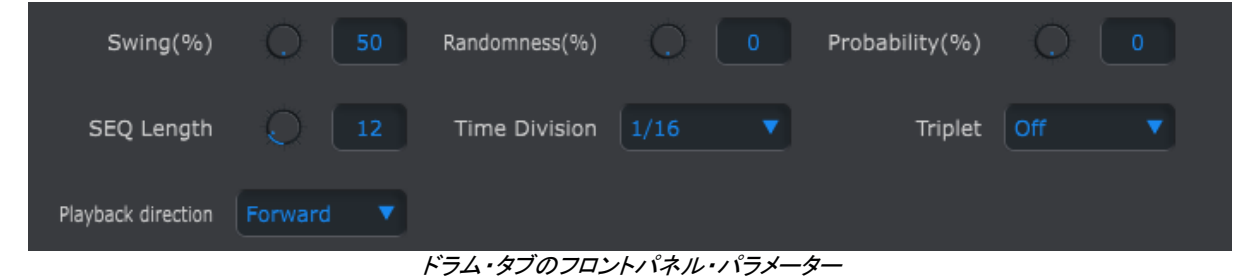

スイング・パーセンテージをエディットするには、クリックしてバリューフィールド内のノブを使用して、またはダブルク リックして直接新しい値を入力してください。

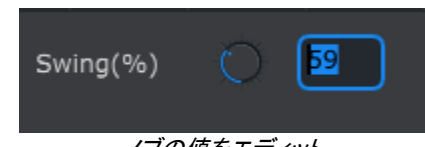

ノブの値をエディット

再生方向などのパラメーターエディットするには、プルダウン・メニューをクリックして選択を行います。:

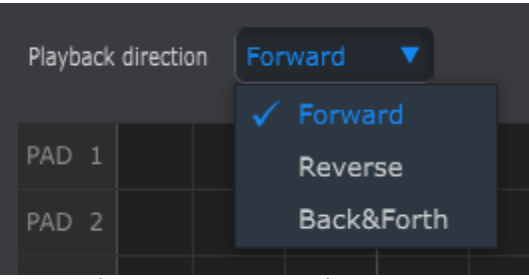

プルダウンメニュー・オプションの選択

#### 12.6.3 SEQ レングス

ここでは、シーケンスの長さを変更するとSEQ ウィンドウに影響を与えます。例えば、レングス(長さ)が 12 に設定 されている場合、それらを見る方法がここにあります。

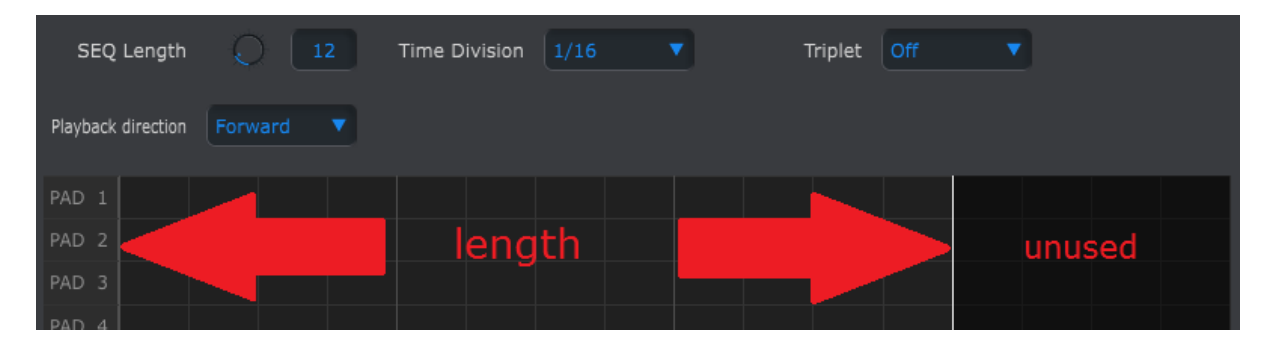

パターンは、最大で 64 ステップまでの長さに設定することができ、それらはパターン・レングスの領域外にあるた め、未使用の部分は暗く表示されます。

ステップは、ウィンドウの下部に沿って番号が付けられています。

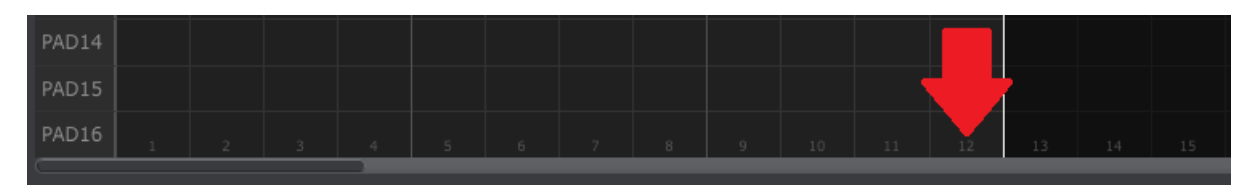

### 12.6.4 シーケンス・イベント

### 12.6.4.1 ノートの入力/削除

ノートを入力するには、ピアノロールの内側の正方形をダブルクリックしてください。ノートを削除するには、シング ルクリックして音符を選択するか、または複数のノートの周囲のボックスをドラッグしてください。次に、コンピュータ ーのキーボードの"Delete"キーを押してください。

#### 12.6.4.2 イベントの移動<sup>s</sup>

別のドラムへ既存のノートを移動するには、ノートの中央をクリックしてホールドしてください。カーソルが手のアイコ ンになります。そして、MIDI ノートレンジ内のどこにで配置変更するために上下にノートをドラッグしてください。

また、シーケンスの範囲内でどのにでも左右にドラッグすることができます。ノートがすでに新しい位置に存在して いる場合、移動したノートに置き換えられます。

同時に複数のノートを移動することも可能です。これを行なうには、ノートの周囲のボックスをドラッグしてください。

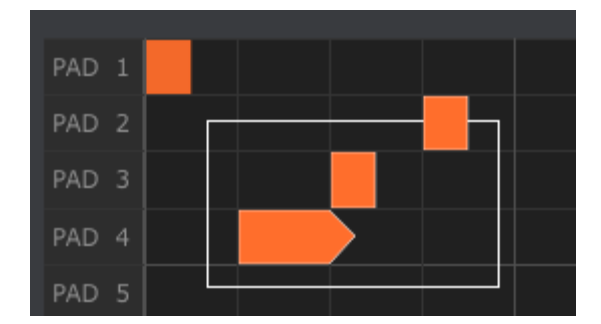

次に、ノートの中央をクリックして選択したノーを上下左右に動かしてください。

注: 選択したノートの 1 つがパッド 1、またはパッド 16 の外に移動した場合、ピアノロール全体が赤く点灯します。 ノートが、シーケンス内の第 1 ステップ、第 64 ステップを超えて移動している場合にも同じことが起こります。

12.6.4.3 イベントのコピー/ペースト

ノートのグループを選択した後に、シーケンス内の別のセクションにこれらのノートをコピーすることができます。Alt (Win)、Option(Mac)キーを押したままノートを選択肢、それらを新しいエリアにドラッグしてもコピーを行えます。

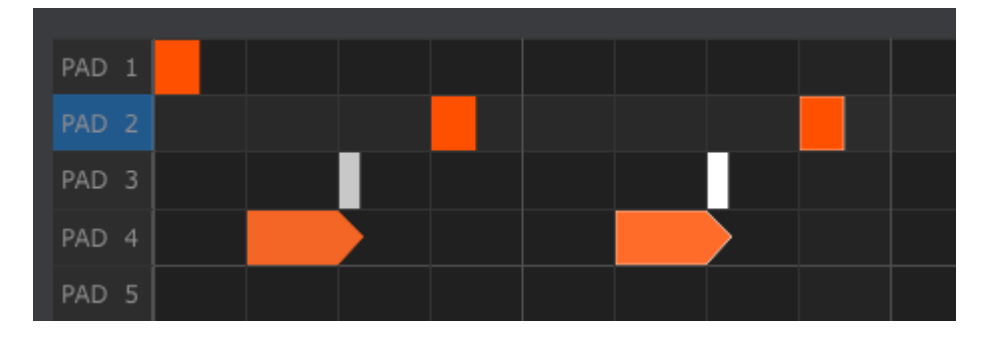

新しいノートは、元のノートと同じベロシティ、ゲートタイムでコピーされます。

#### 12.6.4.4 イベントのベロシティ

イベントの上をクリックするとカーソルが上下矢印のアイコンに変わります。そのカーソルを上下にドラッグすること でイベントのベロシティを 1~127 の間で変更することができます。

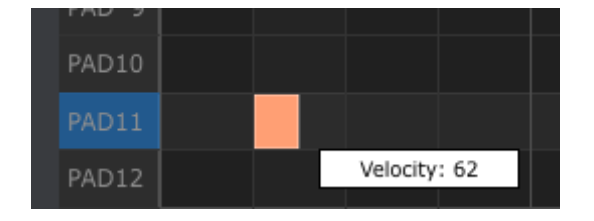

選択したノートの色は、ベロシティ値を示すように変更されます。白は最低値で赤が最高値です。

複数のノートを選択して同時にエディットした場合、それらは同じ値に変更されます。

### 12.6.4.5 イベントのレングス/ゲートタイム

イベントの右端をクリックすると、カーソルが水平方向の矢印アイコンに変わります。カーソルを左右にドラッグする ことでゲートタイム値を 0~99%の間で変更することができます。

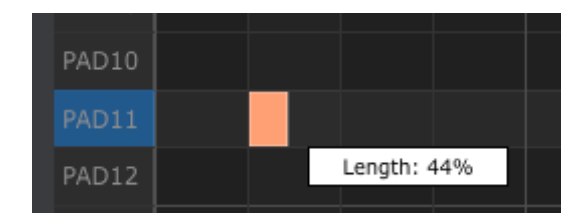

## 12.6.4.6 イベントのタイ

。

99%を超えて右にカーソルをドラッグするとタイの値が表示されます。ノート・ボックスの右端が矢印になります。

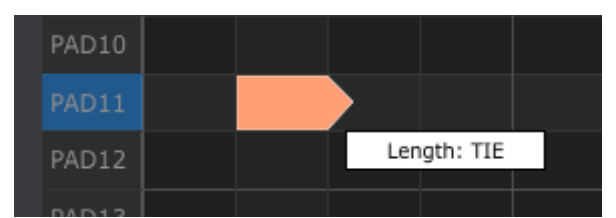

新しいイベントは次のステップに表示されます。重なった矢印は、2 つのイベントがタイになっていることを示します

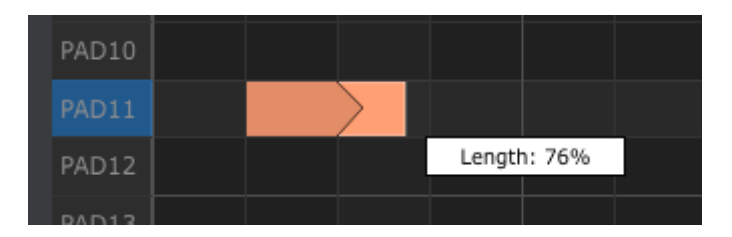

2番目のイベントのゲートタイムを設定するためにカーソルをドラッグし続けることができます。さらに長いイベントを 必要とするのであれば、2 番目のイベントもタイになるまでカーソルを伸ばし続けることができます。

<span id="page-71-0"></span>複数のノートを選択して同時にエディットした場合、それらは同じ値に変更されます

## 12.7 コントローラー・ウィンドウ

MIDI コントロールセンターを使用してBeatStep Pro コントロールにアサイン可能ないくつかの例を紹介します。

- MIDI ノートを送信するパッドを設定
- 演奏されるたびに 2 つの MIDI CC# 値の間を切り替える設定を行います。
- 任意のMIDI CC# をコントロールし、その動作範囲を設定するためのエンコーダーを割り当てます。

この章では、それらについて 2 つの例を紹介します。詳細については、セクション [11.5](#page-56-0) で示したようにヘルプ・メニ ューに書かれている MIDI コントロールセンターのマニュアルを参照してください。
### 12.7.1 共通の機能

各コントロールが選択されている場合、タブがコントローラー・ウィンドウの下部に表示されます。これらは、多くの 類似した機能を持っています。:

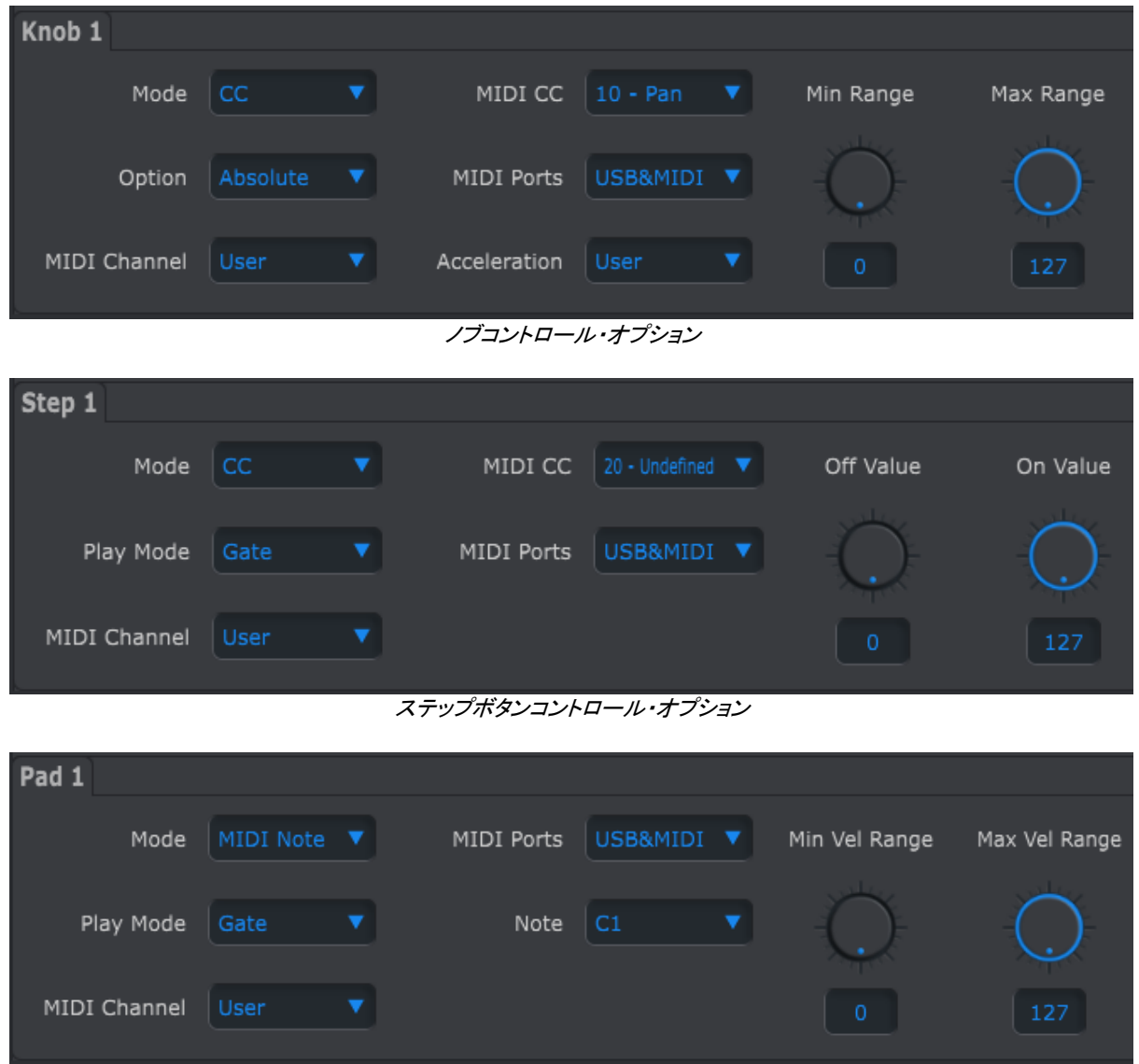

パッドコントロール・オプション

それぞれはプルダウン・メニューによる更なるオプションを持っています。例えば、パッドのモードにCC をアサイン することができます。

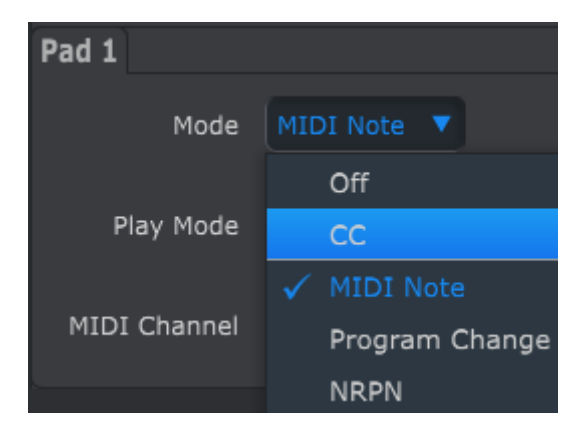

各フィールドのオプションは、各コントロールの種類によって異なります。

しかし、各コントロールのためにMIDI ポートと MIDI チャンネルの 2 つのフィールドは常に使用可能です。

12.7.1.1 MIDI ポート

各コントロールの MIDI データを物理的な MIDI ポート、コンピューターに接続する USB 接続、またはその両方 から送信されるかどうかを選択するオプションがあります。

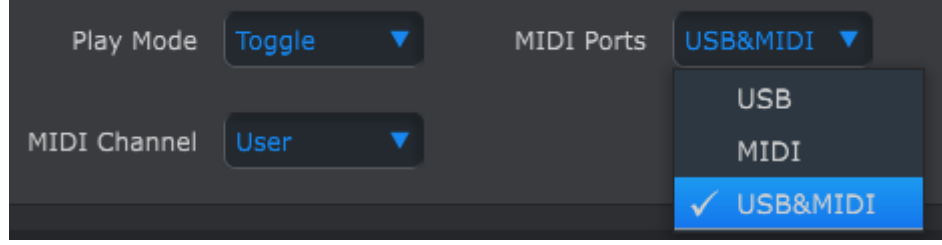

12.7.1.2 MIDI チャンネル

別のオプションは、コントロールするための MIDI チャンネルの設定が可能です。このチャンネルは受診するデバ イスで設定されているチャンネルと一致していることを確認してください。

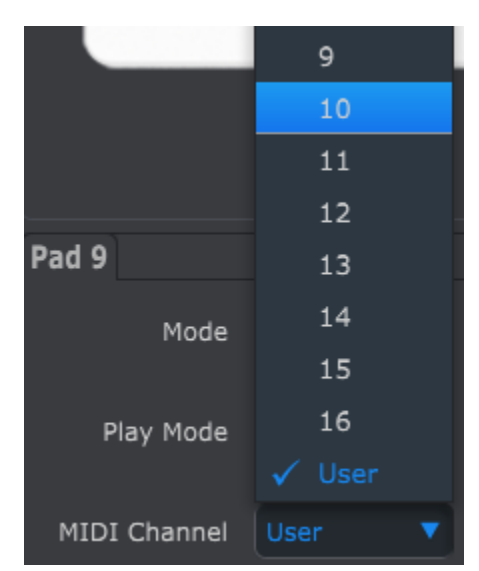

"ユーザー"設定では、CHAN ボタンを押したままステップ・ボタンを押して、コントロール・モードの中からコントロー ルのMIDIチャンネルを変更することも可能です。

そして、コントロールごとに特定の MIDI チャンネルを与えるか、コントロール・モードの MIDI チャンネルと合わせ るかを選択することができます。

それでは、 MIDI アサインについていくつかの例を見てみましょう。

### 12.7.2 パッドで MIDI CC の値を切り替える

一般的な音楽的なエフェクトの 1 つに、オーディオ・ループを使用する曲の 1 つのセクションでループをフィルタリン グしたりオープンにしたりすることがあります。DAW 内部のフィルター・モジュールにそれらのコマンドを送信するた めにBeatStep Pro のパッドを使用することができます。

**EDIT** GATE  $1/32$  $\dot{M}$  $1/8$  $1/16$ KNOBS **SLOWER** ROLLER/LOOPER FASTER SEQUENCER 2 MUTE  $\frac{1}{a}$  $\frac{1}{2}$ **TRNS LNK** CHAN C# D<sub>m</sub> **ED SHIFT PRST LNK LST STEP**  $\overline{\alpha}$  $30 =$  vas **CO GATE** KNOBS  $II$ / $\triangleright$ DRUM MUTE Forward  $\Omega$ Pad 9  $\overline{\mathbf{v}}$ MIDI CC  $|44 - \text{Effect} \dots \blacktriangledown|$ Off Value Mode CC On Value MIDI Ports USB&MIDI V Play Mode | Toggle Toggle MIDI Channel Gate 64

この例ではパッド 9 を使用してます。プルダウン・メニューのモードで"CC"と"Toggle"を選択してください。

この設定は、特定の MIDI CC 番号のパッドを押すたびに 2 つの異なる値を送信することができます。

フィルターには、brightness(CC# 74)や harmonic content(CC# 71)などのコントロールを割り当てらっれたいくつ かの MIDI CC があります。ここでは、CC# 74 を選択してください。

MIDI CC 番号フィールドをクリックして図のように Brightness コントローラーの番号を選択してください。

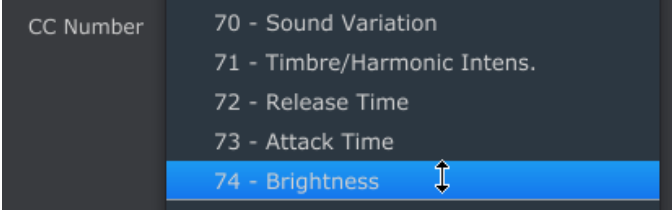

次に最小値と最大値を設定します。(これはオーディオソースに合わせて調整します)

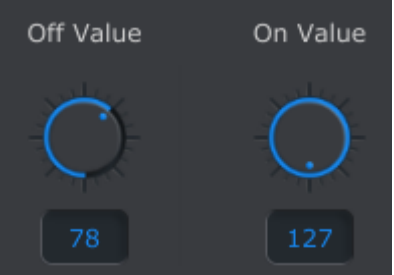

パッド 9 を初めて押すと値は、CC# 74 の値 78 を送信し、フィルターが途中まで閉じているがまだオーディオを 多く通します。二回目に押すとフィルターを完全に開く 値 127 を送信します。

### <span id="page-75-0"></span>12.7.3 MIDI CC のエンコーダーレンジ

エンコーダーは、パッドの項で説明したのと同じ技術を使用してアサイン可能です。興味深い使用例の 1 つを上げ てみましょう。:特定の範囲内でのLFO のスピードを設定を可能とします。

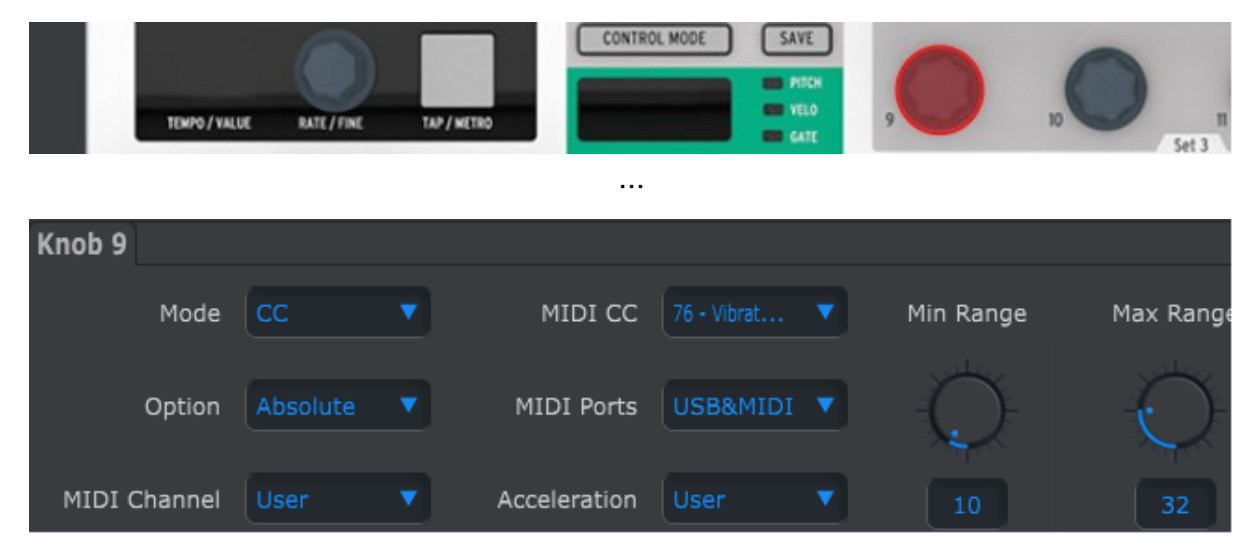

上図をみて見慣れた情報を確認してください。:

- ノブ9 は、赤く表示されています。
- これは、ユーザー MIDI チャンネルにアサインされており、1~16 の任意の MIDI チャンネルを指定する か、ユーザー・チャンネルのものを残すことができます。
- モードは CC に設定されており、それはノブを回すと特定の値のMIDI コントロールナンバー(CC#)の値 を送ることを意味します。
- 第 2 のモードフィールドは、信号が反時計回りから完全に時計回りに直線的に送信するよう"Absolute"に 設定されています。
- CC番号シールドはCC# 76 に設定され、ビブラートのレートをコントロールするためにアサインされていま す。
- MIDIポートの設定は、データが物理MIDIポートとUSBポートの両方に送信されることを意味しています。
- アクセラレーション・フィールドは、4 つの"ロック"オプション、またはユーザーの"フローティング"値のいず れかにコントロール・レスポンスを設定することができます詳細について[はセクション](#page-78-0) 12.8.4.1 を参照してく ださい。
- 最小値、最大値のフィールドは、ノブがコントロールする特定の範囲内の値を送信するよう設定されていま す。

要約すると、上図の設定は、エンコーダー 9 は、ターゲット・デバイスのビブラート・レートを 10~32 の間でスウィ ープしてコントロールすることを意味します。ビブラートが速くなり過ぎず、遅くなり過ぎもしません。

当然、使用しているMIDI 機器に適した設定を選択することができます。

注: 一部のデバイスは、スタンダード MIDI のアサインを使用することはできません。それぞれの目的でしようす るための設定内容を決定するちゃめには、使用するデバイスのマニュアルを参照してください。

# 12.8 グローバル・パラメーター

MIDI コントロールセンター・ウィンドウの右側に、BeatStep Pro を自分のセットアップや作業スタイルに最適化させ るために重要なパラメーターが含まれています。

#### 12.8.1 MIDI チャンネル

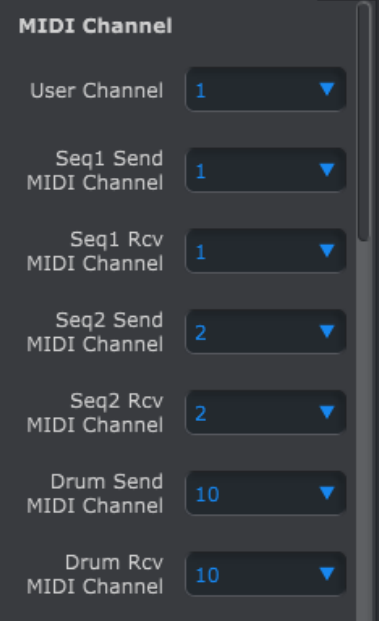

BeatStep Pro のユーザー MIDI チャンネルを選択するためにプルダウン・メニューを使用することができます。こ れは、フロントパネルから設定できるコントロール・モードの MIDI チャンネルを同じパラメーターです。ユーザーチ ャンネルを変更すると一度に多くのコントロールを再アサインすること簡単にできます。

各シーケンサーに別々の送受信 MIDI チャンネルを設定することも可能です。

#### 12.8.2 トランスポジション

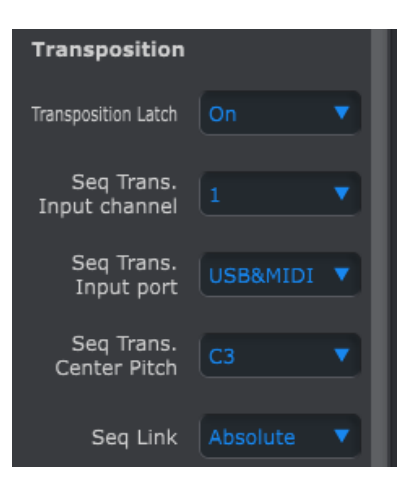

上部の 4 つのパラメーターは、BeatStep Pro はトランスポジションのコマンドにレスポンスする方法に影響を与え ます。

12.8.2.1 ラッチ

このプリファレンスを使用するとシーケンスが一時的にトランスポーズ、またはラッチされるかについて選択すること ができます。どちらのセッティングでもトランスポーズはすぐに起こります。;違いは、パッドを話した後に起こる動作 です。

ラッチがオフの時は、シーケンスはパッドがリリースされた直後に元のキーに戻ります。ラッチされている場合には 、パッドがリリースされた後もトランスポーズされたままになり、他のパッドが押されるまでそのキーを保ちます。

このパラメーターもBeatStep Pro がトランスポーズの入力チャンネルで入力される MIDI ノートに反応する方法に 影響を与えます。

12.8.2.2 入力チャンネル

MIDI チャンネルが設定したトランスポーズ量をBeatStep Pro に指示します。

12.8.2.3 入力ポート

トランスポーズのリクエストをBeatStep Pro 伝えるために使用する MIDI ポートを選択します。

12.8.2.4 センターピッチ

センターピッチは、入力されるノートをトランスポーズしないセンターピッチにするかを決定します。デフォルト値では 、 MIDI ノートは、#60、中央のC(C3)です。

例えば、C3 を受信するとシーケンスをトランスポーズしませんが、D3 を受信するとシーケンスを+2 にトランスポー ズします。

12.8.2.5 Seq リンク

5 番目のパラメーターは、新しいパターンをフロントパネルから選択したと金いシーケンサーがどのように反応する かを決定します。設定には、Absolute と Relative の二種類があります。.

Absolute:シーケンサーのすべては、< > ボタンを使用するか、直接ステップ・ボタンを使用して選択するかに関わ らず、同じパターン番号に変更されます。

Relative: シーケンサーは、 < > ボタンを使用した場合、選択したパターンから番号を追加、または差引します。

言い換えると、SEQ1 = 01、SEQ2 = 02、DRUM = 03 を再生中、>ボタンを押すことですべてのパターン番号を追加 します。結果は、SEQ1 = 02、SEQ2 = 03、 DRUM = 04 となります。.

ステップ・ボタンを使用して直接選択すると、同じ番号にシーケンスを変更します。

```
12.8.3 CV/Gate モード
```
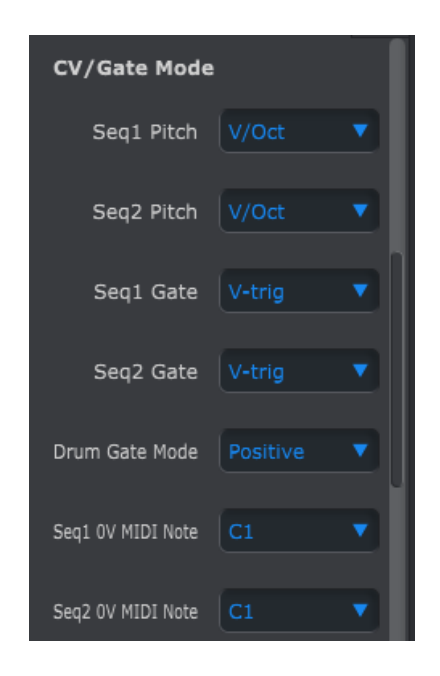

各シーケンサーの電気的な動作を選択します。各種設定については[、セクション](#page-51-0) 9.1.4(SEQ1/SEQ2)[とセクション](#page-52-0) [9.2.5](#page-52-0)(ドラム)に記載されています。

### **12.8.4Velo/AT**

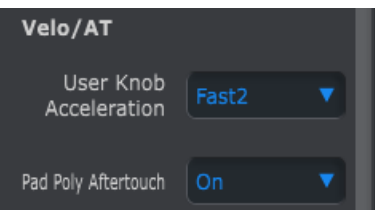

12.8.4.1 ユーザー・ノブアクセラレーション

<span id="page-78-0"></span>エンコーダーには、4 つのレスポンスカーブがあります。:

- スロー(オフ):エンコーダーは、すべての値を送信します。これは最小値から最大値までエンコーダーを動 かす場合に多くの回転を必要とします。高い精度が求められる場合に使用します。
- ミディアム: 素早く回すといくつかの値をスキップします。最小値から最大値まで少ない回転数で移動する ことができます。
- ファースト 1: 素早く回すとさらにいくつかの値をスキップします。最小値から最大値まで移動するために 1~1/2 回転を要するかもしれません。
- ファースト 2: 最大化速度;素早く回した場合、さらに多くの値をスキップします。 パラメーター値は、最小 値から最大値まで 1 回転で変更することができ、中程度の速度で回すとすこし少ない精度になります。

各エンコーダーは、独自のアクセラレーションを設定することができます[\(セクション](#page-75-0) 12.7.3 を参照してください)。値 の 1 つは"ユーザー"で、その値に設定されるすべてのエンコーダーは、このパラメーターを MIDI コントロールセ ンターで調整することで同時に変更することができます。

#### 12.8.4.2 パッド・ポリアフタータッチ

この設定は、各パッドが他のパッドと同じ MIDI チャンネルであっても独立したアフタータッチの値を送信できるよう になります。使用するデバイスが、ポリフォニック・アフタータッチに対応しているかどうか確認してご使用ください。 対応している場合は、そのデバイスをコントロールするための多くの表現方法があります。

しかし、より多くの MIDI 情報をそのデバイスに送ることになることにご注意ください。

#### 12.8.5 シンク(同期)

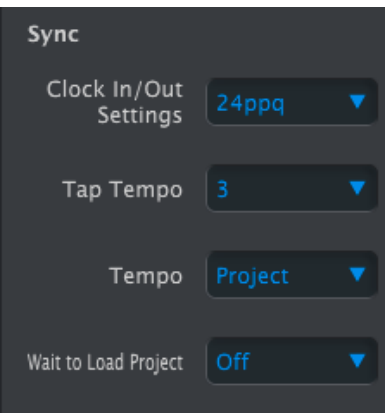

様々なシンクとテンポのオプションへのレスポンスを指定することができます。

#### 12.8.5.1 クロック・イン/アウト・セッティング

どのクロック信号がクロック入出力に送られ、使用されるかについて指定します。設定:1 ステップ、24 ppq (pulses per quarter note) と 48 ppq。

#### 12.8.5.2 オート・シンク

これはBeatStep Pro が同士していない時、外部ソースからクロック信号を受信した場合にどのようなどうさをする かについて設定します。オート・シンクに設定されている場合、ユニットは最初に受信するクロック信号に反応しま す。クロック信号が止まるとインターナル・クロックに変更されます。

オート・シンクがオフの場合、BeatStep Pro は、フロントパネルのシンク・セレクションから信号を受け取るまで待ち ます。

#### 12.8.5.3 タップ・テンポ

テンポを設定するために 2,3,4 界のタップを必要とするかどうかを設定します。

#### 12.8.5.4 テンポ

各プロジェクトに独立したテンポの設定を行なうことができます。グローバルに設定すると、各プロジェクトは、フロ ントパネルで設定されている現在のテンポで再生されます。

#### 12.8.5.5 プロジェクトのロード方法

新しいプロジェクトを選択した時にすぐにロードするかどうかを指定できます。これはプロジェクト間で音楽の流れを 中断したくない場合、ライブパフォーマンスの設定に便利です。

SEQ1、SEQ2、ドラム・パターンが異なる長さでこの設定がオンになっている場合、BeatStep Pro は、次のプロジェ クトを再生する前にドラム・パターンが最後まで再生するのを待ちます。

#### 12.8.6 メトロノーム

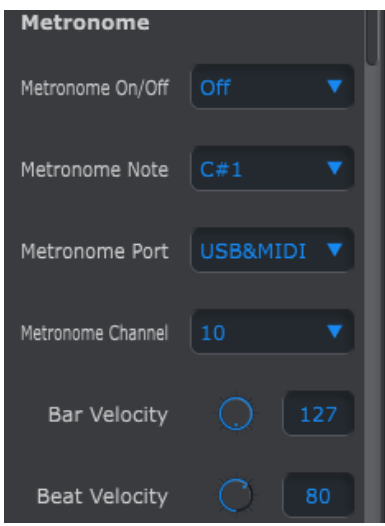

メトロノームを定義するためのパラメーターです。

オン/オフ: メトロノームをオンにした場合、ユニットの電源を入れなおした後にデフォルトで使用可能になります。

ノート: メトロノーム音に使用する MIDI ノートを選択します。

ポート: メトロノームのノート情報をUSBによってコンピューターや、MIDI によって外部に送ることができます。

チャンネル: メトロノーム音の MIDI チャンネルを選択します。

バー・ベロシティ: 各小節のダウンビート時のベロシティを設定します。

ビート・ベロシティ: 各小節のビートで再生するベロシティを設定します。

### 12.8.7 トランスポート

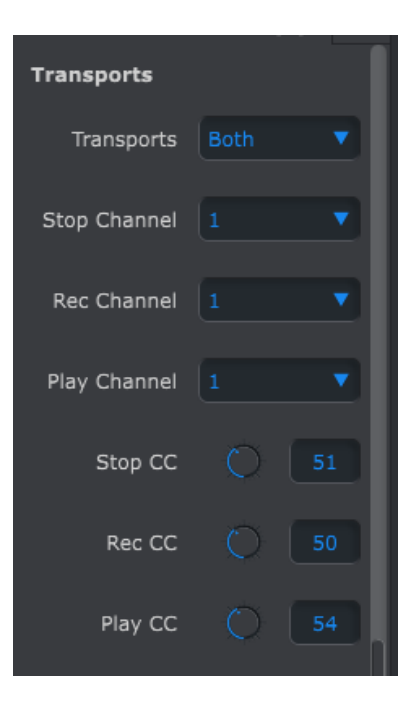

独立して 3 つの主なトランスポートの各コマンドに MIDI チャンネルと CC 番号を定義することができます。すべて のコントロールには、MMC、MIDI CC 、または両方の MIDI情報の同じタイプを送信する必要があります。

### 12.8.8 ドラム・マップ

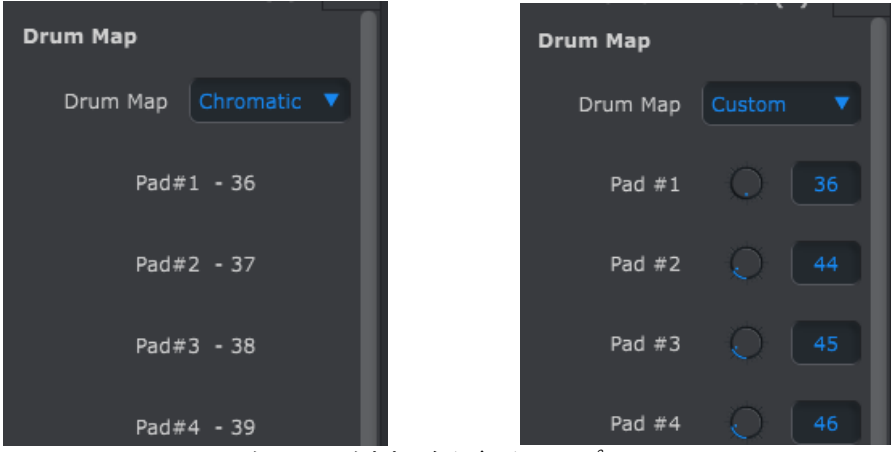

クロマチックとカスタムドラム・テンプレート

ドラム・モードでのパッドの MIDI アサインには 4 つのオプションがあります。:

- クロマチック: MIDI ノート 36-51 は、パッド 1-16 に均等に分散されています。
- ゼネラル MIDI: パッド 1-16 は、GM 規格に準拠しています。詳細はセクション x.x.x を参照してくださ い。
- Spark: Spark ドラム・コントローラーのレイアウトに準拠しています。
- カスタム: ユーザーによって定義可能なドラム・マッピング。そのノブで各パッド、またはフィールドをダブ ルクリックし、番号を入力することで MIDI ノート値を入力することができます。

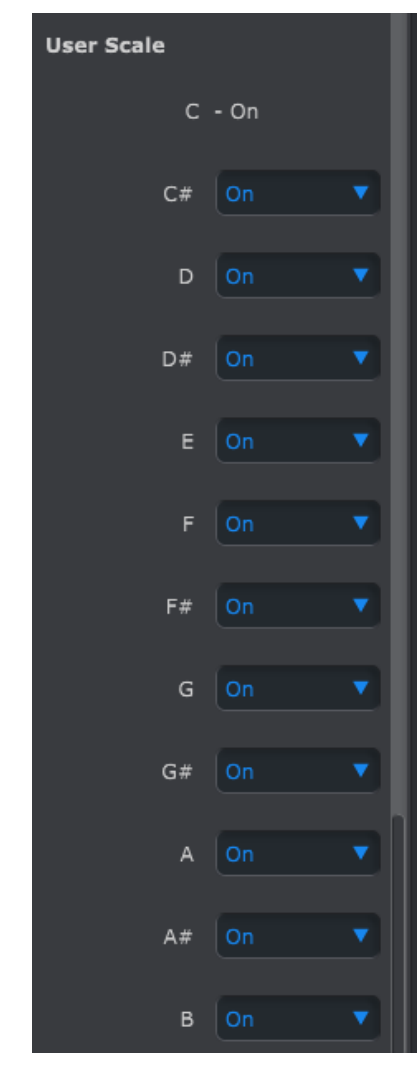

エンコーダーで使用するユーザー・スケールを作成するために各ノートのオン/オフを設定することができます。 例えば、ホールトーン・スケールを作成する場合、C#、D#、F、G、A、B をオフにしてください。 C、D、E、F#、G#、A# のエンコーダーをオンにしてください。

12.8.9 ユーザー・スケール

# 13 パラメーター・チャート

# 13.1 デフォルト・セッティング

以下の表は、コントロール・モードのデフォルト設定の一覧を表示します。:

### 13.1.1 エンコーダー

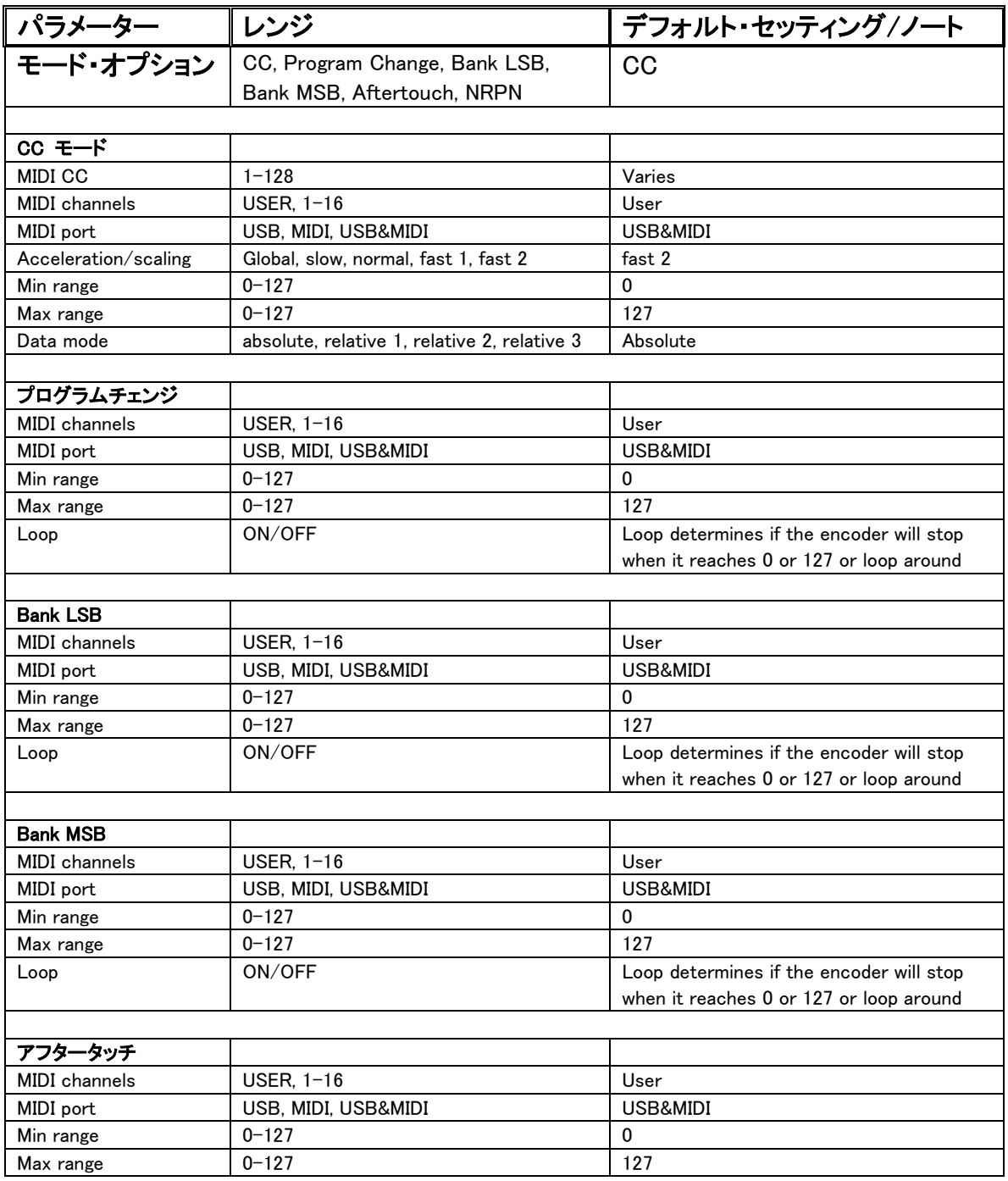

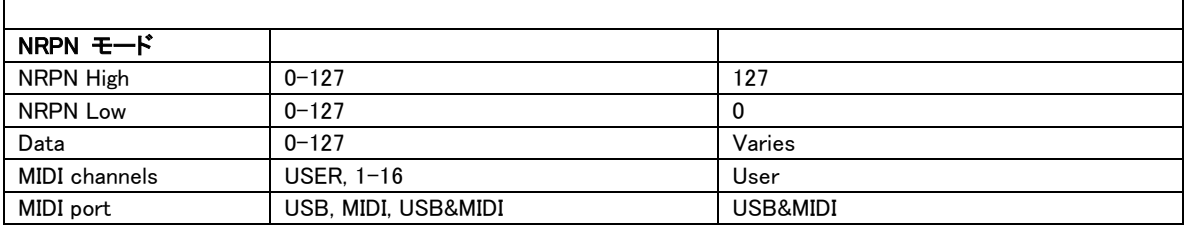

## **13.1.2**ステップ・ボタン

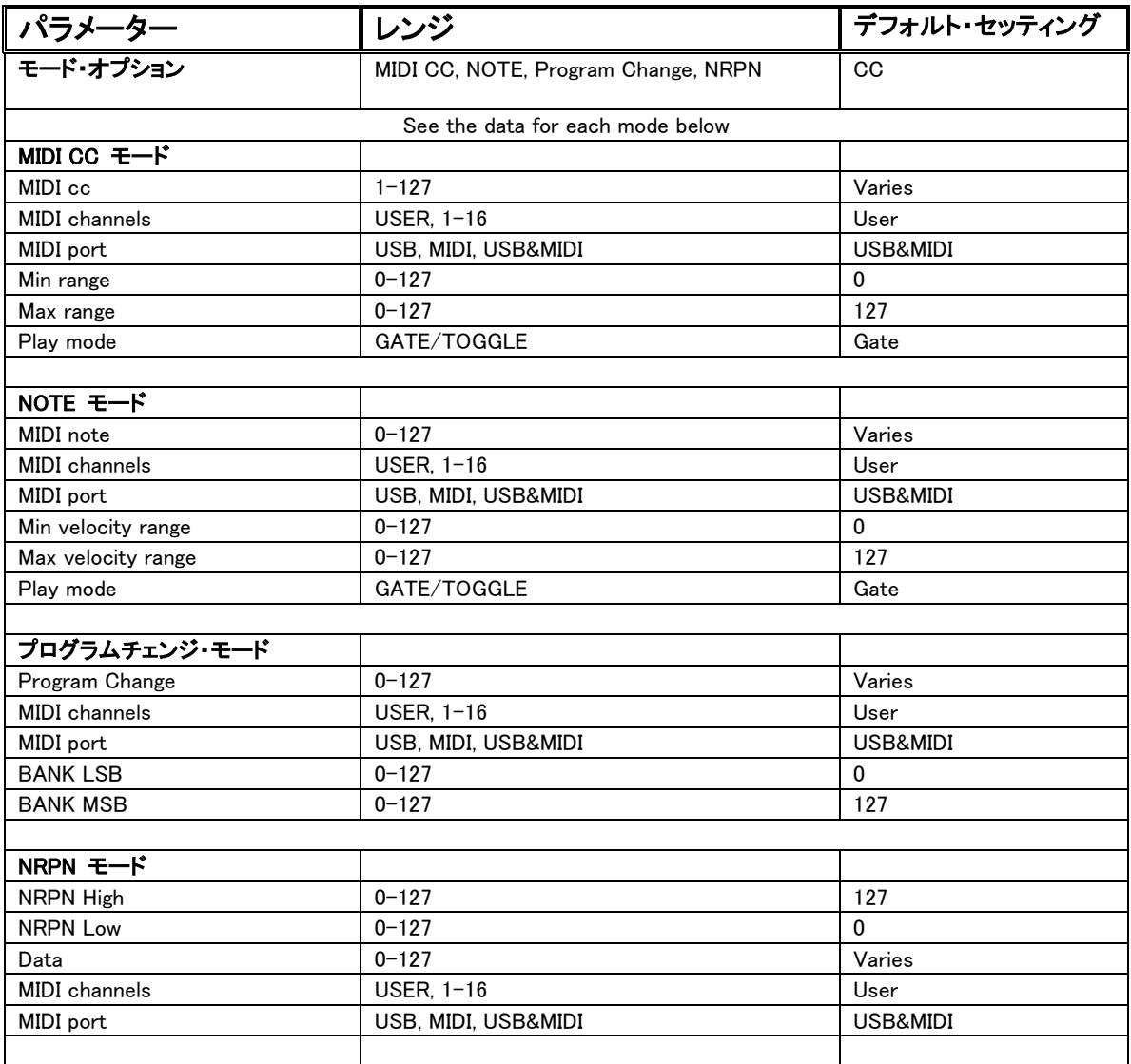

#### 13.1.3 パッド

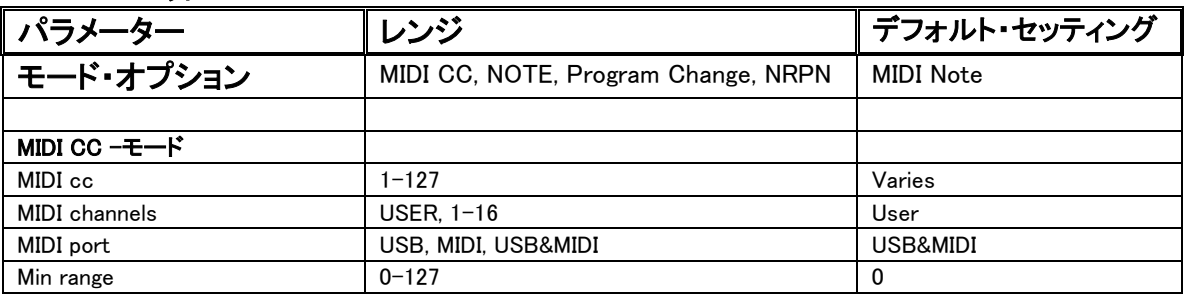

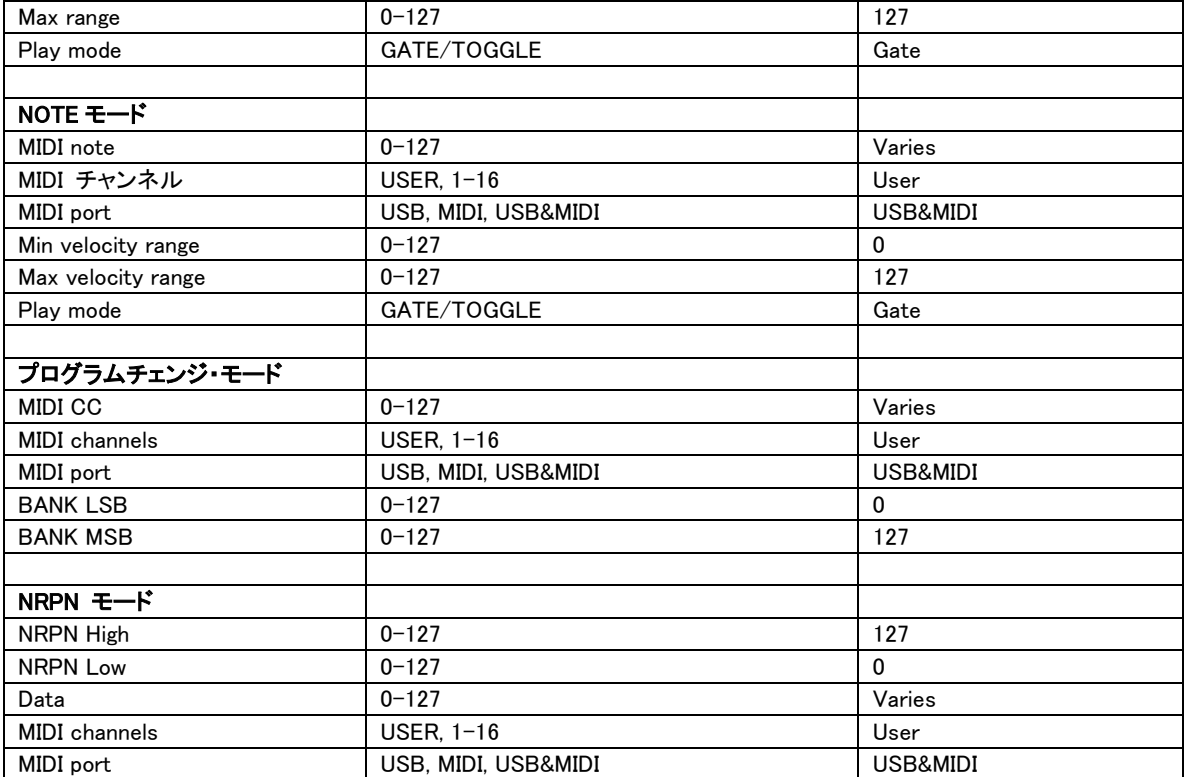

# 13.2 MCU/HUI エンコーダー・アサイン

Mackie Control Universal (MCU) / Human User Interface (HUI) のセッティング:

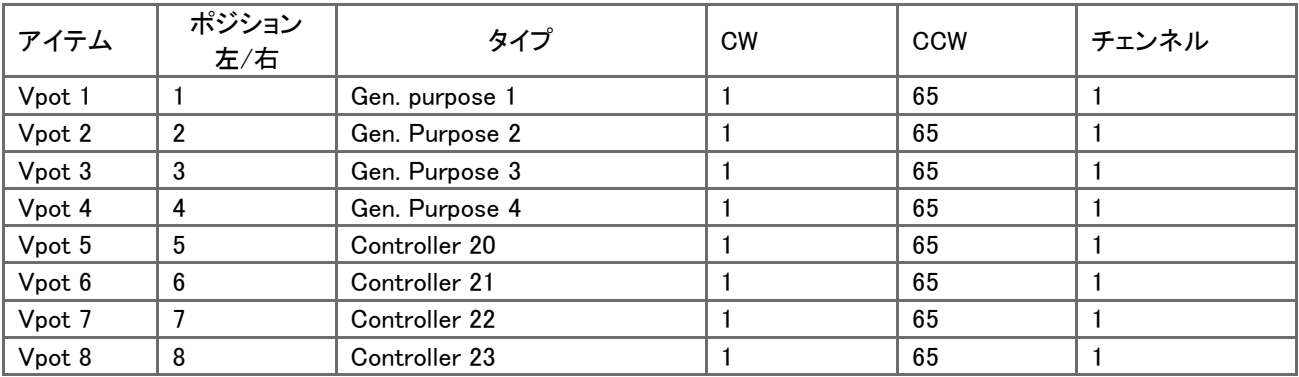

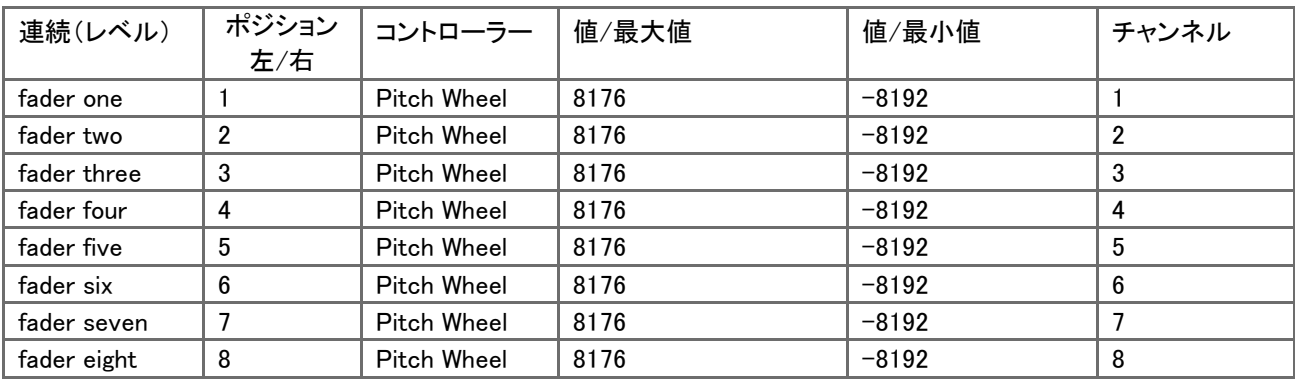

# 14 ARTURIA BEATSTEP PRO に関する法律情報

## 14.1 ソフトウェアライセンス契約

ライセンシー料金(あなたが支払った金額の一部)を考慮し、アートリア社はライセンサーとしてあなた(被ライセン サー)にAnalog Lab ソフトウェア(以下、ソフトウェア)のコピーを使用する非独占的な権利を与えます。

ソフトウェアのすべての知的所有権は、アートリア社(以下アートリア)に帰属します。アートリアは、本契約に示す 契約の条件に従ってソフトウェアをコピー、ダウンロード、インストールをし、使用することを許諾します。

本製品は不正コピーからの保護を目的としプロダクト・アクティベーションを含みます。OEM ソフトウェアによるレジ ストレーションの後に、使用可能となります。

インターネット接続は、アクティベーション・プロセスの間に必要となります。ソフトウェアのエンドユーザーによる使 用の契約条件は下記の通りとなります。ソフトウェアをコンピューター上にインストールすることによってこれらの条 件に同意したものとみなします。慎重にいかのテキストをお読みください。これらの条件を承認デキない場合にはソ フトウェアのインストールを行わないでください。この場合、本製品(すべての書類、ハードウェアを含む破損してい ないパッケージ)を、購入日から 30 日以内にご購入いただいた販売店へ返品して払い戻しを受けてください。

### 1. ソフトウェアの所有権

お客様はソフトウェアが記録またはインストールされた媒体の所有権を有します。アートリア社はディスクに記録さ れたソフトウェアならびに複製に伴って存在するいかなるメディア及び形式で記録されるソフトウェアのすべての所 有権を有します。この許諾契約ではオリジナルのソフトウェアそのものを販売するものではありません。

### 2. 譲渡の制限

お客様はソフトウェアを譲渡、レンタル、リース、転売、サブライセンス、貸与などの行為を、アートリア社への書面 による許諾無しにおこなうことは出来ません。また、譲渡等によってソフトウェアを取得した場合も、この契約の条 件と権限に従うことになります。

本契約で指定され、制限された権限以外のソフトウェアの使用に興味を持たないものとします。 アートリア社は、ソフトウェアの使用に関して全ての権利を与えていないものとします。

#### 3. ソフトウェアのアクティベーション

アートリア社は、ソフトウェアの違法コピーからソフトウェアを保護するためのライセンス。コントロールとしOEMソフ トウェアによる強制アクティベーションと強制レジストレーションを使用する場合があります。本契約の条項、条件に 同意しない限りソフトウェアは動作しません。このような場合には、ソフトウェアを含む製品は、正当な理由があれ ば、購入後30日以内であれば返金される場合があります。セクション 11 に関連する主張は適用されません

#### 4. 製品登録後のサポート、アップグレード、レジストレーション、アップデート

製品登録後は、以下のサポートアップグレード、アップデートを受けることができます。サポートは新バージョン発表 後 1 年間、前バージョンのサポートを提供します。アートリア社は、サポート(ホットライン、ウェブでのフォーラムな ど)の性質をアップデート、アップグレードのためにいつでも変更し、部分的、または完全に調整することができます 。

製品登録は、アクティベーション・プロセス中、または後にインターネットを介していつでも行うことができます。

このプロセスにおいて、上記の指定された目的のために個人データの保管、及び使用(氏名、住所、メールアドレ ス、ライセンスデータなど)に同意するよう求められます。アートリア社は、サポートの目的、アップグレードの検証 のために特定の代理店、またはこれらの従事する第三者にこれらのデータを転送する場合があります。

#### 5. 使用の制限

お客様は、常に 1 台のコンピューターで使用することを前提として、一時的に別のコンピューターにインストールし て使用することができます。お客様はネットワークシステムなどを介した複数のコンピューターに、ソフトウェアをコ ピーすることはできません。お客様は、ソフトウェアおよびそれに付随する物を複製して再配布、販売等をおこなう ことはできません。お客様はソフトウェアもしくはそれに付随する記載物等をもとに、改ざん、修正、リバース・エン ジニアリング、逆アセンブル、逆コンパイル、翻訳などをおこなうことはできません。

#### 6. 著作権

ソフトウェア及びマニュアル、パッケージなどの付随物には著作権があります。ソフトウェアの改ざん、統合、合併な どを含む不正な複製と、付随物の複製は堅く禁じます。このような不法複製がもたらす著作権侵害等のすべての 責任は、お客様が負うものとします。

### 7. アップグレードとアップデート

ソフトウェアのアップグレード、及びアップデートを行う場合、当該ソフトウェアの旧バージョン、または下位バージョ ンの有効なライセンスを所有している必要があります。第三者にこのソフトウェアの前バージョン、下位バージョン を転送した場合、ソフトウェアのアップグレード、アップデートを行う権利を失効するものとします。アップグレード、 及び最新版の取得は、ソフトウェアの新たな権利を授けるものではありません。前バージョン、及び下位バージョン のサポートの権利は、最新版のインストールを行った時点で失効するものとします。

### 8. 限定保証

アートリア社は通常の使用下において、購入日より 30 日間、ソフトウェアが記録されたディスクに瑕疵がないこと を保証します。購入日については、領収書の日付をもって購入日の証明といたします。ソフトウェアのすべての黙 示保証についても、購入日より 30 日間に制限されます。黙示の保証の存続期間に関する制限が認められない地 域においては、上記の制限事項が適用されない場合があります。アートリア社は、すべてのプログラムおよび付随 物が述べる内容について、いかなる場合も保証しません。プログラムの性能、品質によるすべての危険性はお客 様のみが負担します。プログラムに瑕疵があると判明した場合、お客様が、すべてのサービス、修理または修正に 要する全費用を負担します。

### 9. 賠償

アートリア社が提供する補償はアートリア社の選択により(a)購入代金の返金(b)ディスクの交換のいずれかにな ります。お客様がこの補償を受けるためには、アートリア社にソフトウェア購入時の領収書をそえて商品を返却する ものとします。この補償はソフトウェアの悪用、改ざん、誤用または事故に起因する場合には無効となります。交換 されたソフトウェアの補償期間は、最初のソフトウェアの補償期間か 30 日間のどちらか長いほうになります。

#### 10. その他の保証の免責

上記の保証はその他すべての保証に代わるもので、黙示の保証および商品性、特定の目的についての適合性を 含み、これに限られません。アートリア社または販売代理店等の代表者またはスタッフによる、口頭もしくは書面に よる情報または助言の一切は、あらたな保証を行なったり、保証の範囲を広げるものではありません。

#### 11. 付随する損害補償の制限

アートリア社は、この商品の使用または使用不可に起因する直接的および間接的な損害(仕事の中断、損失、そ の他の商業的損害なども含む)について、アートリア社が当該損害を示唆していた場合においても、一切の責任を 負いません。地域により、黙示保証期間の限定、間接的または付随的損害に対する責任の排除について認めて いない場合があり、上記の限定保証が適用されない場合があります。本限定保証は、お客様に特別な法的権利を 付与するものですが、地域によりその他の権利も行使することができます。

### 14.2FCC INFORMATION (USA)

### **Important notice: DO NOT MODIFY THE UNIT!**

This product, when installed as indicate in the instructions contained in this manual, meets FCC requirement. Modifications not expressly approved by Arturia may avoid your authority, granted by the FCC, to use the product.

**IMPORTANT:** When connecting this product to accessories and/or another product, use only high quality shielded cables. Cable (s) supplied with this product MUST be used. Follow all installation instructions. Failure to follow instructions could void your FFC authorization to use this product in the USA.

**NOTE:** This product has been tested and found to comply with the limit for a Class B Digital device, pursuant to Part 15 of the FCC rules. These limits are designed to provide a reasonable protection against harmful interference in a residential environment. This equipment generate, use and radiate radio frequency energy and, if not installed and used according to the instructions found in the users manual, may cause interferences harmful to the operation to other electronic devices. Compliance with FCC regulations does not guarantee that interferences will not occur in all the installations. If this product is found to be the source of interferences, witch can be determined by turning the unit "OFF" and "ON", please try to eliminate the problem by using one of the following measures:

Relocate either this product or the device that is affected by the interference.

- Use power outlets that are on different branch (circuit breaker or fuse) circuits or install AC line filter(s).
- In the case of radio or TV interferences, relocate/ reorient the antenna. If the antenna lead-in is 300 ohm ribbon lead, change the lead-in to coaxial cable.
- If these corrective measures do not bring any satisfied results, please the local retailer authorized to distribute this type of product. If you cannot locate the appropriate retailer, please contact Arturia.

The above statements apply ONLY to those products distributed in the USA.

## 14.3CANADA

**NOTICE:** This class B digital apparatus meets all the requirements of the Canadian Interference-Causing Equipment Regulation.

**AVIS**: Cet appareil numérique de la classe B respecte toutes les exigences du Règlement sur le matériel brouilleur du Canada.

### 14.4EUROPE

 $\zeta$ This product complies with the requirements of European Directive 89/336/EEC This product may not work correctly by the influence of electro-static discharge; if it happens, simply restart the product.